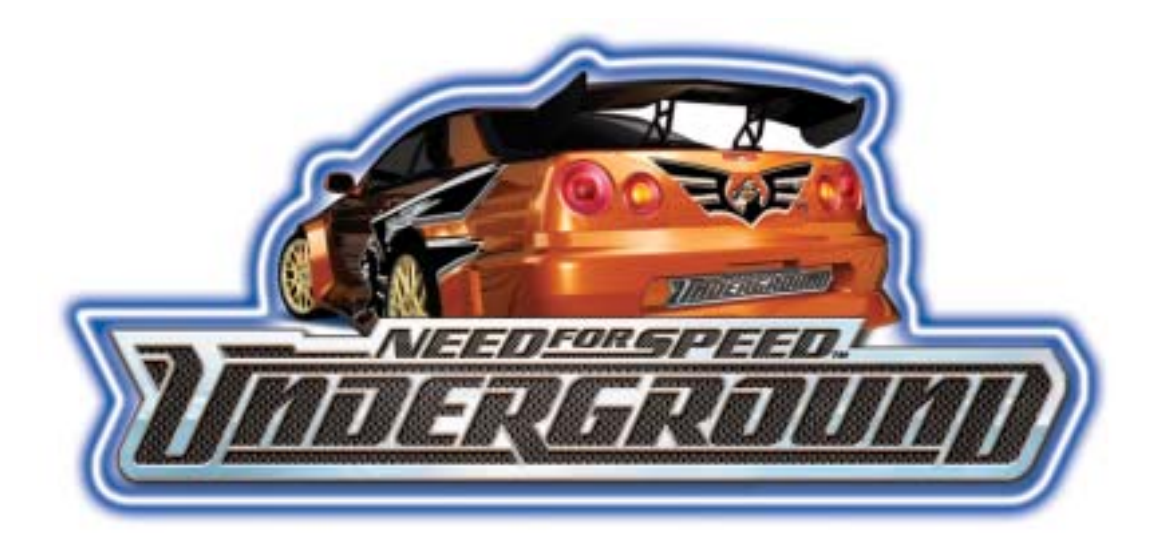

# *Need for Speed™ Underground*

# **System Manual 040-0049-01 Rev. B**

! **Read this manual before installing the Game.** 

! **Keep this manual with the machine at all times.** 

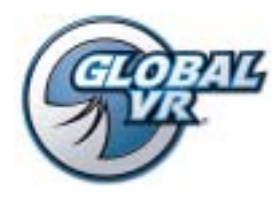

www.globalvr.com http://service.globalvr.com techsupport@globalvr.com tournament@globalvr.com Phone: 408.597.3435 Fax: 408.597.3437

© 2006 Electronic Arts Inc. Electronic Arts, Need for Speed, EA GAMES and the EA GAMES logo are trademarks or registered trademarks of Electronic Arts Inc. in the U.S. and/or other countries. All rights reserved. EA GAMES™ is an Electronic Arts™ brand. Dodge is a trademark of DaimlerChrysler Corporation. Dodge Neon and its trade dress are used under license by Electronic Arts Inc. ©:DaimlerChrysler Corporation 2004. Honda®, the 'H' logo®, Acura®, the stylized 'A' logo®, Civic®, Si™ ,<br>Integra Type-R®, S2000™, RSX®, Type-R™ and Type-S™ names, Co., Ltd., used under license. Tiburon (Tuscani) is a registered trademark owned and licensed by Hyundai Motor Company. Mazda MX-5 Miata and Mazda RX-7 are used under the approval of Mazda Motor Corporation. Mitsubishi, Eclipse, and Lancer names, emblems and body designs are trademarks and/or intellectual property rights of Mitsubishi Motors Corporation and used under license to Electronic Arts Inc. NISSAN, SKYLINE, 350Z, SENTRA and 240SX are trademarks and/or intellectual property rights of NISSAN MOTOR CO.,LTD. And are used under license to Electronic Arts Inc. PEUGEOT 206 GTI S16 2003 is used under license from AUTOMOBILES PEUGEOT by Electronic Arts. SUBARU, IMPREZA and WRX names, emblems and body designs are properties of Fuji Heavy Industries Ltd. Toyota, Supra, and Celica are trademarks of Toyota Motor Corporation, and used with permission. Trademarks, design patents and copyrights are used with the permission of the owner VOLKSWAGEN AG. The names and logos of all after market car part companies are trademarks of their respective owners and are used by permission. All rights reserved. EA GAMES™ is an Electronic Arts brand. GLOBAL VR and the GLOBAL VR logo are registered trademarks of Global VR, Inc. All other trademarks are the property of their respective owners. U.S. Patent Nos. 5,269,687; 5,354,202; and 5,577,913 used under license from Midway Games West Inc

Tournaments are not sponsored or administered by Electronic Arts or their Licensors.

GLOBAL VR IS AN AUTHORIZED ELECTRONIC ARTS DISTRIBUTOR.

### **Table of Contents**

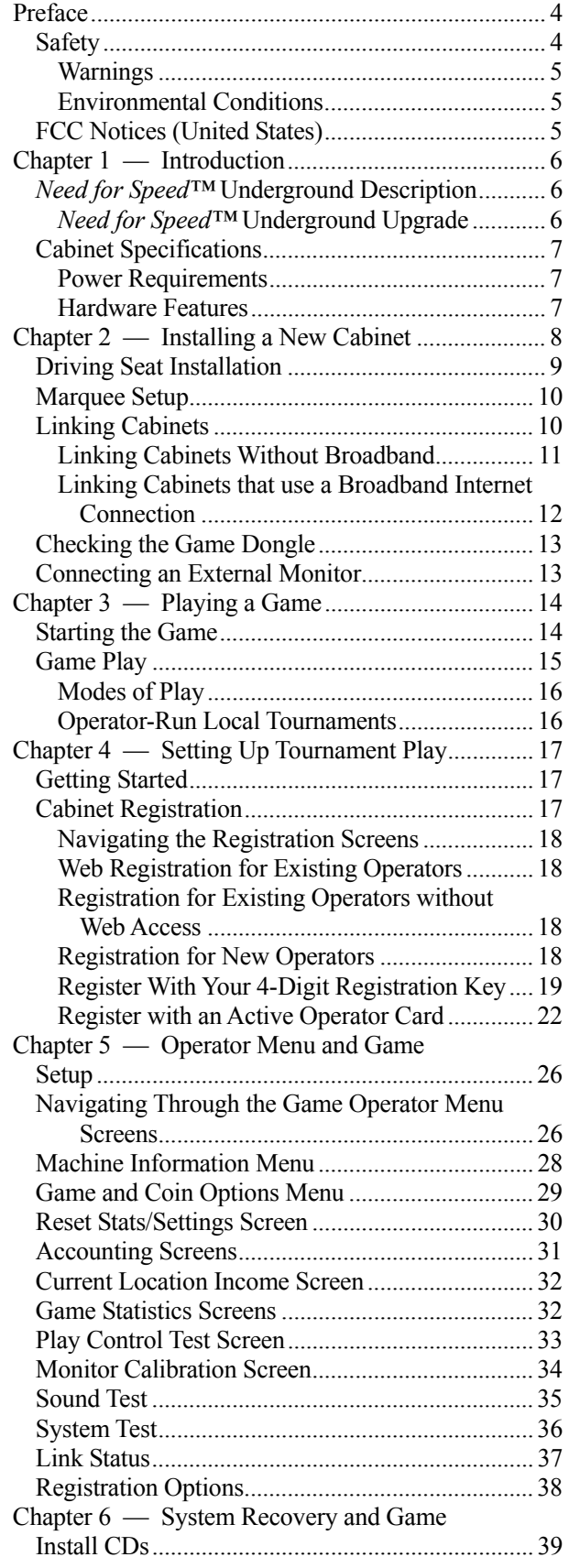

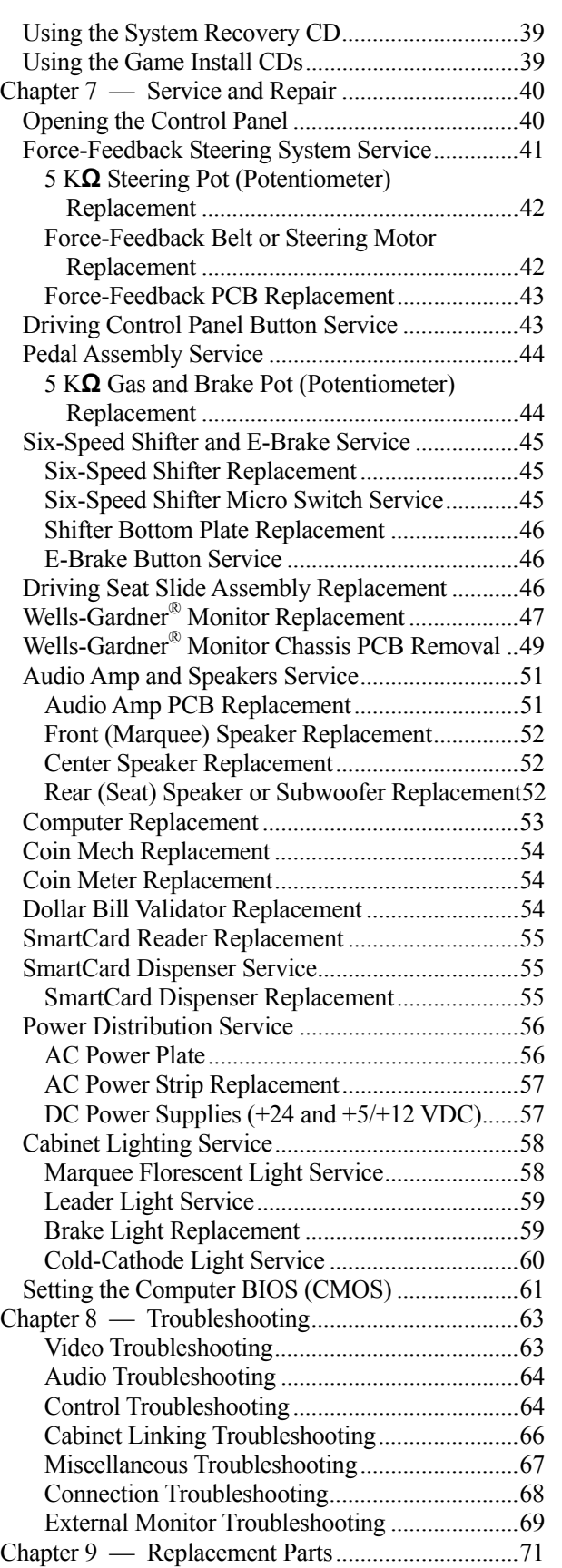

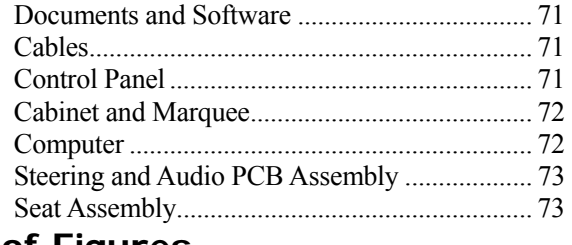

### **List of Figures**

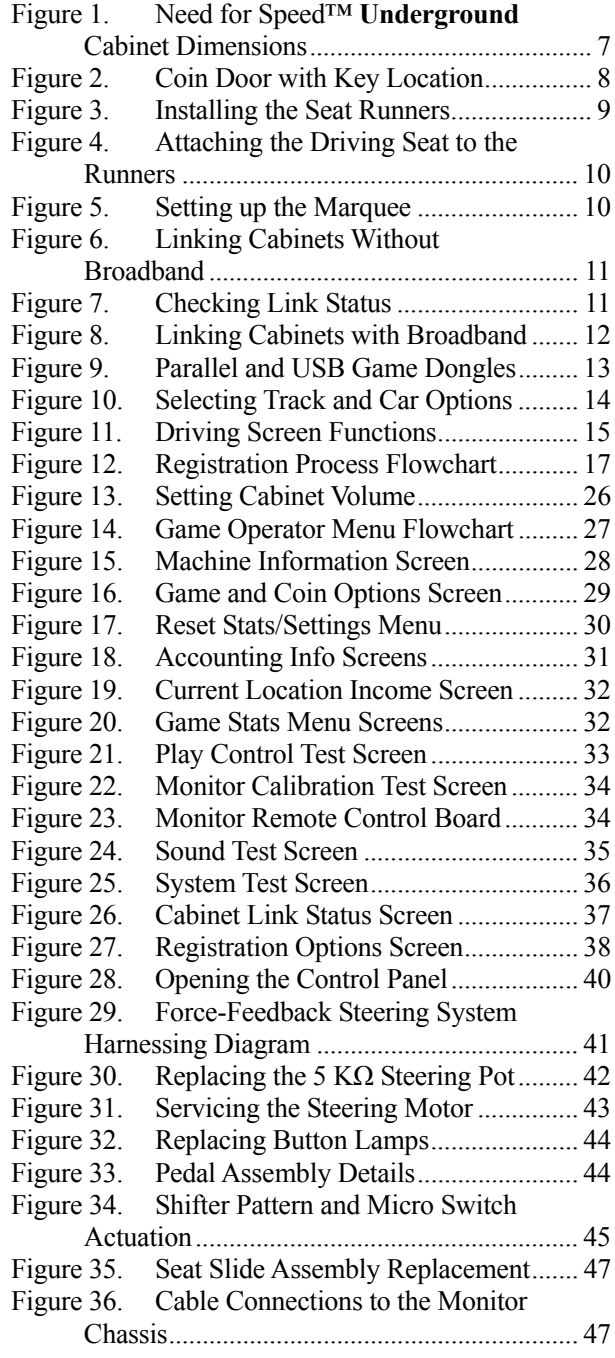

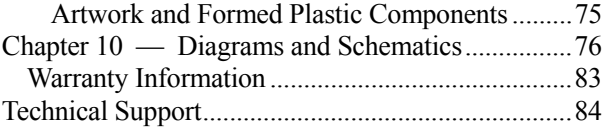

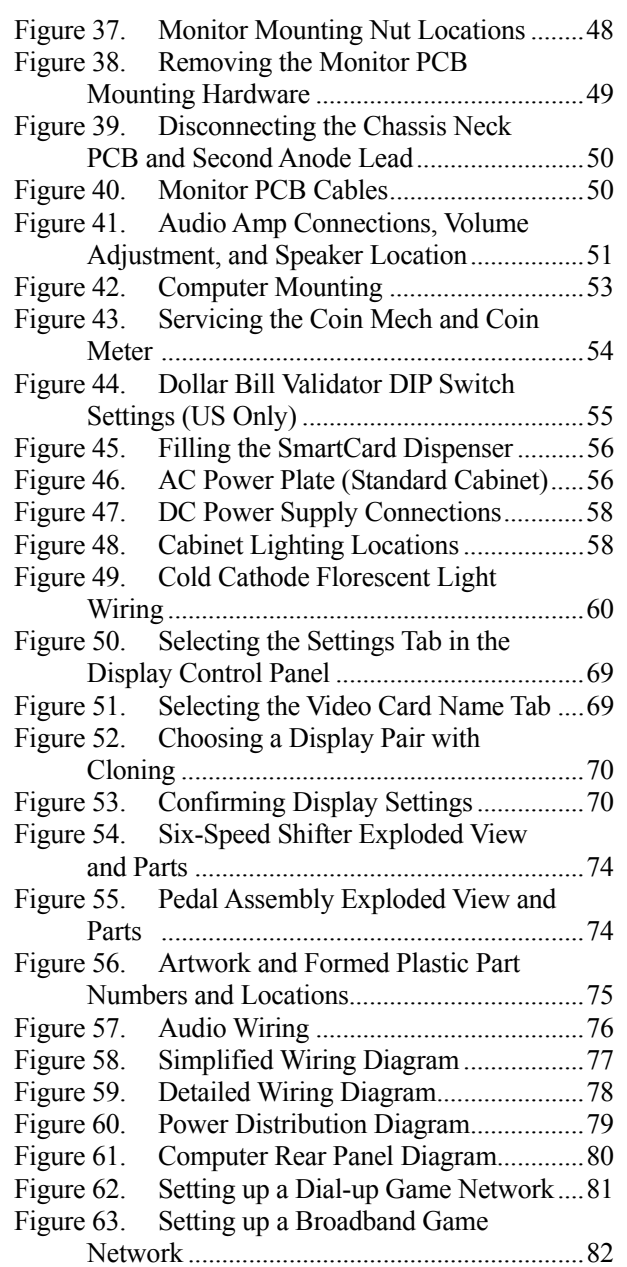

### **Preface**

## **Safety**

#### *Please read this page before preparing your arcade cabinet for game play.*

The following safety instructions apply to all game operators and service personnel. Specific warnings and cautions will be included throughout this manual.

Use the following safety guidelines to help protect the system from potential damage and to ensure your personal safety:

- Make sure that the switch on the back of the computer is set to match the AC power in use at your location:
	- − 115 volts / 60Hz in most of North and South America and some Far Eastern countries such as Japan, South Korea and Taiwan
	- 230 volts / 50Hz in most of Europe, the Middle East and the Far East
- To help prevent electric shock, plug the system into a properly grounded power source. These cables are equipped with 3-prong plugs to help ensure proper grounding. Do not use adapter plugs or remove the grounding prong from a cable. If you must use an extension cable, use a 3-wire cable with properly grounded plugs.
- To help protect your system from sudden increases and decreases in electrical power, use a surge suppressor, line conditioner or Uninterruptible Power Supply (UPS).
- Be sure nothing rests on the system's cables and that the cables are not located where they can be stepped on or tripped over.
- Keep your system far away from radiators and other heat sources.
- Do not block cooling vents.

### **Precautions for Game Operation**

- The avoid injury and accidents, people who fall under the following categories should not play the game:
	- Those who need assistance when walking.
	- Those who have high blood pressure or a heart problem.
	- Those who have experienced muscle convulsions or loss of consciousness when playing a video game or similar activities.
	- Those who have trouble in the neck or spinal cord.
	- Intoxicated persons.
	- − Pregnant women.
	- Persons susceptible to motion sickness.
	- Persons who do not abide by the warning labels on the game.
- A player who has never been adversely affected by light stimulus might experience dizziness or headache when playing the game. Small children can be especially susceptible to these conditions. Caution guardians of small children to keep watch over their children during play.
- Instruct those who feel sick during play to see a doctor.
- To avoid injury from falling objects, and electric shock due to spilled drinks, instruct players not to place heavy items, food, or drinks on the product.
- To avoid electric shock or short circuit, do not allow customers to put hands and fingers or extraneous matter in the openings of the product.
- To avoid risk of injury from falling, immediately stop customers from leaning against or climbing on the product.

#### **Warnings**

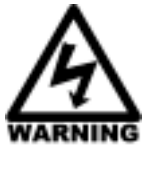

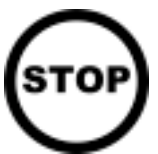

To avoid electrical shock, unplug the cabinet before performing installation or service procedures.

GLOBAL VR $^{\circ}$  assumes no liability for any damages or injuries incurred while setting up or servicing the cabinet. Only qualified service personnel should perform installation or service procedures!

#### **Environmental Conditions**

Cabinet is intended for indoor use only. Be sure to keep the cabinet dry and maintain operating temperatures of 10°- 40°C (50°-104°F).

### **FCC Notices (United States)**

Electromagnetic Interference (EMI) is any signal or emission radiated in free space or conducted along power or signal leads, that endangers the functioning of radio navigation or other safety service, or that seriously degrades, obstructs, or repeatedly interrupts a licensed radio communications service. Radio communications services include, but are not limited to, AM/FM commercial broadcast, television, cellular services, radar, air-traffic control, pager, and Personal Communication Services (PCS). These licensed services, along with unintentional radiators such as digital devices (including computer systems) contribute to the electromagnetic environment.

Electromagnetic Compatibility (EMC) is the ability of items of electronic equipment to function properly together in the electronic environment. While this computer system has been designed and determined to be compliant with regulatory agency limits for EMI, there is no guarantee that interference will not occur in a particular installation. If this equipment does cause interference with radio communications services, which can be determined by turning the equipment off and on, you are encouraged to try to correct the interference by one or more of the following measures:

- Re-orient the receiving antenna.
- Relocate the cabinet relative to the receiver.
- Plug the game into a different outlet so that the computer and the receiver are on different branch circuits.

If necessary, consult a Regulatory EMC representative of GLOBAL VR<sup>®</sup> or an experienced radio/television technician for additional suggestions. You may find the FCC Interference Handbook, to be helpful. It is available from the U.S. Government Print Office, Washington, DC 20402.

This device has been tested and complies with the limits for a Class A digital device pursuant to Part 15 of the FCC Rules. These limits are designed to provide reasonable protection against harmful interference when the equipment is operated in a commercial environment. This equipment generates, uses, and can radiate radio frequency energy. If not installed and used in accordance with the instruction manual, it may cause harmful interference with radio communications. Operation of this equipment in a residential area is likely to cause harmful interference, in which case you will be required to correct the interference at your own expense.

Operation is subject to the following conditions:

- This device may not cause harmful interference.
- This device must accept any interference received, including interference that may cause undesired operation.

### **Chapter 1 — Introduction**

### *Need for Speed™* **Underground Description**

Build and race the ultimate urban exotic with *Need for Speed*<sup>TM</sup> Underground.

Take control of top import street tuners like Toyota Celica, Nissan 350Z, Mitsubishi Eclipse and the exclusive Nissan Skyline GT-R. Play Career and customize your car with licensed aftermarket parts to build your own unique ride.

Force-feedback steering, surround sound and a 6-speed shifter make *Need for Speed*<sup>TM</sup> **Underground** a truly engaging driving experience.

#### **Own the Streets**

- Linkable allowing up to 4 players to compete in blistering head-to-head competition.
- **Tournament Play** with National Tournaments and Wednesday Tournament events throughout the US.
- **Career Mode** allows players to choose their car and compete in a series of 81 races, earning custom performance parts and upgrades along the way. Players can store 4 Careers on one Players' Card!
- **GLOBAL VR<sup>®</sup> Players' Card Compatible** thousands of registered players are ready to drive, and new players can purchase a SmartCard format Players' Card to store their data.

#### *Need for Speed™* **Underground Upgrade**

The *Need for Speed*<sup>TM</sup> Underground Upgrade Kit is available for existing *Need for Speed*<sup>TM</sup> cabinets. The upgrade kit includes the new *Need for Speed*<sup>TM</sup> Underground software, 6-speed shifter, Players' Card reader (for Tournament and Career Mode play), NOS button, and new artwork.

### **Cabinet Specifications**

The standard and deluxe cabinet styles are pictured below. Upgrade kits are available to convert cabinets released with earlier *Need for Speed*<sup>TM</sup> versions to run *Need for Speed*<sup>TM</sup> Underground.

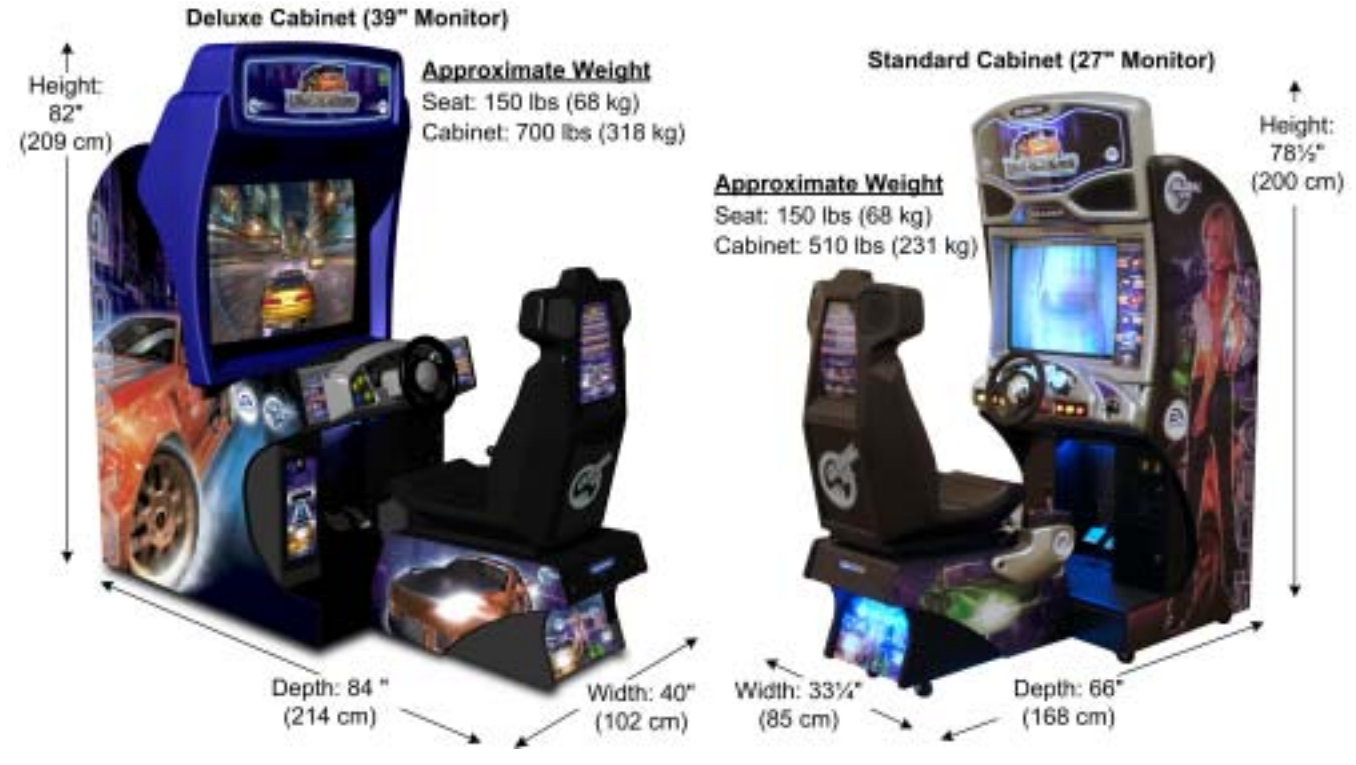

*Figure 1. Need for Speed*<sup>TM</sup> *Underground Cabinet Dimensions* 

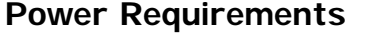

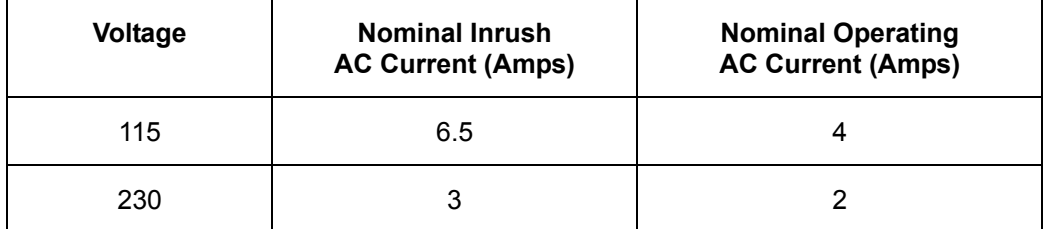

#### **Hardware Features**

- 
- Nvidia GeForce Graphics Card Six-Speed Shifter
- Six-Channel Surround Sound SmartCard Reader
- 800x600, Super VGA Monitor - 27-Inch Flat-Screen (Standard) - 39-Inch (Deluxe)
- Pentium 4 Computer Force-Feedback Steering
	-
	-
	- SmartCard Dispenser

### **Chapter 2 — Installing a New Cabinet**

Use the following procedure to set up your game:

- 1. Carefully remove the cabinet from the shipping container, giving yourself plenty of space. Inspect the exterior of the cabinet for any damage.
- 2. Remove the keys from the coin return slot. Open the coin door to locate the second set of keys.

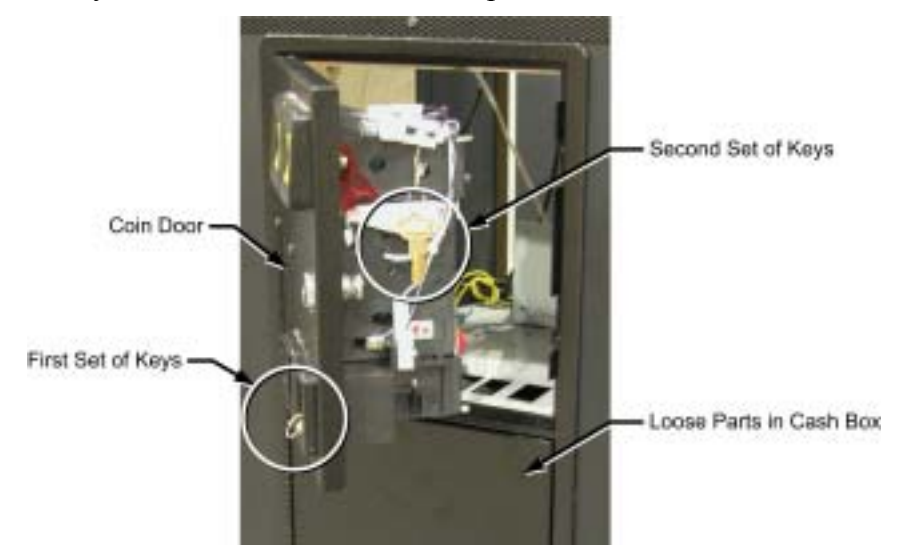

*Figure 2. Coin Door with Key Location* 

- 3. Open the cash-box door and remove the loose parts inside the cash box. You will find the following items (may vary with cabinet style):
	-
	- 10/100 Base-T Crossover Coupler Software Restore Guide
	-
	-
	- Hardware for Attaching Driving Seat Assembly
	- 10/100 Base-T Network Cable System Manual (This Document)
		-
	- Phone Cord System Recovery Disk (1 CD)
		- AC Power Cord Game Install Disks (2 CDs)
			- T-25 Torx Security Bit
- 4. Remove the back door from the cabinet. Verify that all cables and wires are securely connected to the computer and other components. See *Chapter 10*  $-$  *Diagrams and Schematics* for wiring and connection diagrams.
- 5. Connect the AC power cord from the cabinet to a grounded (3-terminal) AC wall outlet.
- 6. Power ON the cabinet using the ON/OFF switch located on the lower rear of the cabinet. Verify that the game boots properly.

7. If the SmartCard reader is not connected, or the SmartCard dispenser is empty, a screen, shown below, will appear. These screens will time out after 30 seconds, or you can press the **START** and **NOS** buttons to continue.

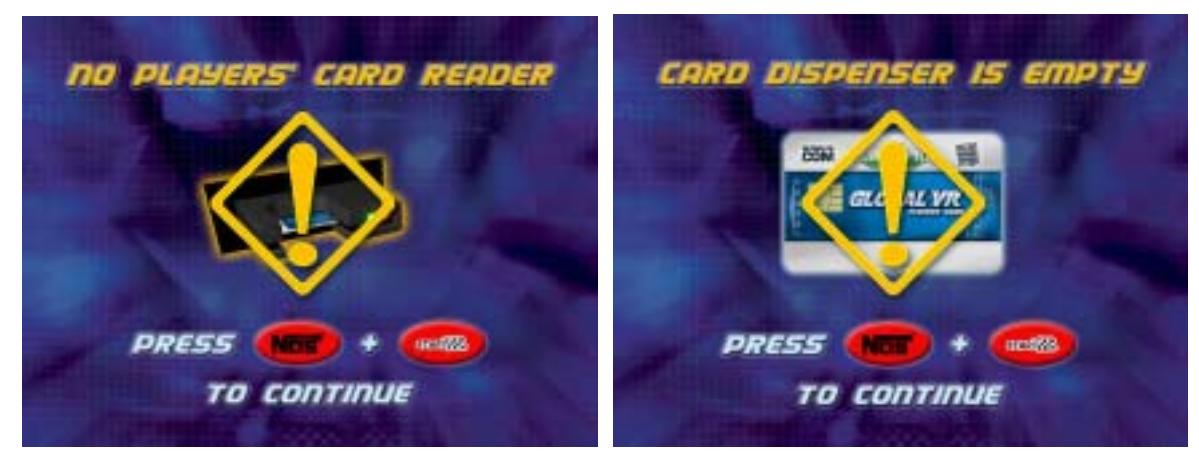

- 8. Once the Attract movie starts, play a game to verify that everything works properly.
- 9. Turn the cabinet OFF and disconnect the power cord before installing the seat assembly.

### **Driving Seat Installation**

- 1. Look in the cash box to locate the hardware used to attach the driving seat.
- 2. The seat runners may be packaged and placed with the seat or cabinet, or installed backwards in the cabinet. If the seat runners are installed backwards for shipping, use a 7/16" socket wrench to remove the four (4) 1/4-20 x 1-1/4" hex bolts with lock washers and flat washers that hold each seat runner inside the cabinet. See item A in Figure 3 below.
- 3. Insert the seat runners so that they extend out from the cabinet, as shown below. Secure them with the four (4)  $1/4$ -20 x 1-1/4" hex bolts with lock washers and flat washers.

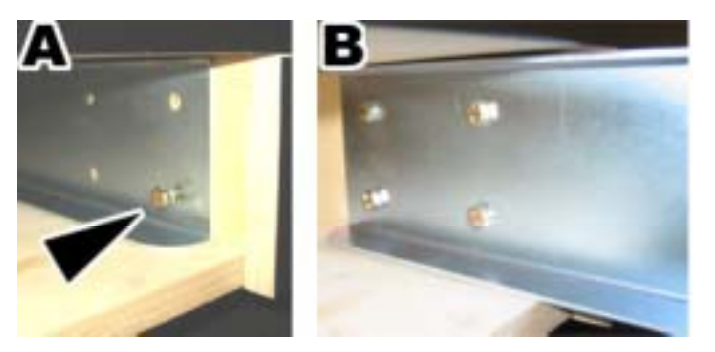

*Figure 3. Installing the Seat Runners*

- 4. Slide the driving seat onto the seat runners, leaving enough space to connect the harnesses.
- 5. Locate the two wire harnesses inside the driving seat, and inside the cabinet, near where the seat runners are installed. Connect the harnesses together as shown in item A of Figure 4. The connectors are keyed to prevent incorrect wiring.

#### Chapter  $2$  – Installing a New Cabinet

6. Slide the driving seat towards the cabinet while guiding the wire harnesses inside. Attach each driving seat to the seat runners using four (4) 2-1/4" T-27 Torx screws with 1/4" lock washers and fender washers. See item B of Figure 4.

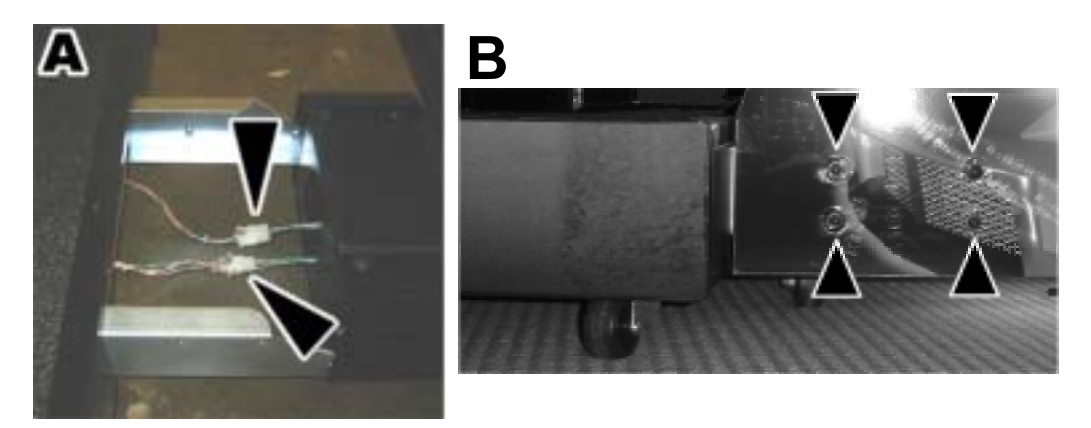

*Figure 4. Attaching the Driving Seat to the Runners*

### **Marquee Setup**

- 1. Rotate the marquee forward towards the front of the cabinet as shown in the figure below.
- 2. Install three (3) 1/4-20 x 1-1/2" T-27 Torx bolts through the holes in the metal bracket at the edge of the marquee support brace into the T-nuts in the top of the cabinet to secure the support brace.

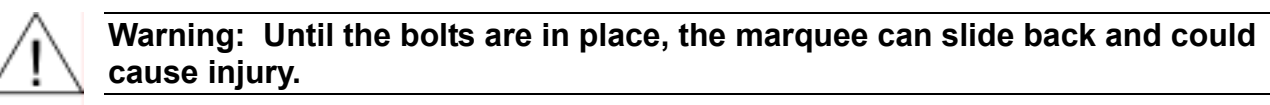

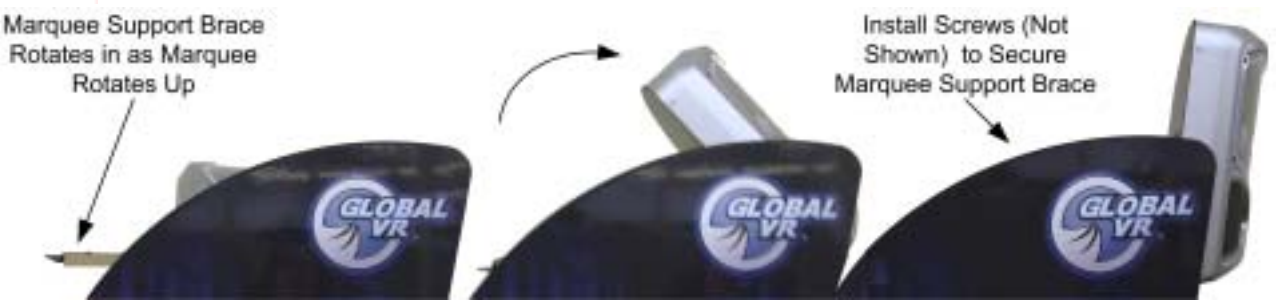

*Figure 5. Setting up the Marquee*

The cabinet is now ready for game play.

### **Linking Cabinets**

You can link up to four cabinets together for head-to-head competition. Once the cabinets are linked in hardware and software, the Attract Mode movies will synchronize, and players can choose to play individually or race against other players.

Each cabinet ships with an Ethernet cable and a cross-over coupler. The cross-over coupler is used to link two cabinets. An Ethernet hub is required to link more than two cabinets. If you use broadband instead of dial-up for connecting the cabinets to the Internet to sync with the

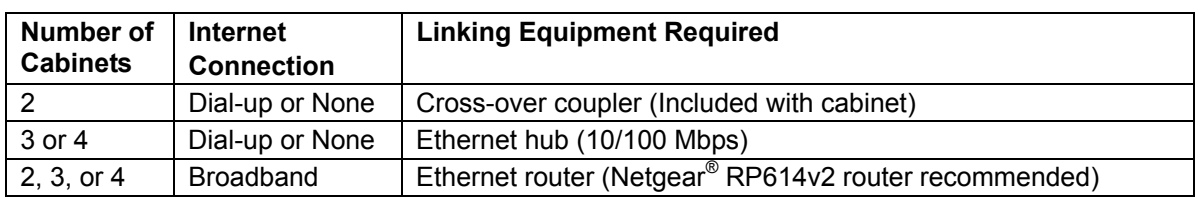

GLOBAL VR<sup>®</sup> server, you must use a router to link your cabinets. The table below shows required equipment by type of Internet connection and number of cabinets.

#### **Linking Cabinets Without Broadband**

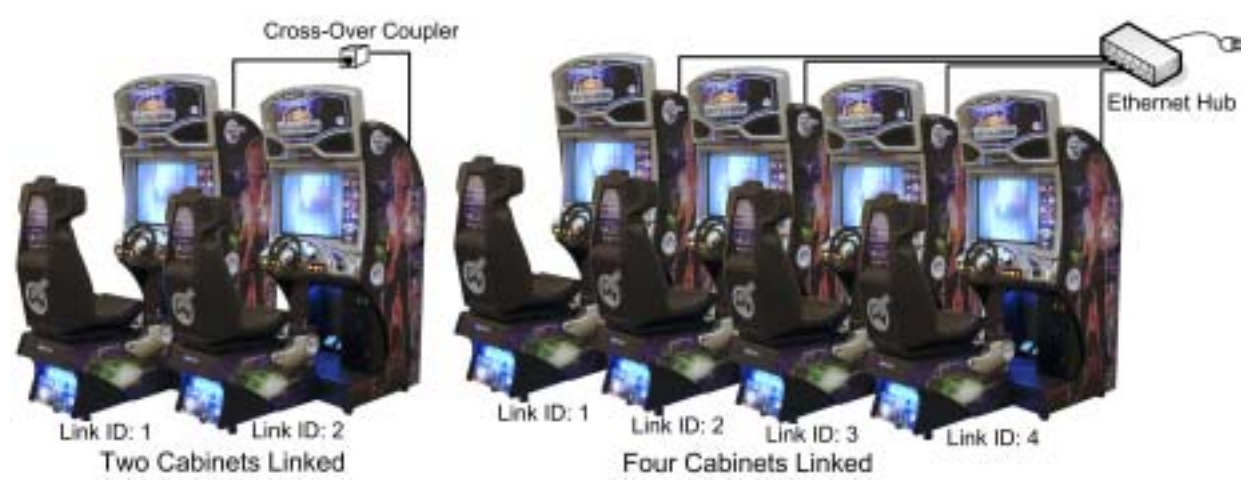

*Figure 6. Linking Cabinets Without Broadband* 

- 1. **Before connecting the Ethernet cables**, go into the Operator Menu on each cabinet, and set the Cabinet Link ID number, as shown by the arrow in Figure 7. Each cabinet must have a unique number: 1, 2, 3, or 4. Cabinets should be numbered from left to right. Exit the Operator Menu to reset the number in the software. All linked cabinets must run the same software version.
- 2. Locate the 10' Ethernet cable and Ethernet crossover coupler in the cash box of each cabinet.
- 3. Connect the Ethernet cable to the Ethernet connector on the power plate of each cabinet.
	- **To link two cabinets**: Connect the two Ethernet cables to one cross-over coupler. **Do not** use two couplers.
	- **To link three or four cabinets**: Connect the Ethernet cables to an Ethernet hub or switch (not included). Connect the hub or switch to AC power and make sure it is powered ON. **Do not** use cross-over couplers with a hub or switch.
- 4. If more than one cabinet has the same Cabinet Link ID number, each cabinet with a duplicate ID number will display an error message, as shown below. Repeat Step 1 to correct the duplicate Cabinet Link ID numbers.

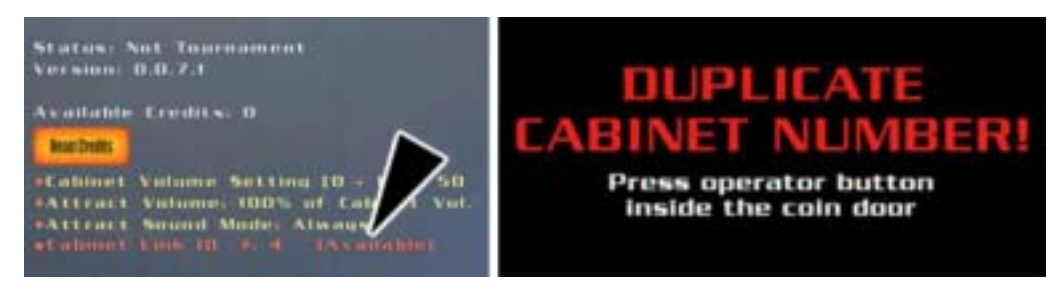

*Figure 7. Checking Link Status* 

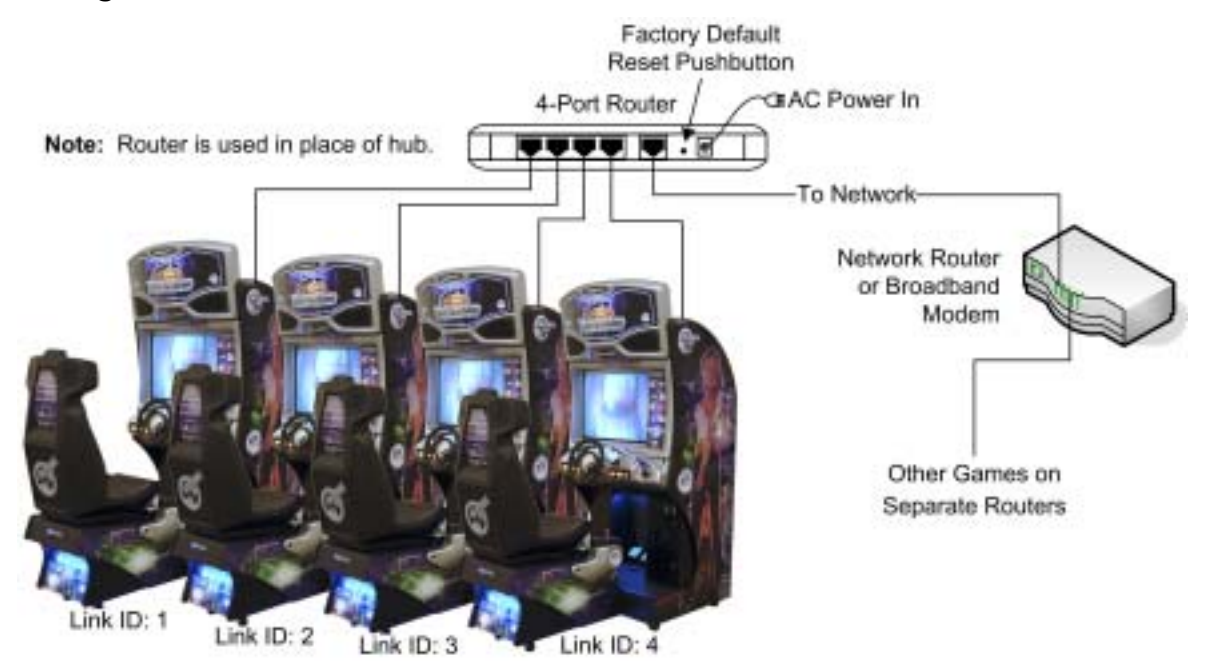

#### **Linking Cabinets that use a Broadband Internet Connection**

*Figure 8. Linking Cabinets with Broadband* 

This procedure was tested using a Netgear<sup>®</sup> RP614v2 router. GLOBAL VR<sup>®</sup> does not offer support for other router brands or models. See Figure 63 on page 82 for an example of how to set up your broadband game network.

**Important:** Your *Need for Speed*<sup>TM</sup> **Underground** cabinets must be connected to a separate router from any other games or devices.

- 1. **Before connecting the Ethernet cables**, go into the Operator Menu on each cabinet, and set the Cabinet Link ID number, as shown by the arrow in Figure 7. Each cabinet must have a unique number: 1, 2, 3, or 4. Cabinets should be numbered from left to right. Exit the Operator Menu to reset the number in the software. All linked cabinets must run the same software version.
- 2. Connect your Cable/DSL router to AC power.
- 3. The router must be configured to Factory Default Settings. If you have used the Router before, or changed its settings, press and hold the reset pushbutton (shown in Figure 8) until the Test LED turns on (about 10 seconds).
- 4. Connect the **Internet** port of the router to your network. (**Note:** The router replaces the hub for systems using broadband.)
- 5. Connect an Ethernet cable to the Ethernet connector on the power plate of each cabinet, and to router ports 1—4 as shown in Figure 8. Do not use crossover couplers.
- 6. If more than one cabinet has the same Cabinet Link ID number, each cabinet with a duplicate ID number will display an error message, as shown in Figure 7. Repeat Step 1 to correct the duplicate Cabinet Link ID numbers.
- 7. Attempt to force a call from the System Test screen of the Game Operator menu of each cabinet, to verify that the connection is working properly.

If the cabinets are able to sync with GLOBAL  $VR^{\mathcal{R}}$ , you have successfully set up your connections. If a cabinet cannot sync, an error message will be displayed.

*Need for Speed*™ Underground System Manual Page 12 of 84 040-0049-01 Rev. B 1/20/2006

### **Checking the Game Dongle**

The cabinet uses a game dongle to activate the game software. Depending on the type of dongle shipped with the game, it connects to either the parallel port or the USB port on the back of the computer. If the dongle is missing, the game will not run.

When a USB Dongle is installed and working properly, a **red** LED will illuminate inside the dongle. A Parallel Dongle does not light up.

For a Game Dongle to be recognized correctly, it should be connected before the cabinet is powered ON. If the software does not recognize the Game Dongle, make sure the Dongle is connected properly, and then power cycle the cabinet to see if this resolves the problem.

If the dongle should come out while the game is running, a NO DONGLE screen will appear. If this happens, the dongle can be re-installed without rebooting the game.

**Note:** The dongle supplied with the cabinet is specific to the game and software version. Future software upgrades may require you to also upgrade the dongle.

**Important:** Some of your registration information is stored in the dongle, so if you replace your computer, **remove the dongle and keep it with the cabinet**.

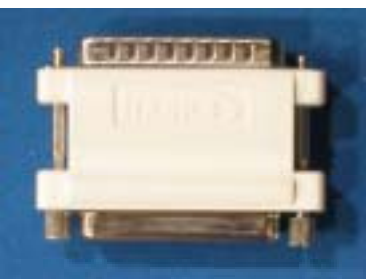

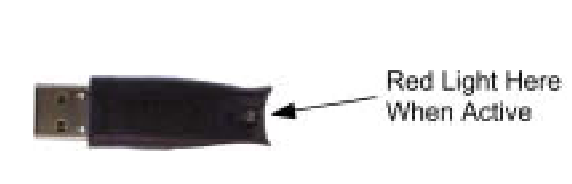

Parallel Game Dongle **USB Game Dongle** 

*Figure 9. Parallel and USB Game Dongles* 

### **Connecting an External Monitor**

If you wish, you can use the S-video connector on the computer video card to connect an external TV monitor and display the game action outside of the cabinet.

**Important:** If you install the operating system with the System Restore Disk while a second monitor is connected, an NVIDIA dialog box will appear onscreen after the large GLOBAL VR<sup>®</sup> logo appears at the end of the installation process. When you see this screen, power-cycle the cabinet and then proceed with the game software installation.

If your cabinet has an FX 5700 video card, you cannot use the S-video and VGA ports at the same time. In this case, you must purchase a DVI-to-VGA adapter and use this adapter to connect the cabinet monitor to the DVI port.

**Important:** Turn the cabinet OFF before making any video connections.

In most cases, the external monitor should not require any special setup. In some cases the Attract Movie may not show up on the screen. If this happens, refer to *External Monitor Troubleshooting* on page 69.

### **Chapter 3 — Playing a Game**

### **Starting the Game**

With the proper number of coins inserted, press the red **Start** button to begin the game. First select your mode of play, Race, Career, or Tournament (see page 16). Next a series of screens will appear, as shown below, allowing you to select options for the game.

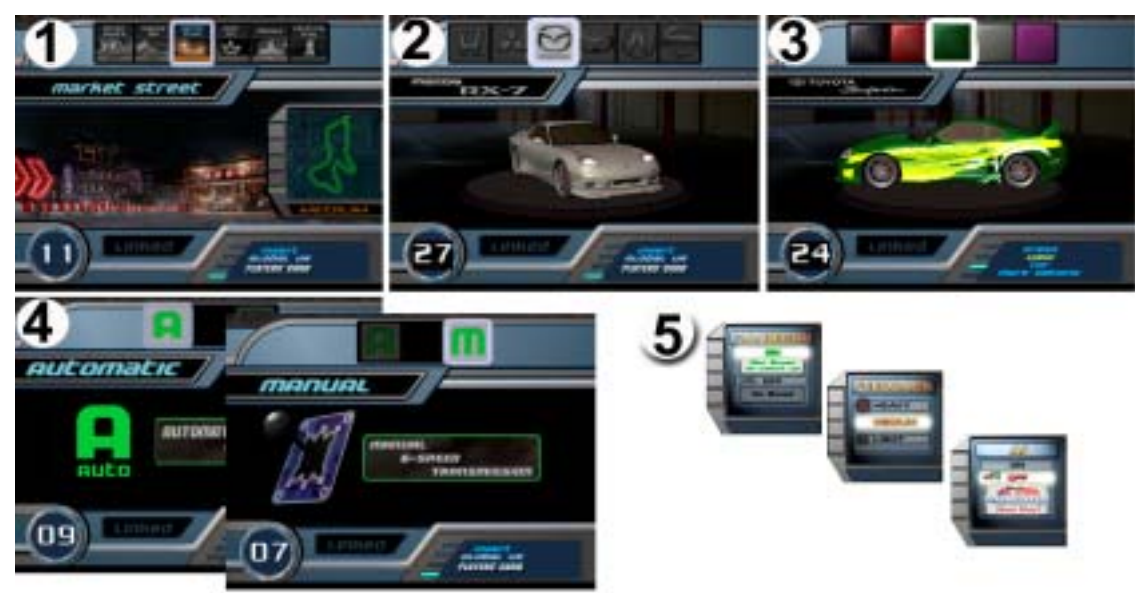

*Figure 10. Selecting Track and Car Options* 

- 1. **Track Select:** Turn the steering wheel to highlight each track displayed at the top of the screen. The track map and difficulty (*Easy*, *Medium*, or *Hard*) are displayed as you highlight each track. Press the gas pedal to select a track.
- 2. **Car Select:** Turn the steering wheel to highlight each car displayed at the top of the screen, and press the gas pedal to select your car.
- 3. **Customize:** Turn the steering wheel to highlight each customization shown at the top of the screen. Your car is displayed in each highlighted color. Press the gas pedal to make a selection.
- 4. **Transmission:** Select either automatic or manual transmission. Manual transmission (using the 6-speed shifter) may result in better speed control and faster race times for experienced drivers. No clutch is used, only the shifter.
- 5. **Other Options:** At any time during the car, customization, or transmission selection screens, you can press a control panel button for other options. These options are set through pop-up menus that display for five seconds.
	- Press **NOS** to turn AI on or off. In a linked race, any player can turn AI off for all cabinets. Turning AI off removes computer-controlled cars from the track. For a driver racing solo, this also activates **Shadow Attack Mode**, in which the driver races against a shadow of the track leader.
	- Press **Look Back** to turn Handicap (catch-up) on or off (default is on) for one driver only. Handicap helps a driver catch up with other cars.
	- Press **♪** to toggle the Force-Feedback level through Light, Medium, or Heavy.

Once you have selected your options, the game will begin to load.

### **Game Play**

As in any driving game, use the Steering Wheel, Gas, Brake and Shifter to control the car.

The **Look Back** button lets you look behind the car. The **View** button toggles the view between inside and outside the car. Tap the **♪** button to turn the music off; tap it again to change songs. Press the **NOS** button for an extra burst of speed—but quantities are limited! Tap the **E-Brake** button to start a drift.

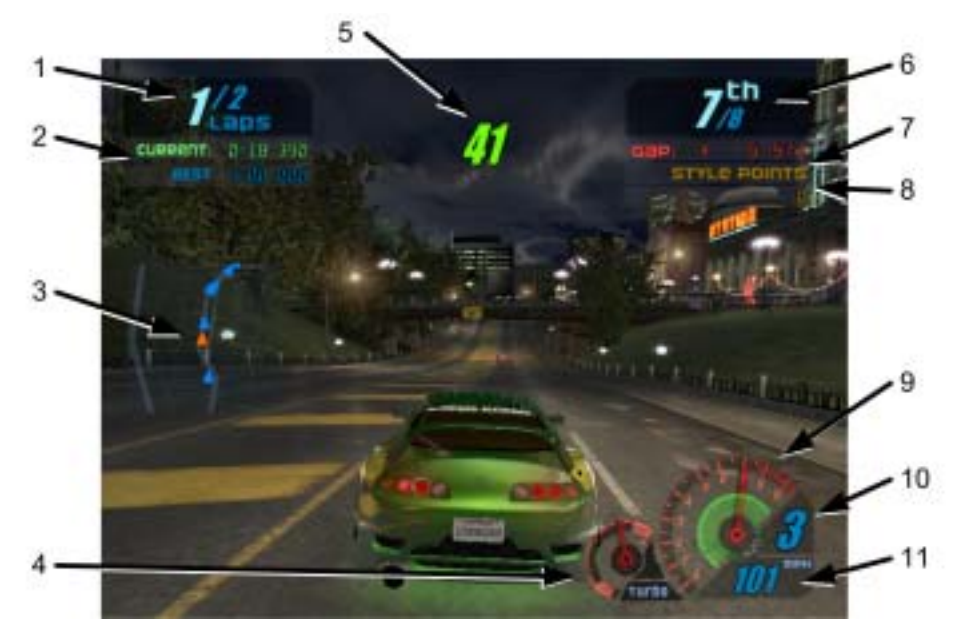

*Figure 11. Driving Screen Functions* 

During the race, useful information is displayed onscreen:

- 1. Shows the number of the lap you are currently driving, and the total laps to complete the race.
- 2. Shows your current time for the lap and the best recorded lap time.
- 3. Shows your position (green triangle) relative to the other cars (red triangles) on a track map.
- 4. Shows your car's turbo level.
- 5. Shows the number of seconds you have to cross the next checkpoint. A Shadow Attack icon is displayed above this number if you are in Shadow Attack mode.
- 6. Shows your position in the race out of the total number of cars.
- 7. Shows the time gap between you and the leader, or the car behind you if you are in the lead.
- 8. Shows style points earned for advanced driving techniques.
- 9. Tachometer, shows your engine RPM in thousands.
- 10. Shows your current gear. In manual, the gear position in the shift pattern is also displayed.
- 11. Shows your speed in either km/h or MPH (set in Game Operator menu).

Additional information will appear onscreen depending on the race mode and options selected. At the end of the race, the time and position for each driver is displayed.

#### **Modes of Play**

**Race Mode (amusement):** This is normal racing, requiring no Players' Card or online services. If cabinets are linked, players can race against each other head-to-head.

Using a Players' Card in Race Mode makes another car available for the player to drive. Also, a player can track miles on a Players' Card, and after 300 miles, another car becomes available.

**Career Mode:** In this mode, players drive a series of races. For each race they finish within a specified time, they win a customization or performance upgrade for their car. Players save their car and points on their Players' SmartCards. Players who complete a career (81 different races) can re-race any Career Mode race. Players can also use their customized Career Mode car in Race Mode.

**Tournament Mode:** If a cabinet is registered and online, players can compete in tournaments to win cash and prizes. To participate, players need a Players' SmartCard. Check the GLOBAL VR<sup>®</sup> website (www.globalvr.com) for the latest Tournament information.

#### **Operator-Run Local Tournaments**

If a cabinet is registered and online, operators can create their own Local Tournaments through the GLOBAL VR<sup>®</sup> website (www.globalvr.com). Operators can set up a local tournament on one cabinet, or on a number of cabinets at any of their locations. They can list the tournaments on the GLOBAL VR $^{\circledR}$  website to attract players.

**Note:** Certain regions have local restrictions on tournament play.

### **Chapter 4 — Setting Up Tournament Play**

#### **Go Online With GLOBAL VR® and Get More From Your Equipment Investment**

**More Players** – Top players find your games through our online Game Locator.

**More Free Time** – Online equipment management lets you adjust and account without leaving your desk.

**More Play Modes** – Players at all levels have more ways to enjoy their favorite games.

**More Cash** – Increased earnings with Tournament Play and other online-only features.

### **Getting Started**

Register with the GLOBAL VR $^{\circ}$  Tournament System to connect your game cabinets to our online servers. Being online opens Tournament Play and other new play modes for your players and time-saving services for you. Getting started is easy:

- 1. If you do not have an account with GLOBAL  $VR^{\mathcal{R}}$ , fax in the Operator Agreement form located in the Registration Pack of the Welcome Kit included with your cabinet or upgrade kit.
- 2. Connect your cabinet to a phone line or broadband network. See the diagrams on pages 81 and 82 for examples of how to set up your game network. Also see page 12 for important information about using broadband with linked cabinets.
- 3. Register your cabinet as described below.

### **Cabinet Registration**

You have four options for registering your cabinet:

- **New Operators**: Go to page 18.
- **Existing Operators**:
	- − Register through our website: Go to page 18.
	- − Obtain a 4-digit registration key if you do not have web access: Go to page 18.
	- − Register with your Active **Operator Plusô SmartCard**: Go to page 22.

**Note:** For existing operators setting up a cabinet in a new location, it is probably easiest to register through the website.

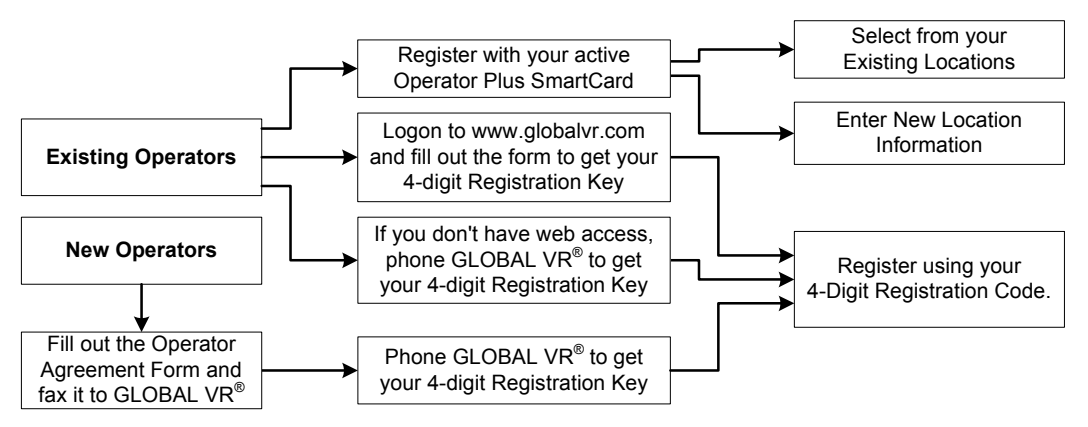

*Figure 12. Registration Process Flowchart* 

#### **Navigating the Registration Screens**

Use the driving control panel buttons to navigate the registration screens, as shown below. Also look for onscreen instructions and hints near the bottom of each screen.

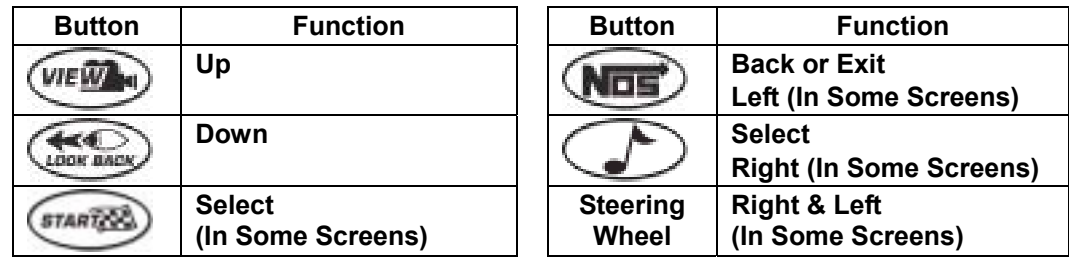

#### **Web Registration for Existing Operators**

Perform the following steps to register online if you have an account with GLOBAL VR<sup>®</sup>.

**Note:** You will need to provide the cabinet serial number, found on a label on the back of the cabinet, for each cabinet you wish to register.

- 1. Go to the GLOBAL VR<sup>®</sup> website, www.globalvr.com.
- 2. Click the **Operator** tab and login using your Operator ID and password.
- 3. Click the **MY CABINETS** tab near the top of the page.
- 4. From the menu on the left side of the Cabinets screen, under **Racing**, select **Registration**.
- 5. Fill out the Registration Form. In the **Select Existing Location** field, you can select New Location, or one of your existing locations. When you finish the form, click the **Create** button.
- 6. A Cabinet Registration Confirmation screen will appear. Find your 4-digit **Registration Key** near the top of the page, and write it down. Use this number at the cabinet to complete the registration process and activate your Operator card. (The Registration Key expires after one week.)
- 7. Repeat the steps above for each cabinet that you wish to register.
- 8. Proceed to the section titled Register With Your 4-Digit Registration Key, on page 19.

#### **Registration for Existing Operators without Web Access**

Perform the following steps if you have an account with GLOBAL  $VR^{\mathcal{R}}$  but no Web access.

*Need for Speed*™ Underground System Manual Page 18 of 84 040-0049-01 Rev. B 1/20/2006 **Note:** You will need to provide the cabinet serial number, found on a label on the back of the cabinet, for each cabinet you wish to register.

- 1. Phone GLOBAL VR<sup>®</sup> Tournament Support, at  $408.597.3429$ , to receive a 4-digit cabinet registration key for each cabinet that you wish to register.
- 2. Proceed to the section titled Register With Your 4-Digit Registration Key, on page 19.

#### **Registration for New Operators**

If you are a new operator and do not have a GLOBAL VR<sup>®</sup> Operator Account, perform the following steps to get your cabinet registered and online:

1. Fill out Operator Agreement form, located in the Registration Pack of the Welcome Kit included with your cabinet or upgrade kit. Fax the form to  $\widetilde{GLOBAL}$  VR<sup>®</sup> at 408.597.3439.

**Note:** When you phone Tournament Support, you will need to provide the cabinet serial number, found on a label on the back of the cabinet, for each cabinet you wish to register.

- 2. Phone GLOBAL VR<sup>®</sup> Tournament Support, at 408.597, 3429, to complete the registration process and create your Operator Account. You will receive the following:
	- A 4-digit registration key for each cabinet you are registering. You will use the registration key at the cabinet to complete the registration process and activate your Operator card. (The 4-digit registration key expires after one week.)
	- An Operator ID and password. Use these in the future to logon to our website to get your 4-digit registration key for cabinet registration. Your ID also gives you access to the **Global Impact Operator's Online Store**.
- 3. Proceed to the section titled Register With Your 4-Digit Registration Key, that follows.

#### **Register With Your 4-Digit Registration Key**

- 1. Press the Operator button inside the coin door and select **Registration Options** from the Game Operator Menu. The Registration screen will appear.
- 2. Press the ♪ button to enter the Registration screen. Select **Cabinet Registration** and press the ♪ button again to begin the registration process.

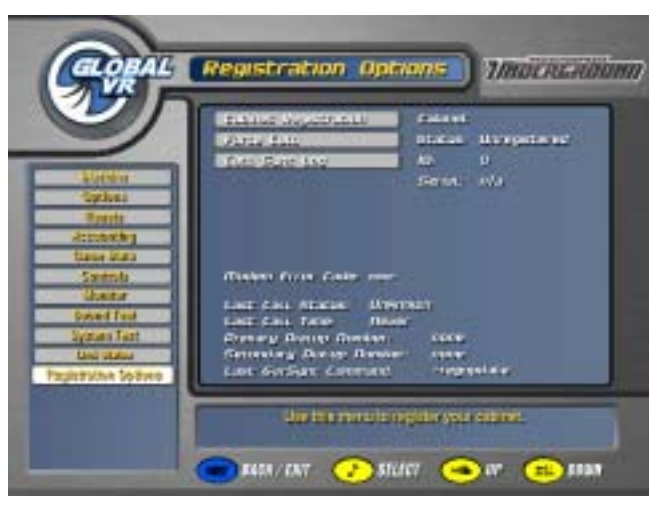

3. Read the Acknowledgement screen, select Agree, and then press the ♪ button to continue. You must select **Agree** to continue with registration.

#### Chapter  $4$  – Setting Up Tournament Play

4. The Dial-up Phone settings screen will appear next. **Phone Option** is set to **Dial-up** as default.

To use a broadband connection, press ♪ with **Phone Option** selected, and then press **VIEW**  and **LOOK BACK** to toggle between **Broadband** and **Dial-up**. Press ♪ to select. If using Broadband, skip to step 6.

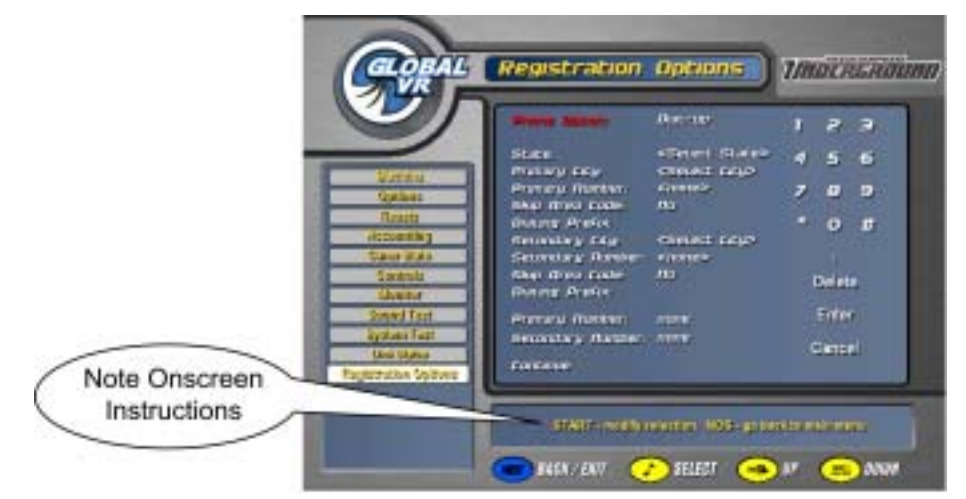

- 5. To use a dial-up phone line, keep **Dial-up** as the Phone Option, and use the buttons to set the dial-up properties as described below:
	- a. Use **VIEW** and **LOOK BACK** to select **State** and press ♪. Use **VIEW** and **LOOK BACK** to scroll through the list of states. Press ♪ to select your state from the list.
	- b. Use **VIEW** and **LOOK BACK** to select Primary City and press ♪. Use **VIEW** and **LOOK BACK** to scroll through the list of cities. Press ♪ to select your city or the city closest to the cabinet location.

**Hint:** Press the gas pedal while scrolling the list of cities to jump to the next letter.

- c. Use **VIEW** and **LOOK BACK** to select Primary Number and press ♪. Use **VIEW** and LOOK BACK to scroll through the list of phone numbers for your city. Press ♪ to select a local phone number.
- d. Select **Yes** for **Skip Area Code** unless the area code for the selected number is different from the line the cabinet will be using. (If the cabinet needs to dial an area code, you will also need to enter a  $\lq$ <sup>1</sup>" as a dialing prefix in the next step.)
- e. If you need to dial a number (such as " $9$ ") to call outside of your location, or if your modem will be dialing an area code and needs to dial a "1" first, select **Dialing Prefix** and press ♪. This will select the onscreen keypad.

Use VIEW, **LOOK BACK**, **♪**, and NOS, to select each number from the onscreen keypad, and press **START** to enter it. Select the comma (,) to insert a pause in the dialing. To make a correction, select **DELETE** on the onscreen number pad and press **START**. When you are finished, select **ENTER** on the number pad and press **START**.

f. Repeat Steps b—e for the Secondary City. (If your Primary City has more than one dialup number, select the same city and a different number.) The computer will use this dialup number as a backup if it cannot reach the primary number.

- g. When you finish, the Primary and Secondary numbers will be displayed onscreen, with the dialing prefix and area code, if entered. Check the entries, and use the buttons to return to any entry that you wish to change. When you are finished, Use **VIEW** and **LOOK BACK** to select **Continue**, and press ♪.
- 6. The Time Zone screen will appear next. Use **VIEW** and **LOOK BACK** to select your time zone and press ♪.
- 7. The Select Registration Method screen will appear next. Select **Register with a 4-Digit Code** and press ♪.

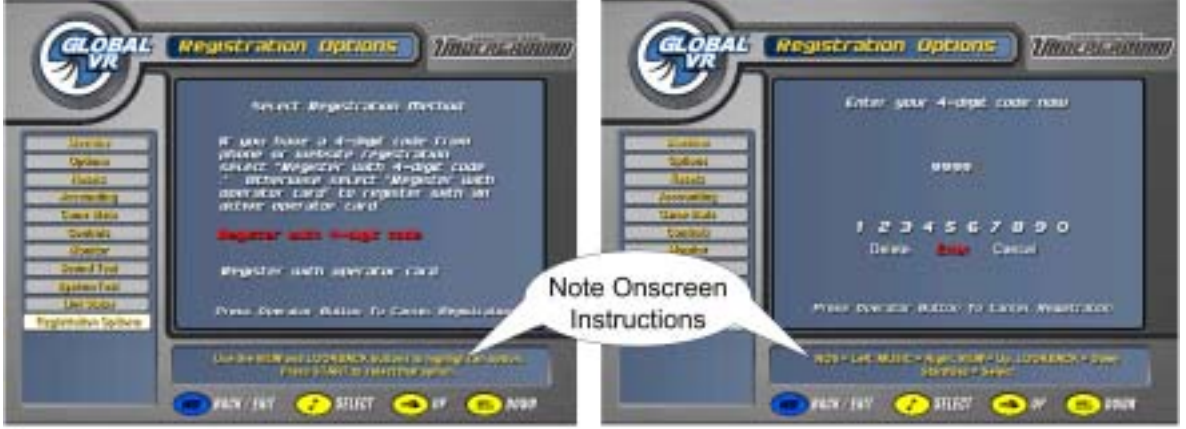

- 8. On the Enter your 4-digit code screen, use **VIEW**, **LOOK BACK**, ♪, and **NOS**, and/or steering wheel, to select each number from the onscreen keypad, and press **START** to enter it. If you make a mistake, select **Delete** and press **START**.
- 9. When you are finished, select **Enter** and press **START**.

You will see "Connecting..." followed by "In progress...".

When the process finishes, you will see "Registration Successful." Your cabinet is now registered.

**Important:** If you never see the Registration Successful screen, this can indicate a problem with registration, possibly an interrupted modem connection. Select Force Call from the Registration Options screen to make sure that your cabinet is able to sync with  $GLOBAL \, VR^{\circledast}$ , and to finalize registration.

10. After registration, you will be prompted to insert your Operator card to activate it. When the **Card Activation Successful** screen appears, your SmartCard will be active and can be used to register other cabinets. You can skip this step if you do not wish to activate a card at this time. You can activate an Operator Card at any time from the Registration Options screen.

**Note:** Inserting your active Operator card in a registered cabinet will automatically open the Operator menu.

Your cabinet is now registered. It is a good idea to set the sync time on the Registration Options screen so that your cabinets call in to  $GLOBAL$  VR $^{\circledR}$  at different times. Also make sure the cabinet will be powered on at the selected sync time.

#### **Register with an Active Operator Card**

If you already have an account with GLOBAL VR<sup>®</sup>, you can use your Operator Card to register immediately.

- 1. Press the Operator button inside the coin door and select **Registration Options** from the Game Operator Menu. The Registration screen will appear.
- 2. Press the ♪ button to enter the Registration screen. Select **Cabinet Registration** and press the ♪ button again to begin the registration process.

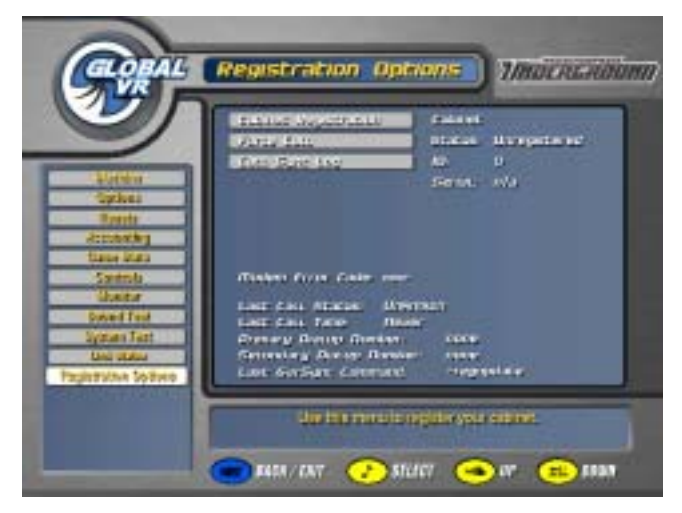

- 3. Read the Acknowledgement screen, select Agree, and then press the ♪ button to continue. You must select **Agree** to continue with registration.
- 4. The Dial-up Phone settings screen will appear next. **Phone Option** is set to **Dial-up** as default.

To use a broadband connection, press ♪ with **Phone Option** selected, and then press **VIEW**  and **LOOK BACK** to toggle between **Broadband** and **Dial-up**. Press ♪ to select. If using Broadband, skip to step 6.

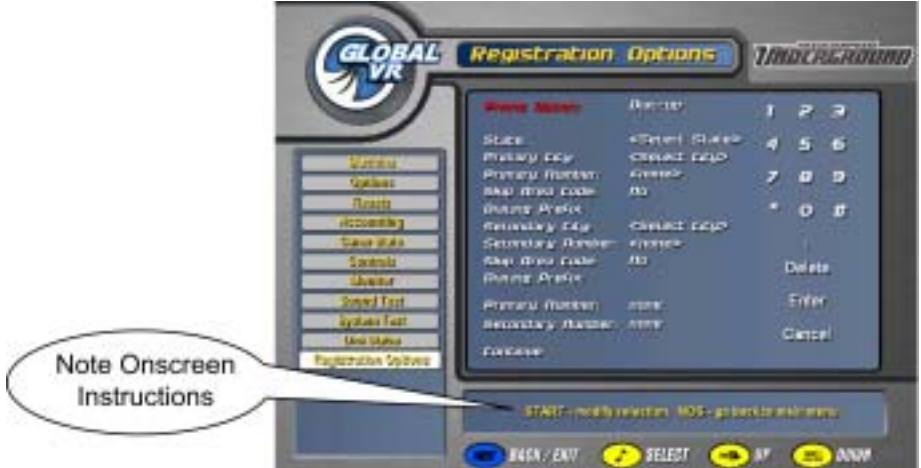

- 5. To use a dial-up phone line, keep **Dial-up** as the Phone Option, and use the buttons to set the dial-up properties as described below:
	- a. Use **VIEW** and **LOOK BACK** to select **State** and press ♪. Use **VIEW** and **LOOK BACK** to scroll through the list of states. Press ♪ to select your state from the list.

b. Use **VIEW** and **LOOK BACK** to select Primary City and press ♪. Use **VIEW** and **LOOK BACK** to scroll through the list of cities. Press ♪ to select your city or the city closest to the cabinet location.

**Hint:** Press the gas pedal while scrolling the list of cities to jump to the next letter.

- c. Use **VIEW** and **LOOK BACK** to select Primary Number and press ♪. Use **VIEW** and LOOK BACK to scroll through the list of phone numbers for your city. Press S to select a local phone number.
- d. Select **Yes** for **Skip Area Code** unless the area code for the selected number is different from the line the cabinet will be using. (If the cabinet needs to dial an area code, you will also need to enter a "1" as a dialing prefix in the next step.)
- e. If you need to dial a number (such as " $9$ ") to call outside of your location, or if your modem will be dialing an area code and needs to dial a "1" first, select **Dialing Prefix** and press ♪. This will select the onscreen keypad.

Use **VIEW**, **LOOK BACK**, ♪, and **NOS**, to select each number from the onscreen keypad, and press **START** to enter it. Select the comma (,) to insert a pause in the dialing. To make a correction, select **DELETE** on the onscreen number pad and press **START**. When you are finished, select **ENTER** on the number pad and press **START**.

- f. Repeat Steps b—e for the Secondary City. (If your Primary City has more than one dialup number, select the same city and a different number.) The computer will use this dialup number as a backup if it cannot reach the primary number.
- g. When you finish, the Primary and Secondary numbers will be displayed onscreen, with the dialing prefix and area code, if entered. Check the entries, and use the buttons to return to any entry that you wish to change. When you are finished, Use **VIEW** and **LOOK BACK** to select **Continue**, and press ♪.
- 6. The Time Zone screen will appear next. Use **VIEW** and **LOOK BACK** to select your time zone and press ♪.
- 7. The Select Registration Method screen will appear next. Select **Register with Operator Card** and press ♪.

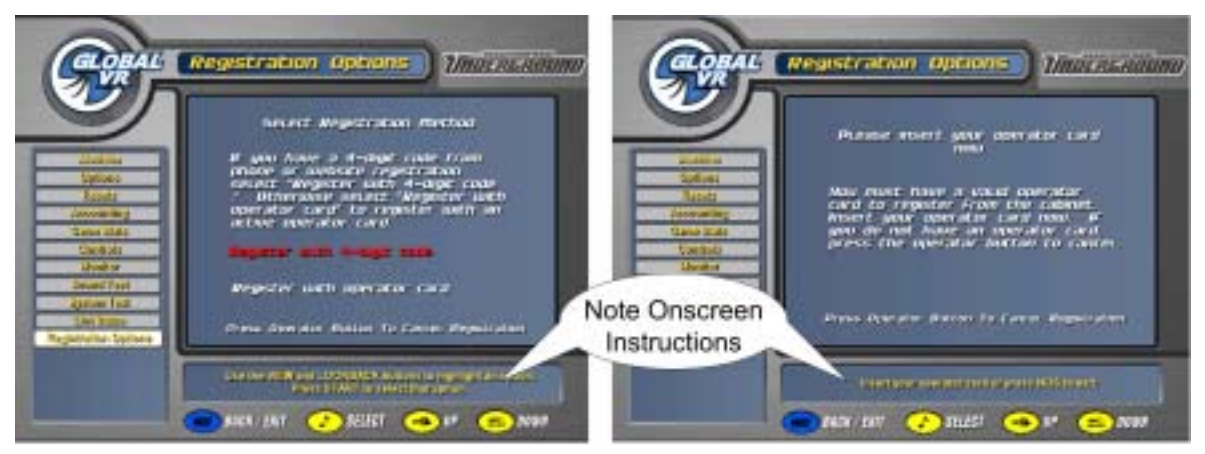

8. When you are prompted, insert your **Operator Card**. The SmartCard reader will read the card automatically. You will see "Connecting..." onscreen for a about a minute, followed by "Disconnecting... 100% Complete" when the process has finished.

Chapter  $4$  – Setting Up Tournament Play

If the call fails to connect, you will see a modem error message (see *Connection Troubleshooting* on page 68 for information on modem error messages). Press any button to start over from the initial screen. (You will **not** have to re-enter your settings, and you can leave your Operator Card in the SmartCard reader.) If you have repeated connect failures, select a different dial-up number.

9. The Select Cabinet Location screen will appear next. Your existing locations should appear in the list. If you are setting up the cabinet at a new location, proceed to Manually Entering your Location, on page 25. Otherwise continue with Step 10.

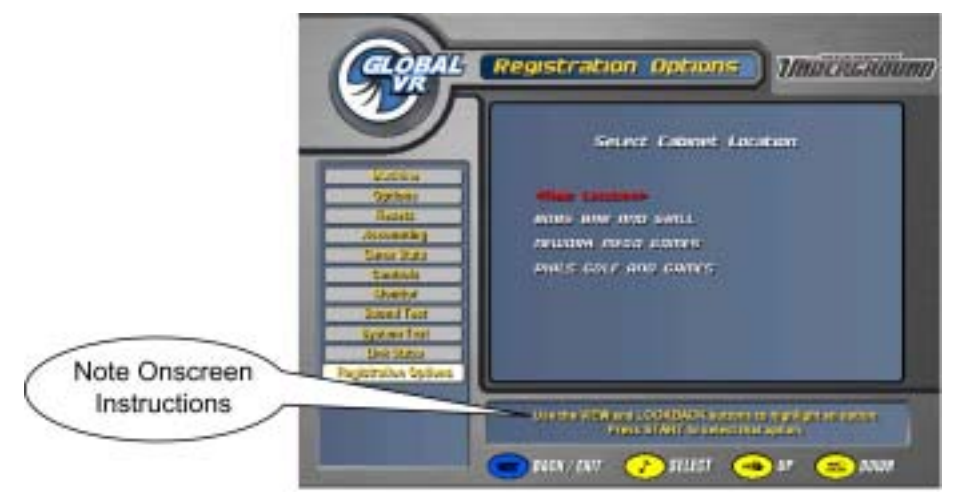

- 10. Use **VIEW** and **LOOK BACK** to scroll through the list, and press ♪ to select your location.
- 11. The next screen will prompt you to enter your cabinet serial number (find this number, starting with "GVR" on a sticker on the back of the cabinet). Use the buttons and/or steering wheel to navigate the onscreen keyboard to select each character. Press **Start** to enter each character. Select **Done** and press **Start** when finished.

You will see "Connecting..." onscreen, followed by "In Progress...". When the process finishes, you will see "Registration Successful." Press any button to return to the Operator Menu.

**Important:** If you never see the Registration Successful screen, this can indicate a problem with registration, possibly an interrupted modem connection. Select Force Call from the Registration Options screen to make sure that your cabinet is able to sync with GLOBAL VR<sup>®</sup>.

Your cabinet is now registered. It is a good idea to set the sync time on the Registration Options screen so that your cabinets call in to  $\tilde{GLOBAL}$  VR<sup>®</sup> at different times. Also make sure the cabinet will be powered on at the selected sync time.

Once your cabinet is registered, the Operator menu will open automatically when you insert your active Operator card.

#### **Manually Entering your Location**

1. If your location is not in the list on the Select Cabinet Location screen, select **New Location** and press ♪. The next screen will show a list of fields requesting information about your location. When you enter this screen, the first field will be pre-selected.

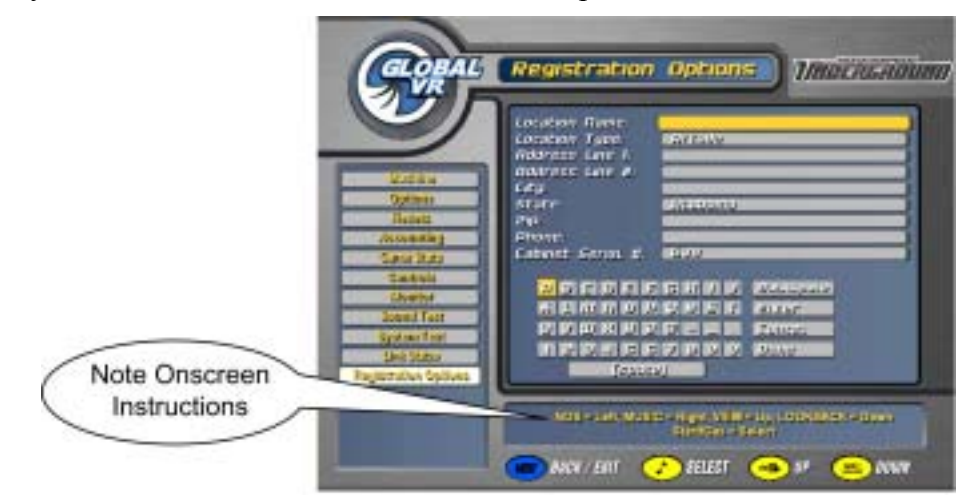

- 2. Use the **VIEW, LOOK BACK,** ♪, and **NOS** buttons and/or steering wheel to navigate the onscreen keyboard, and press **START** to enter each selected character. To make a correction, select the **Backspace** key on the onscreen keyboard and press **START**. When you are finished, select **ENTER** on the onscreen keyboard and press **START**.
- 3. For Location Type and State, use **VIEW** and **LOOK BACK** to scroll through a list of options and press **START** to select.
- 4. When you have filled in all of the fields, select **DONE** from the onscreen keyboard and press **Start**. (If you press **Done** before filling out all required fields, the next field that needs information will become selected.)

You will see "Connecting..." onscreen, followed by "In Progress...". When the process finishes, you will see "Registration Successful." Press any key to return to the Operator Menu.

**Important:** If you never see the Registration Successful screen, this can indicate a problem with registration, possibly an interrupted modem connection. Select Force Call from the Registration Options screen to make sure that your cabinet is able to sync with GLOBAL VR<sup>®</sup>.

Your cabinet is now registered. It is a good idea to set the sync time on the Registration Options screen so that your cabinets call in to GLOBAL  $VR^{\otimes}$  at different times. Also make sure the cabinet will be powered on at the selected sync time.

### **Chapter 5 — Operator Menu and Game Setup**

This chapter describes how to use the Game Operator menu to set up the game or diagnose problems. All game audits, settings, registration, and control diagnostics are accessed from the Game Operator Menu.

Version 1.1 of the software added an Accounting menu with several useful new accounting features. Also, certain Game Operator menu functions were moved to different screens than in earlier software. The Operator Menu screens are described in detail on the following pages. Refer to *Game Operator Menu Flowchart*, on the following page, for a list of the Game Operator menu screens and available settings.

Press the **red** operator button behind the coin mech door to enter the Game Operator menu.

### **Navigating Through the Game Operator Menu Screens**

Use the buttons on the driving control panel to navigate, select, and change options, as described in the table below. Onscreen instructions will provide additional information on using each menu.

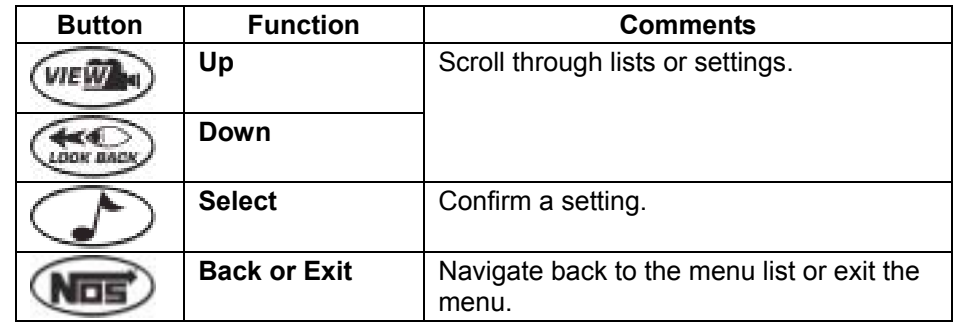

The following is an example of how to change a menu option:

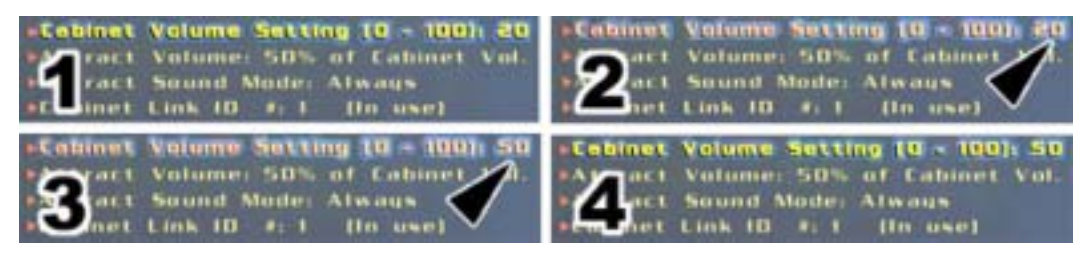

*Figure 13. Setting Cabinet Volume* 

- 1. Use the  $\bigcirc$  and  $\bigcirc$  buttons to navigate and highlight a menu option.
- 2. Press the button to select the highlighted option. The game option will turn to red when it is selected.
- 3. Use the  $\bigcirc$  and buttons to rotate through the available settings for the selected option, as shown by the arrows in steps 2 and 3 of the picture above.
- 4. When you reach the setting you want, press the button again. The game option will now turn back to yellow, and will display the new setting, as shown in step 4 of the picture above.
- 5. Press the  $\overline{\text{Max}}$  button to go back to the main menu.

*Need for Speed*™ Underground System Manual

The flowchart below shows the function of each menu in the Game Operator Menu.

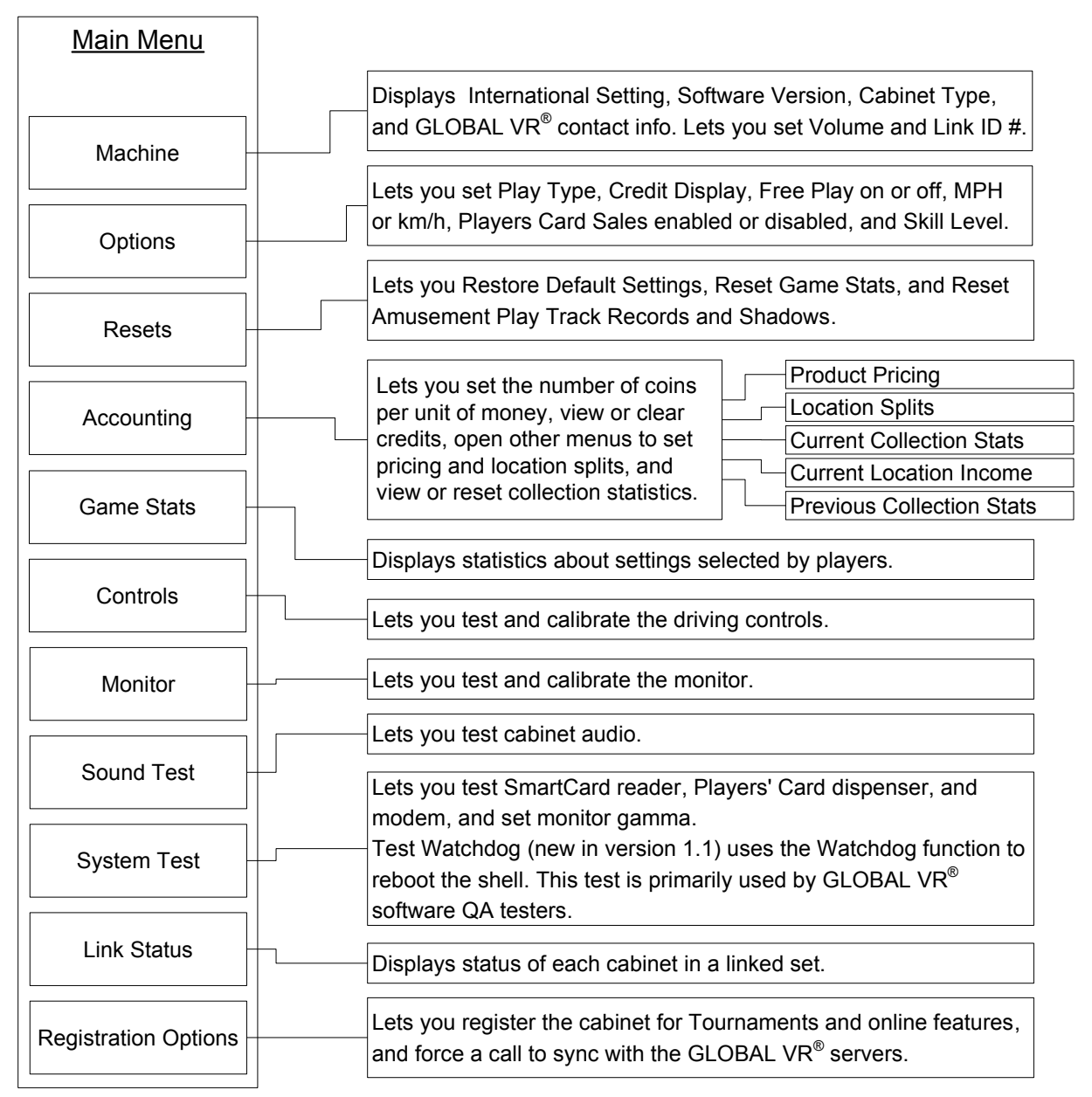

*Figure 14. Game Operator Menu Flowchart* 

**Machine Information Menu** 

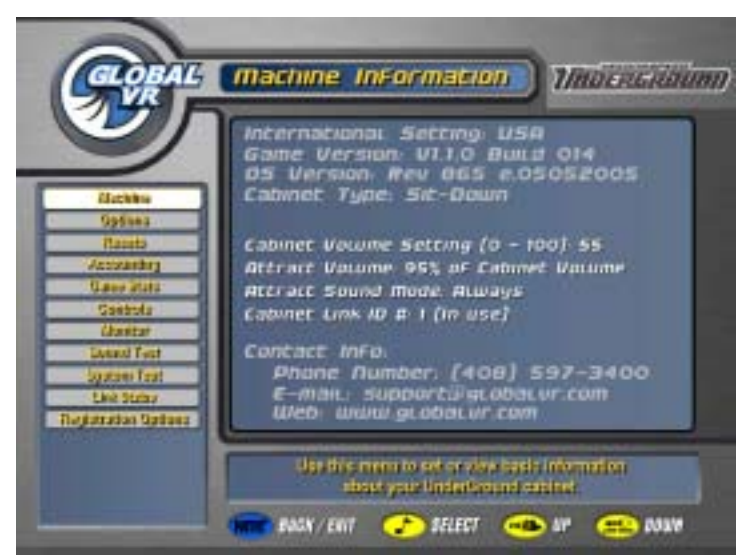

*Figure 15. Machine Information Screen* 

The Machine Information menu is the default screen displayed when you press the Operator Button. It displays important information about the cabinet.

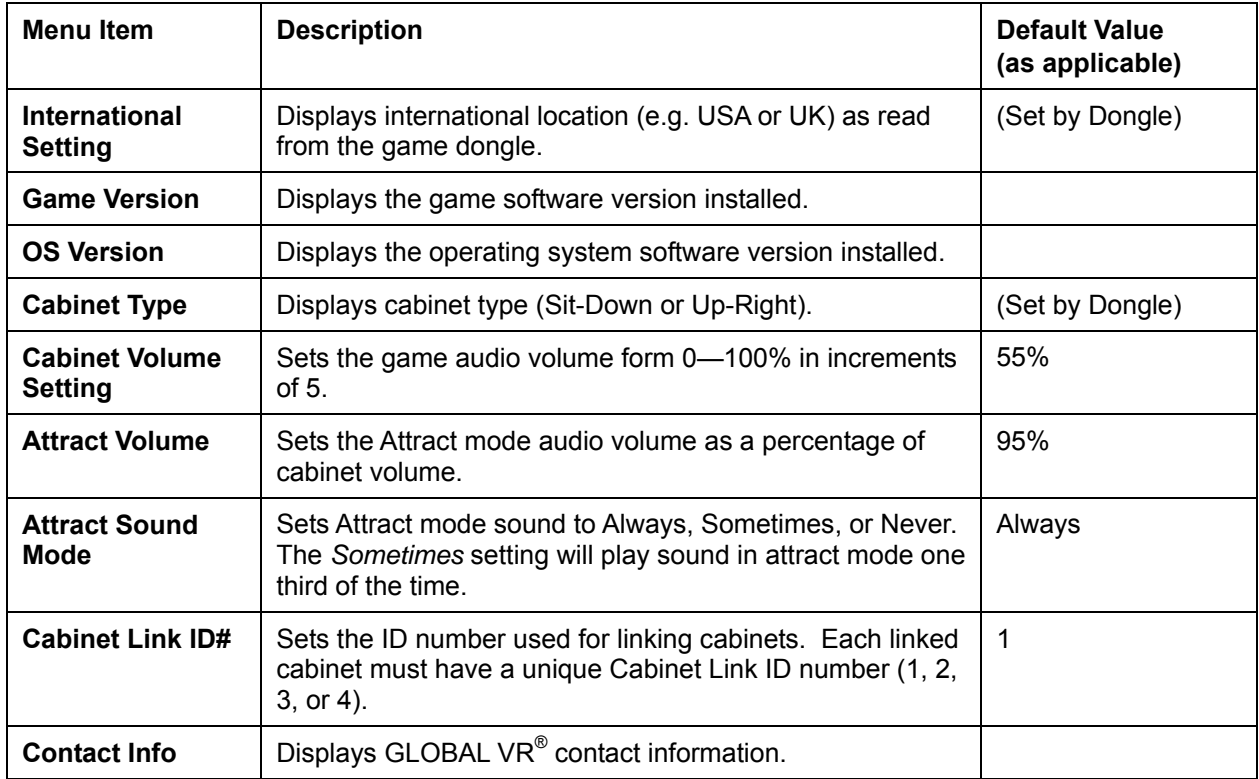

### **Game and Coin Options Menu**

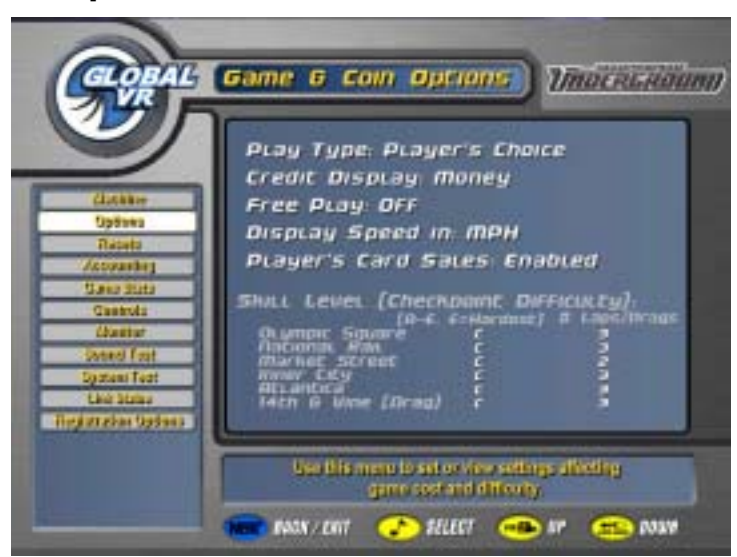

*Figure 16. Game and Coin Options Screen* 

The Game and Coin Options menu is used to set up the type of money or credits used at your location, game pricing, and game-play difficulty.

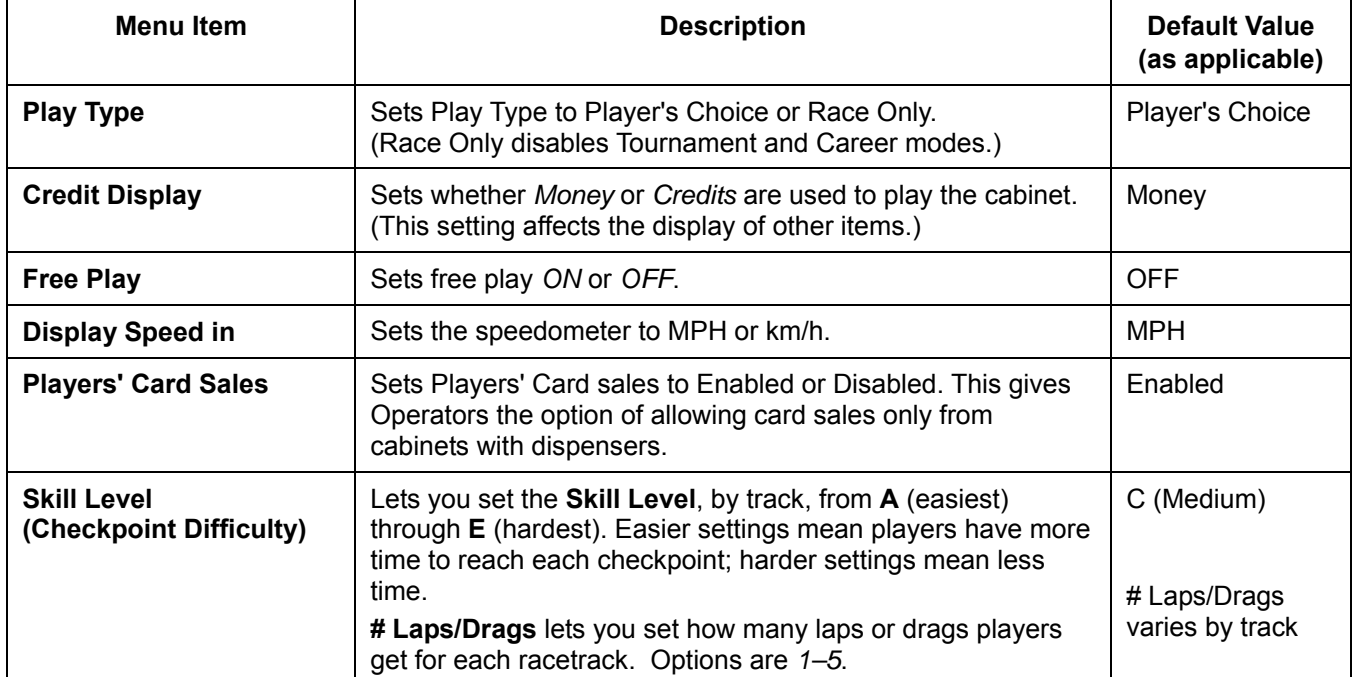

### **Reset Stats/Settings Screen**

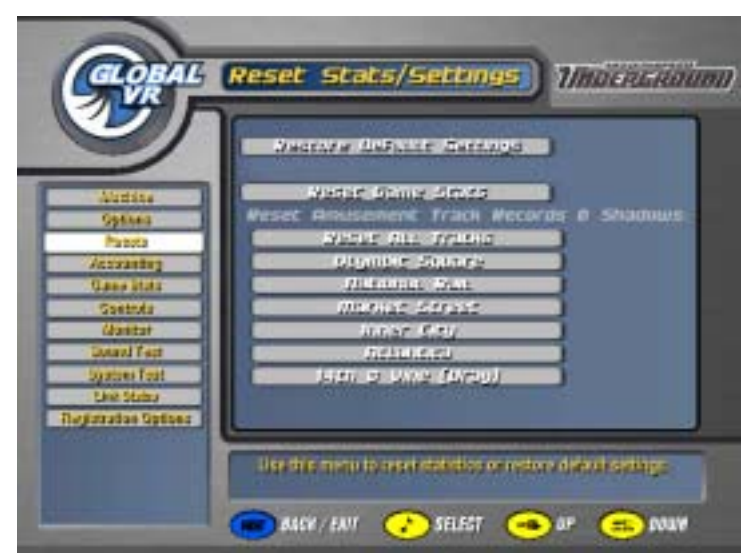

*Figure 17. Reset Stats/Settings Menu* 

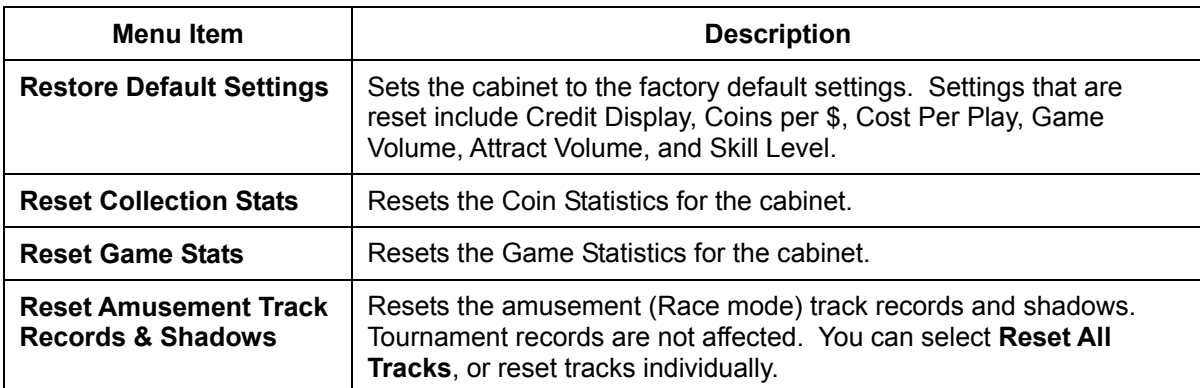

#### Product Priting **Accounting Info** *TROCRGROUND* 8A L .<br>IV fotfitet Poyers' Cer 1000<br>1000 **Land** Coins Per  $$4$ **CE AVEC** *Avairable Credits O*<br>*HPSPL Credits* LOCATION SOLIES siikia Oatland Resetz **Drasher Driency** Accustrian **Lucusum Suuss Just State** Currant Customan Genea **Inta**ty **Stanitor Currant Lutilian Bitanist** a Fan brand fast **Gurrent Countries Israeli** Province Concretion State gatesa Teat Du Connection Now Unit Status stration Cipitan Use this manufo, set and display accounting related settings and to view morey collection told  $\alpha$ **BOOK/ENT OF SELECT OF MY CONDUCT**

### **Accounting Screens**

#### *Figure 18. Accounting Info Screens*

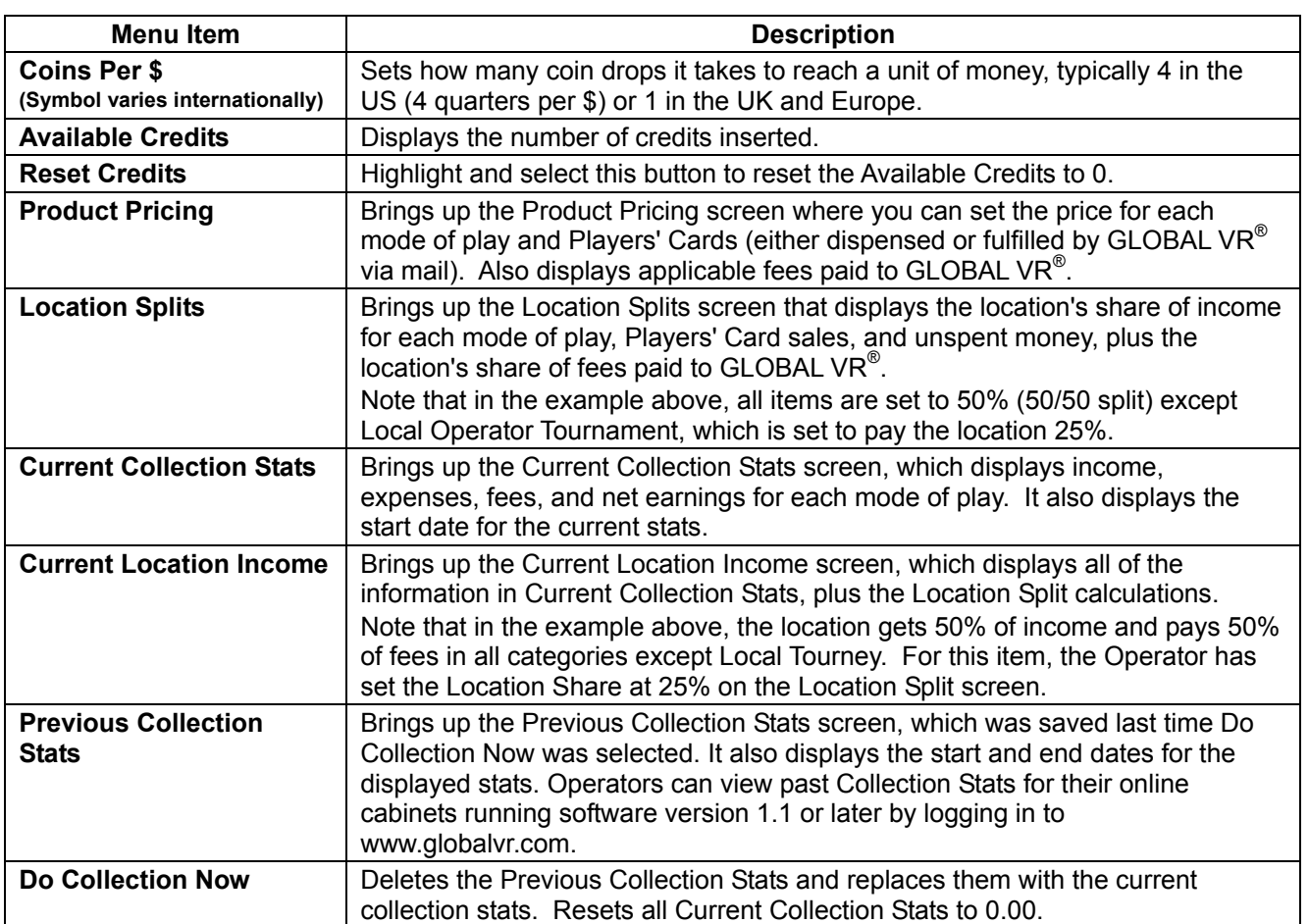

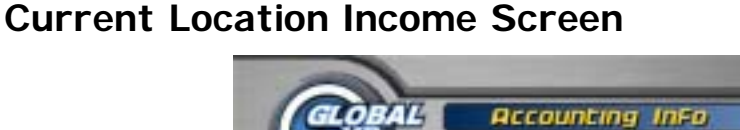

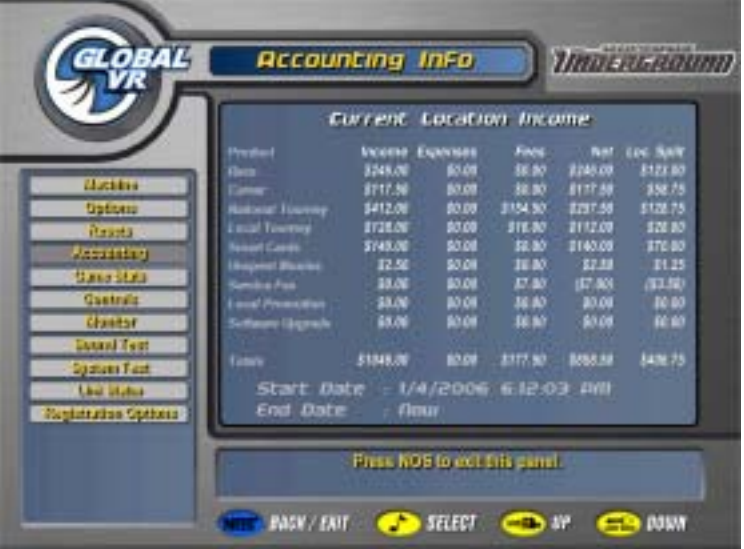

*Figure 19. Current Location Income Screen* 

The Current Location Income screen, accessed via the Accounting menu, is a useful tool for operators who split the cabinet income with a location. The Operator sets the location's share of each income and expense item in the Location Splits screen, and the software calculates the location's split based on these settings. The example above shows 50/50 splits for everything except Local Tourney, which is set to give the location 25%.

### **Game Statistics Screens**

| <b>GLOBAL</b>                                                                                                    | <b><i>Marchbanner</i></b><br>Game Scatistics                                                                                                    | <b>Umacrossinensis</b><br>Game Scatistics                                                                                                    |                                                                                                    |
|----------------------------------------------------------------------------------------------------|----------------------------------------------------------------------------------------------------|----------------------------------------------------------------------------------------------------|----------------------------------------------------------------------------------------------------|
| Making of<br><b>Section</b><br><b>Heavis</b><br><b>Painter</b><br><b>James Tourns</b><br><b>Committe</b><br><b>Maritim</b><br>ment Trust<br><b><i>Andrew Dake</i></b><br><b>UHLZDA</b><br><b><i><u>Registration Defining</u></i></b> | Amsoment Car II Track Schedure.<br>Sender Holland, Children, Children, Children, Thomas, Children, Children, Children, Children, Children, Children, Children, Children, Children, Children, Children, Children, Children, Children, Children, Children, Children<br><b>Windows Torge</b><br><b>Radi Rick</b><br>55.<br><b>House Mad</b><br><b>Brown States</b><br><b>Invite</b><br><b>Text</b><br>Part #3 | Amsterment Avenuer Times<br><b>Property of the State</b><br><b>CHARL</b><br><br>⊶<br>…<br><br>ш<br><br>┅<br><br>m<br><b>Bally Blvd</b><br>┅<br><br>┅<br><br><br>ш<br><b>MARKET</b><br><br>Apocampy front<br><br>ᇤ<br>ш<br>×<br><br>÷<br><br>⊶<br>times<br>ш<br>⊶<br>٠<br><b>Take</b><br>646<br>50<br>m<br>an.<br><b>COLOR</b><br>-<br>14 | <b><i>Ungeneranno</i></b><br>Game Statistics<br>Awarenerd Game Features Skage<br><b>ABLINE</b><br><b>Las Tares</b><br><b>MIL</b><br>m<br>m<br><b><i><u>Securities</u></i></b><br><b>MS</b><br><b>Scientifica</b><br>a militar<br>and in<br>m<br>m<br>m.<br><b>SOF</b><br><b>MA</b><br><b>LOT Shop</b><br><b><i><u><u><b>Reading</b></u></u></i></b><br><b>MI</b><br>at the UPace<br>ш<br>m<br><b>Wednesday</b><br>A DFS Nov<br>m |
|                                                                                                    | She this mergin is engaged to confide processing<br>of properties party.<br>$\bullet$ $\text{max}$ $\bullet$ $\text{max}$<br><b>NER FERT</b>                                                                                                    | Papilor's<br>said this merger is shown that it is printing similar party<br><b>SALES TO LINE</b>                                                                                                    | a to their<br><b>BEL</b><br><b>SEL</b><br>a per a num<br><b>Repúblik</b><br>The Protestance is that this and the internal.                                                                                                    |
|                                                                                                    |                                                                                                    | <b>UER / ANT</b><br>$\mathbf{a}$ $\mathbf{b}$<br><b>CONTROL</b>                                                                                                    | <b>ALCOHOL: 1989</b><br><b>CORN</b><br><b>SPERIES</b><br>$\rightarrow$ and $\rightarrow$<br>$\rightarrow$                                                                                                    |

*Figure 20. Game Stats Menu Screens* 

The Game Statistics menu lets you cycle through three screens with statistics about the options players have selected in Race mode, and their average times for each track. The screens are: Car and Track, Average Times, and Game Features Usage. Press **View** or **Look Back** to move through the pages. You can reset the Game Statistics through the Resets menu.

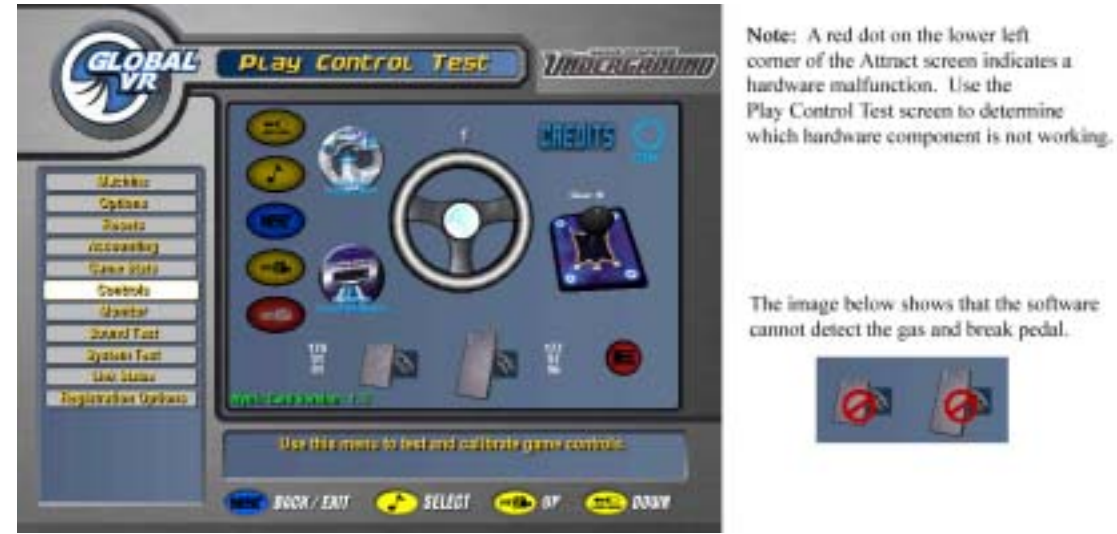

### **Play Control Test Screen**

cannot detect the gas and break pedal.

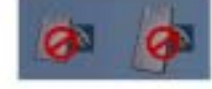

#### *Figure 21. Play Control Test Screen*

The Play Control Test screen displays pictures of each driving control, and allows you to test each control, as described below. To exit from this menu, press the *Start* and *View* buttons together. If a component is not detected, a  $\odot$  symbol will be displayed over it, as shown above.

- **Buttons**: When you press a control panel button, it will light up on the screen.
- **SmartCard Reader**: Indicates whether a SmartCard reader is installed and working.
- **SmartCard Dispenser**: Indicates whether a dispenser is installed and working.
- **Steering Wheel**: When you turn the steering wheel to the left or right, the numbers above the graphic should change to indicate the steering wheel position. Full left position should be about " $-127$ " and full right position should be about " $127$ ". As you turn the wheel, the number change should be smooth and linear. A sudden jump in the numbers, or a different range of numbers, can indicate a bad pot.
- **Gas & Brake Pedal**: When you step on the pedals you will see the same action on-screen. The numbers displayed near the pedals show the value when the pedal is full up, full down, and the current value. The difference between the full up and full down values should be about 80 (±5). As you press and release the pedals, the number change should be smooth and linear. A sudden jump in the numbers can indicate a bad pot.
- **Calibration**: To calibrate the steering wheel and pedals, press the Start and NOS buttons together. The steering wheel will turn by itself during calibration; do not touch it during this process. When prompted, step on the gas and brake pedals to calibrate them.
- **Shifter**: When you shift through the gears, the current gear number appears on the screen. The screen also displays which shifter micro switches are actuated for each gear. For example, "2 LT DN" means the left and down micro switches are actuated in gear 2. "3 UP" means that only the up micro switch is actuated in gear 3. For more information, refer to *Six-Speed Shifter Micro Switch Service* on page 45.
- **E-Brake**: If you press the E-Brake button, it will light up on the screen.
- Credits: When you insert money into the coin mech or bill validator, the word "CREDITS" will flash, and "OK" will highlight on the screen.
- **Nytric Card Version**: Indicates version of Nytric USBI/O card installed in the computer.
- **Start Button, Leader Light and Brake Light**: When you enter the Controls Menu, the Start button, Leader Light and Brake Lights on the cabinet will blink for several seconds. If any of these lights fails to blink, check the bulb and wiring for the light.

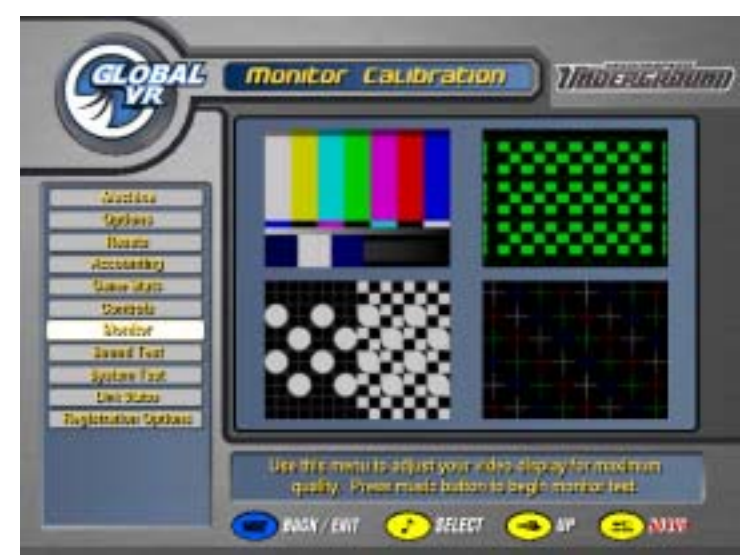

### **Monitor Calibration Screen**

*Figure 22. Monitor Calibration Test Screen* 

Press the **♪** button to start the monitor calibration test, and the **View** or **Look Back** button to scroll through the screens. To exit the Monitor Calibration Test, press the **NOS** button or the Operator button.

The monitor calibration test cycles through a series of monitor calibration screens. Various screens are designed to help you align the horizontal or vertical sync, or adjust the white balance and color hues.

Use the monitor remote control board buttons to adjust the monitor. The board is located next to the Operator button. Use the buttons on the monitor control panel to access a series of menus allowing you to adjust the display size, color, and quality.

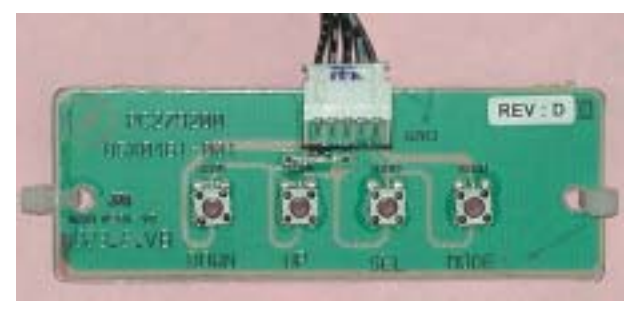

*Figure 23. Monitor Remote Control Board* 

### **Sound Test**

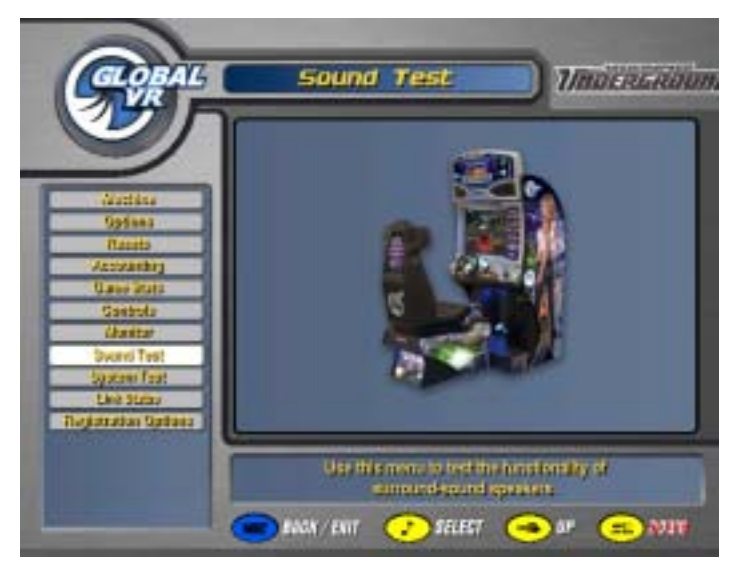

*Figure 24. Sound Test Screen* 

The Sound Test menu tests the speakers. Once you press the **♪** button to enter the sound test, each speaker will call out its name, one at a time. You should hear the words "Front Left" Channel" from the left front speaker, followed by "Center Channel" from the center, and so on. The subwoofer will emit a thumping sound. The Sound Test will continue to automatically rotate through each speaker until you press the **NOS** button to exit the test. While the sound test is running, the picture on the screen shows the location of each speaker as it is tested.

Press the **View** or **Look Back** button to stop the sound rotation and test one speaker at a time. Press **View** to rotate to the next speaker, or **Look Back** to rotate to the previous speaker. Press the **NOS** button to exit the test.

If any sound comes from the wrong speaker, or any speakers are not working, check the connections to the speakers, audio amp, and PC (see *Audio Amp and Speakers Service* on page 51).

Refer to *Audio Troubleshooting* on page 64 for more information on fixing audio problems.

### **System Test**

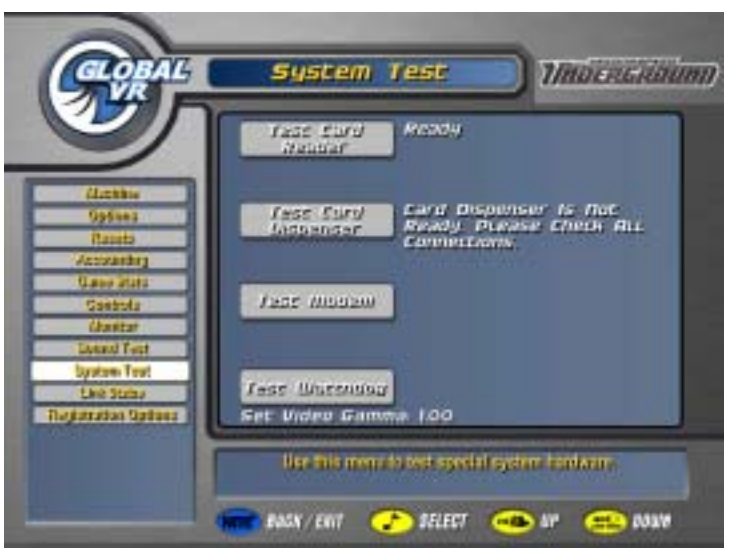

*Figure 25. System Test Screen* 

- **Set Video Gamma**: Adjusts the overall brightness of the video. Default is 1.00.
- **Test Card Reader**: Insert an Operator or Players' SmartCard, and then select this option. If the SmartCard reader is working properly, the screen will indicate the type of card inserted and the card number. For Players' Cards, the name of the owner will also be shown. This can be useful for finding the owners of lost cards.
- **Test Card Dispenser**: If a card dispenser is installed, select this option to dispense a card and confirm the dispenser is working.
- **Test Modem**: Forces a call to verify modem function. The screen will indicate whether the modem connected successfully. (For online cabinets only.)
- **Test Watchdog**: Uses the Watchdog function to reboot the shell. This test is primarily used by  $GLOBAL VR^®$  software QA testers.
## **Link Status**

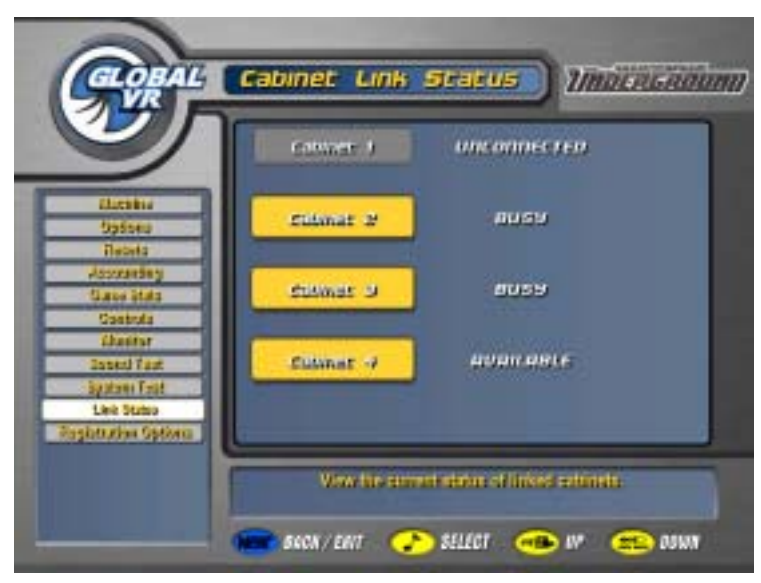

*Figure 26. Cabinet Link Status Screen* 

This screen shows the link status of each cabinet in a linked set. The cabinet you are using to view the Link Status screen will be shown as BUSY, while the other cabinets will be shown as either AVAILABLE or BUSY if they are linked properly, or UNCONNECTED if they are not linked.

For example, in the picture above:

- Cabinet 1 is **not** linked properly, **or** Link ID 1 is not being used.
- Cabinet 2 is linked properly, and is busy because the Operator is viewing the menu.
- Cabinet 3 is linked properly, and is busy because a player is driving a race.
- Cabinet 4 is linked properly, and is available for play.

# **Registration Options**

The Registration Options screen allows you to register, unregister, or change the settings the cabinet uses for syncing with GLOBAL VR. This screen also provides valuable information about a registered cabinet. Refer to Chapter 4, starting on page 17, for registration instructions.

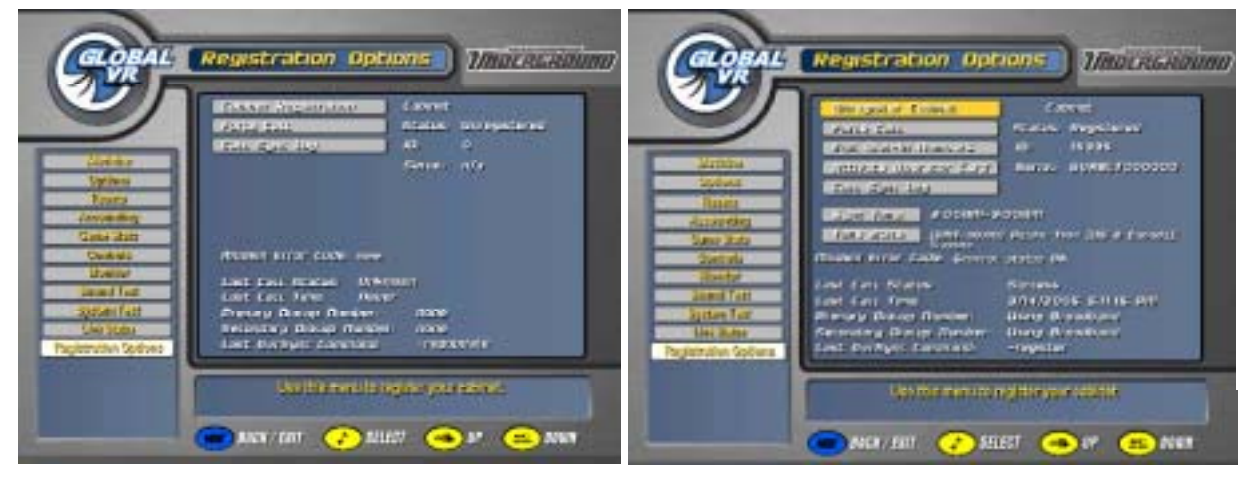

*Figure 27. Registration Options Screen* 

### **Buttons**

- **Cabinet Registration** or **Unregister Cabinet**: This button will change depending on whether your cabinet is registered. If you restore the software using the System Recovery disk, this button will change to **Cabinet Restore**. Selecting the **Cabinet Restore** button will cause the cabinet to call in to GLOBAL VR<sup>®</sup> and use information stored in your game dongle to retrieve your registration settings.
- **Force Call**: This button causes the cabinet to call in to GLOBAL VR<sup>®</sup>. Use this if the cabinet fails to sync at the normal time, or to test your connection.
- **Edit Dial-In Numbers**: Use this button to change the phone number the cabinet uses to connect to the Internet, or to switch between dial-up and broadband. If you have repeated connection problems, try a different local number.
- **Activate Operator Card**: Use this button to activate an inactive Operator Card.
- **Call Sync Log**: Select this to view the list of calls the cabinet has made to  $GLOBAL VR^{\omega}$ , and confirm call success or get information about modem errors.
- **Sync Time**: Select this button to change the time the cabinet syncs with GLOBAL VR<sup>®</sup>. Select a time when the cabinet is powered ON, but not used heavily, and stagger the time so that all of your cabinets do not try to dial in at the same time.
- **Time Zone**: Displays the selected time zone and allows you to change it.

### **Informational Text**

- The upper right side of the screen shows the Cabinet Registration Status, Cabinet ID Number used for your account, and Cabinet Serial Number.
- The lower part of the window shows information about the last call made by the cabinet to GLOBAL VR<sup>®</sup>. If there was a problem syncing, the Modem Error Code may help you solve the problem. Refer to *Connection Troubleshooting* on page 68 for more information.

## **Chapter 6 — System Recovery and Game Install CDs**

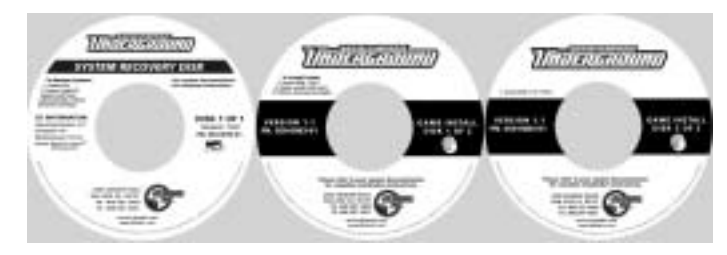

Follow the instructions below if you need to re-install the *Need for Speed*<sup>TM</sup> Underground software on your cabinet. **Total installation time is about 30 minutes.**

# **Using the System Recovery CD**

**Important:** When you use the System Recovery Disk, you will erase all game settings and history for the coin and game audits that are stored in the game software. It is advisable to contact Technical Support before using the System Recovery Disk to resolve a problem.

- 1. If the cabinet is linked, disconnect the Ethernet cable from the back of the cabinet.
- 2. If the cabinet is registered, select **Force Call** to upload Tournament scores and accounting data.
- 3. Insert the **System Recovery Disk** in the CD-ROM drive and power the cabinet OFF and then ON. When the computer reboots, the CD should run automatically (wait about 30 seconds). You will see the hard-drive image process screen.
- 4. When prompted, remove the CD and reboot the computer. **Do not** insert the Game CD yet! Wait for about 2 minutes while the software finishes the installation. When you see a desktop screen with the GLOBAL VR<sup>®</sup> logo, the Operating System installation is complete. Proceed to run the **Game Install** CDs.

## **Using the Game Install CDs**

**Important:** All linked cabinets must run the same game software version.

- 1. With the cabinet powered ON and the computer booted, insert the CD labeled **Game Install Disk 1 of 2.** The CD will automatically run (wait about 30 seconds). You will see a series of screens as the software copies components and files to the hard drive. The process will take about 10 minutes.
- 2. When the first CD is complete, the computer will eject the CD and prompt you to insert Disk 2. Insert **Game Install Disk 2 of 2**. The computer will automatically copy the remaining files from Disk 2 and reboot the computer when finished. You may see a blank screen for about a minute.
- 3. Once the game has restarted, remove the CD. Keep the System Recovery and Game Install CDs in a safe place in case you need them in the future.
- 4. When the game starts it will need to calibrate the gas, brake, and steering pots. The steering will self-calibrate (do not touch the wheel while it is calibrating). When prompted, press and hold the gas and brake for five seconds to set the calibration limits. Once the calibration is complete, the attract movie will begin. Start and play one game to finalize hardware calibration.
- 5. Once the software install is complete, press the Operator button and set the sound volume levels, cabinet Link ID Numbers, and other Operator settings. Reconnect the Ethernet cable if used.
- 6. For registered cabinets, select **System Recovery** from the Registration Options screen of the Operator Menu. Follow the onscreen instructions. The cabinet will call in to GLOBAL  $VR^{\mathcal{R}}$ and retrieve the registration information using the ID stored in the game dongle.

# **Chapter 7 — Service and Repair**

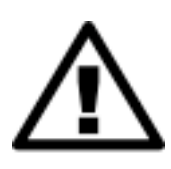

CAUTION: GLOBAL VR<sup>®</sup> assumes no liability for any damage or injuries **incurred while servicing the cabinet. Only qualified service personnel should perform service and installation of cabinet hardware.** 

**Always turn the cabinet OFF and disconnect the AC power cord before performing any repair work.** 

**To prevent electrostatic discharge (ESD) damage, handle PCBs by the edges only and use a grounding wrist strap or similar precaution.** 

**Please read the service instructions before working on the cabinet.** 

# **Opening the Control Panel**

To gain access to the steering motor and driving control buttons, remove the four (4) T-25H Security Torx bolts from the Driving Control Panel as shown by the arrows in the picture below. The Driving Control Panel assembly is mounted to a hinge and will fold down.

**Note:** Deluxe cabinets (39" monitor) have five (5) bolts securing the control panel.

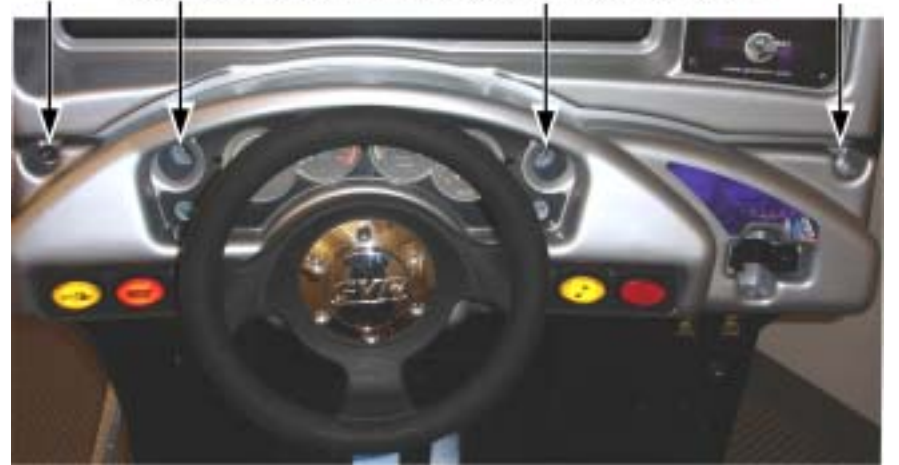

Remove These Four Bolts to Open Control Panel

*Figure 28. Opening the Control Panel* 

# **Force-Feedback Steering System Service**

The major components of the steering system are listed below. Figure 29 shows the harnessing of the force-feedback steering system.

- Steering Wheel
- Force-Feedback PCB (single board, part # COEM-GCE-H2P5A)\*
- +24 VDC Power Supply
- **Steering Motor**
- 5 KΩ Steering Pot (Potentiometer)

**\***Cabinets manufactured through approximately the end of 2005 use a dual-board force-feedback system consisting of a Force-Feedback PCB (blue board, part # COEM-6040-245), Force-Feedback Motor Controller PCB (green board, part # COEM-6052), and a ribbon cable connecting the two boards. The single and dual-board systems are completely interchangeable for use as replacement parts.

The Force-Feedback PCB manages communications between the 5 K $\Omega$  steering pot and the computer (via a USB connection). The steering pot sends the computer the steering wheel position as the player drives, and the computer sends back instructions for controlling the steering motor by regulating the power. The force-feedback steering motor is powered by the +24 VDC power supply via the Force-Feedback PCB.

#### **Caution: Do not connect the power supply directly to the steering motor. Doing this will damage the motor and the power supply.**

A faulty cable or steering-system component can cause steering problems. Refer to *Control Troubleshooting* on page 64 for help with diagnosing steering problems.

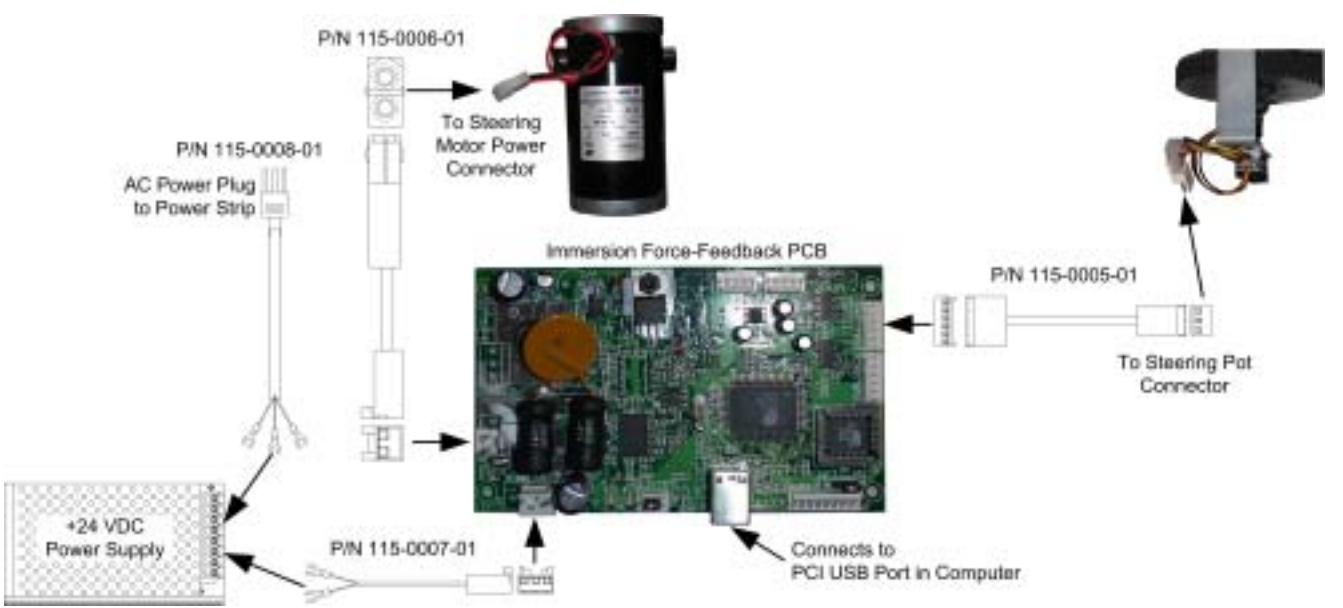

*Figure 29. Force-Feedback Steering System Harnessing Diagram* 

## **5 KΩ Steering Pot (Potentiometer) Replacement**

To test a pot, use the Play Control Test in the Operator Menu (see page 33). While turning the wheel, the change in the numbers displayed onscreen should be smooth and linear, with no jumps.

You can also power off the game and test resistance at the pot. While turning the wheel, you should see a steady linear increase or decrease in resistance, with no jumps.

To replace a pot, refer to Figure 30 and perform the following steps:

- 1. Using a 7/64 Allan wrench, loosen the set screw from the steering column and remove the bracket with the 5 KΩ steering pot attached.
- 2. Using a 1/2-inch wrench, remove the nut and lock washer from the bracket and remove the pot.
- 3. Reverse these steps to install the new pot. Install the pot with the plastic pin through the small hole in the bracket, as shown in Figure 30 below.
- 4. Calibrate the steering from the Play Control Test in the Operator Menu after replacing the pot.

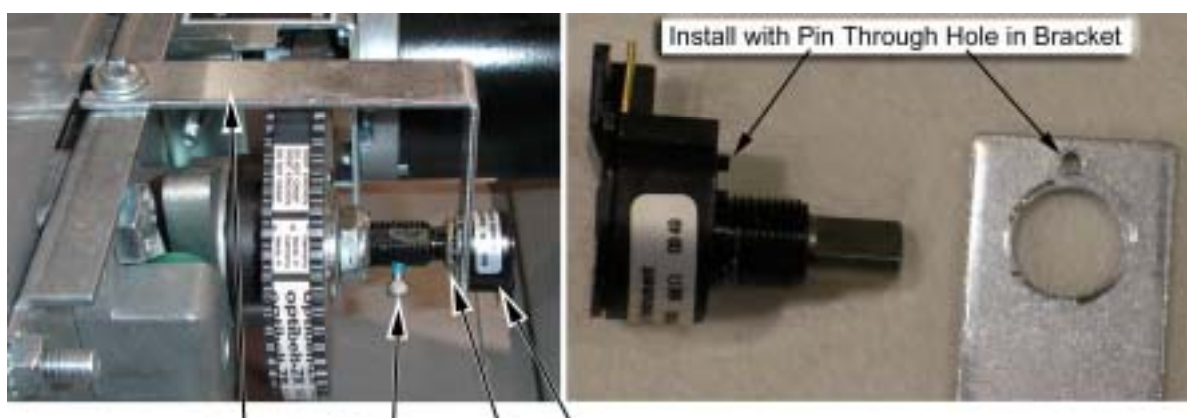

**Bracket** Set Screw Nut Pot

*Figure 30. Replacing the 5 KΩ Steering Pot* 

### **Force-Feedback Belt or Steering Motor Replacement**

Refer to Figure 30 above, and Figure 31, and perform the following steps to remove the forcefeedback belt for repair. Always replace the belt if it looks cracked or worn.

- 1. Using a 7/64 Allan wrench, loosen the set screw from the steering column and remove the bracket with the pot attached (see Figure 30).
- 2. Loosen the four (4) 3/8" motor mount Kep nuts that secure the steering motor to the frame (see Figure 31).
- 3. Using a 10mm socket wrench, loosen the belt tension adjustment bolt several turns until you can slip the belt off of the motor and steering gears (see Figure 31).
- 4. To replace the motor, remove the four (4) 3/8" Kep nuts that you loosened in step 2, and remove the motor.
- 5. Reverse these steps to re-install the motor and belt. When installing the belt, tighten the tension adjustment bolt until the belt is fully stretched, and then loosen the bolt by ½ turn.
- 6. Calibrate the steering from the Operator Menu after servicing the belt or motor.

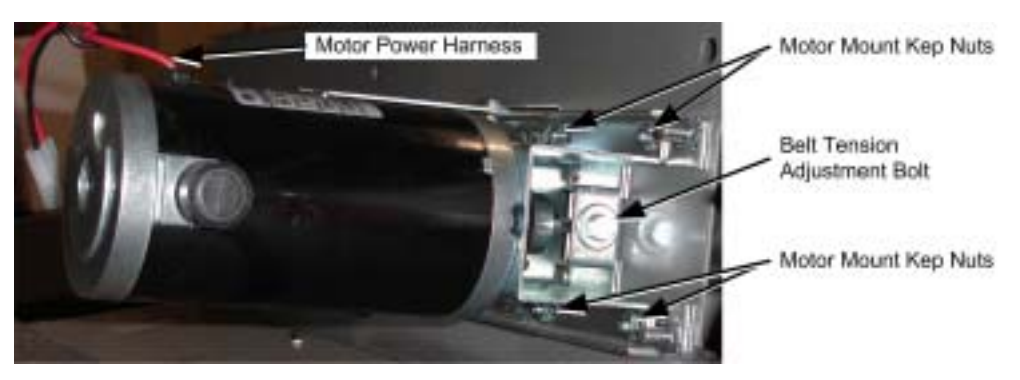

*Figure 31. Servicing the Steering Motor* 

### **Force-Feedback PCB Replacement**

**Caution: To prevent electrostatic discharge (ESD) damage, handle PCBs by the edges only and use a grounding wrist strap or similar precaution.** 

If the steering pulls to one side, this could indicate a bad force-feedback PCB. Use the following steps to replace the PCB.

**Important:** Part # COEM-GCE-H2P5A is completely interchangeable with the dual PCB system consisting of COEM-6052, COEM-6040-245, and the ribbon cable that connects these two PCBs.

- 1. Disconnect the cabinet from AC power.
- 2. Disconnect all cables from the PCB.
- 3. Remove the four screws that secure the PCB to the cabinet.
- 4. Reverse these steps to install the new PCB.
- 5. Calibrate the steering from the Operator Menu after replacing the PCB.

## **Driving Control Panel Button Service**

The buttons on the cabinets are illuminated with 5-volt C555 bulbs. Refer to Figure 32 and perform the following steps to replace the button bulbs and micro switches:

- 1. Disconnect the cabinet from AC power.
- 2. Open the driving control panel assembly as described on page 40.
- 3. To remove a micro switch, gently rock it to the side and remove it from the housing. Remove the wires and install them on the same connectors on the new micro switch.
- 4. To replace a bulb, gently rock the white plastic bulb housing from side to side to pop it out of the button housing.
- 5. To remove a bulb, pull it straight out of the bulb housing.

#### **Caution: Do not connect the 5-volt lamp power wire to the micro switch. This can damage the USB I/O card in the computer.**

6. When connecting the wiring to the micro switch and bulb, refer to the labels on the wires to make sure the connections are correct.

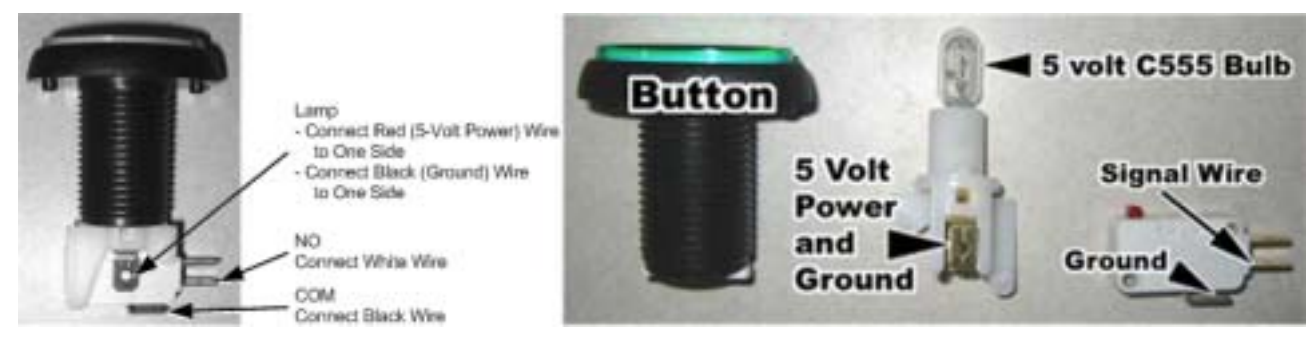

*Figure 32. Replacing Button Lamps* 

# **Pedal Assembly Service**

Perform the following steps to remove the pedal assembly. It is removed and installed as one unit.

- 1. From inside the cabinet, disconnect the pedal cable assembly from the wire harness, as shown by the arrow in the picture below.
- 2. Remove the four (4) 1/4-20H Security Torx bolts, as shown by the arrows in the picture below.
- 3. Pull the pedal assembly towards the seat to remove.

Pedal Assembly Mounting Bolts

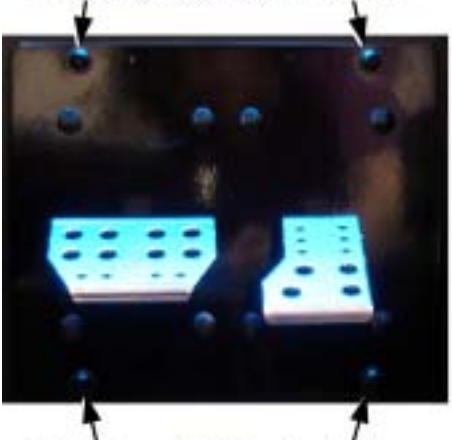

Pedal Assembly Mounting Bolts

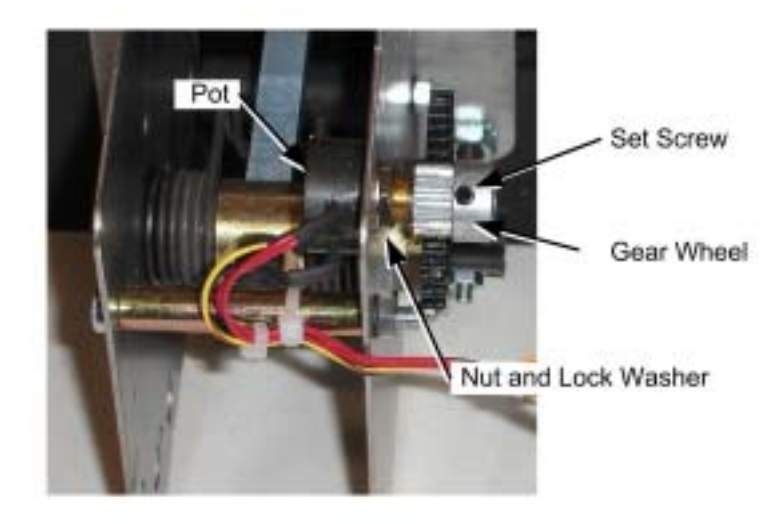

*Figure 33. Pedal Assembly Details* 

## **5 KΩ Gas and Brake Pot (Potentiometer) Replacement**

To test a pot, use the Play Control Test in the Operator Menu (see page 33). When you press and release the pedals, you should see a steady increase or decrease in the numbers displayed onscreen, with no jumps.

You can also power off the game and test resistance at the pot. When you press and release the pedals, you should see a steady linear increase or decrease in resistance, with no jumps.

To replace a pot, refer to Figure 33 above and perform the following steps:

1. Using a 7/64 Allen wrench, loosen the set screw from the gear wheel and remove the gear wheel, as shown in the picture above.

*Need for Speed*<sup>™</sup> Underground System Manual Page 44 of 84 040-0049-01 Rev. B 1/20/2006

- 2. Using a 1/2" wrench, remove the nut and lock washer that secure the pot to the frame.
- 3. Install the new pot with the same orientation. Make sure that the plastic keys on the pot match with the metal.
- 4. Re-install the lock washer and nut, being careful not to over-tighten.
- 5. Re-install the gear wheel and tighten the set screw.
- 6. Calibrate all analog inputs from the Play Control Test in the Operator Menu after replacing the pot.

## **Six-Speed Shifter and E-Brake Service**

The sections that follow describe repair and replacement of the six-speed shifter.

#### **Six-Speed Shifter Replacement**

Perform the following steps to remove the shifter from the seat for replacement or repair.

- 1. Remove the four (4) T-10H Security Torx screws from the top of the shifter assembly and carefully pull the shifter up out of the housing.
- 2. Disconnect the Molex connector from the shifter.
- 3. Reverse these steps to re-install the shifter.

#### **Six-Speed Shifter Micro Switch Service**

The shifter uses four miniature micro switches to relay the shifter position to the computer. Figure 34 shows micro switch placement, and which micro switches are actuated for each gear. By using the chart, you can determine which switch may be faulty. For example, if gears 1 and 2 stop working, the problem is probably with the Left micro switch.

The Controls screen in the Operator Menu also displays which micro switches are actuated as you shift through the pattern.

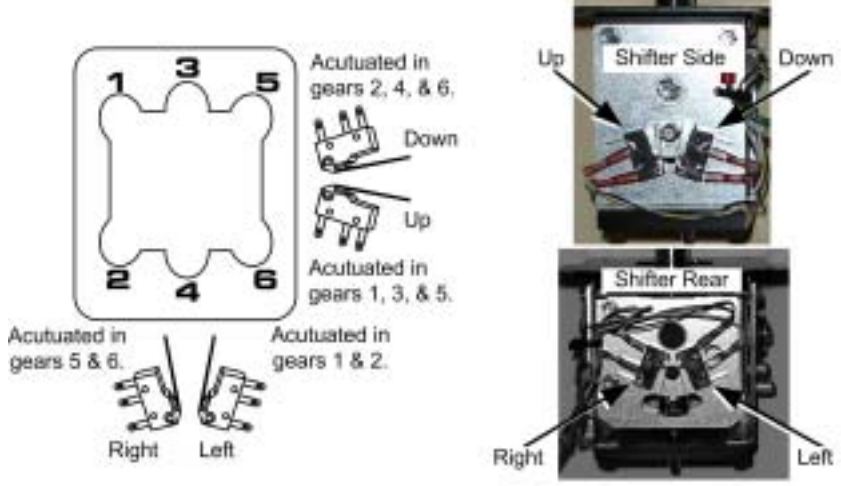

Micro Switch Placement

**Micro Switch Actuated** Gear Left Right Up Down 1 ٠  $\overline{2}$ ٠ ٠ 3 ٠ 4 ٠ 5 ٠ ٠ 6 ۰ ٠

*Figure 34. Shifter Pattern and Micro Switch Actuation* 

Perform the following steps to replace a micro switch:

- 1. Remove the shifter assembly from the housing as described on page 45.
- 2. Disconnect the two wires from the micro switch.
- 3. Remove the two screws that secure the micro switch to the shifter and remove the switch.
- 4. Reverse these steps to install the new micro switch.

### **Shifter Bottom Plate Replacement**

If the shifter does not go into certain gears, or slips out of gear, the bottom plate may be worn. Perform the following steps to replace the bottom plate:

- 1. Remove the shifter assembly from the housing as described on page 45.
- 2. Remove the four screws that secure the bottom plate and remove the plate.
- 3. Reverse these steps to install the new bottom plate.

## **E-Brake Button Service**

- 1. Remove the shifter assembly from the housing as described on page 45.
- 2. To replace the button or change the bulb, refer to *Driving Control Panel Button Service* on page 43. The E-Brake button is assembled the same as the control panel buttons.

# **Driving Seat Slide Assembly Replacement**

To replace the slide assembly, refer to Figure 35 and perform the following steps:

- 1. Remove the four (4) T-15 Torx screws that secure the plastic shifter cover to the pedestal.
- 2. Remove the five (5) T-27 Torx bolts that secure the shifter housing to the pedestal, and remove the shifter assembly.
- 3. Remove the six (6) Torx bolts and three (3) wood screws that secure the pedestal cover plate to the wooden pedestal.
- 4. Carefully lift the seat assembly and place it on its side. Be careful not to pull the speaker wires that run from the pedestal into the seat. You may need to reach inside the pedestal and snip wire ties to create slack in the wires.
- 5. Remove the four (4) nuts and flat washers from the bottom of the pedestal cover plate and remove the cover plate and the four (4) plastic spacers. Note the placement of each component.
- 6. Remove the four (4) nuts and flat washers that secure the slide assembly to the seat base plate. Move the lower slides to each side to access all four nuts.

**Note:** Be careful to install the four (4) plastic spacers above and below the slide assembly. A missing spacer will cause the seat to wobble and may cause damage. If necessary, flat washers stacked to equal the thickness of the spacer can be used to replace a lost spacer.

- 7. Reverse these steps to re-assemble the seat. Use the following specs when tightening the nuts to prevent the seat from gradually becoming loose due to motion during gameplay:
	- Seat Base Plate to Slide Assembly: Either replace the  $\frac{1}{4}$ -20 flange nuts with <sup> $1/4$ </sup> Nylock nuts, **or** apply Loctite  $242^{\circ}$  Threadlocker Blue (or a comparable product) to the threads. Tighten the nuts to  $4-6$  ft lbs  $(48-72 \text{ in lbs})$ .

• Pedestal Cover Plate to Slide Assembly: Either replace the 5/16-18 flange nuts with 5/16 Nylock nuts, **or** apply Loctite 242 Threadlocker Blue (or a comparable product) to the threads. Tighten the nuts to  $9-12$  ft lbs (108–144 in lbs).

**Important:** Loctite can damage plastics. Be careful not to get the Loctite on the plastic seat, and do not use Loctite with Nylock nuts.

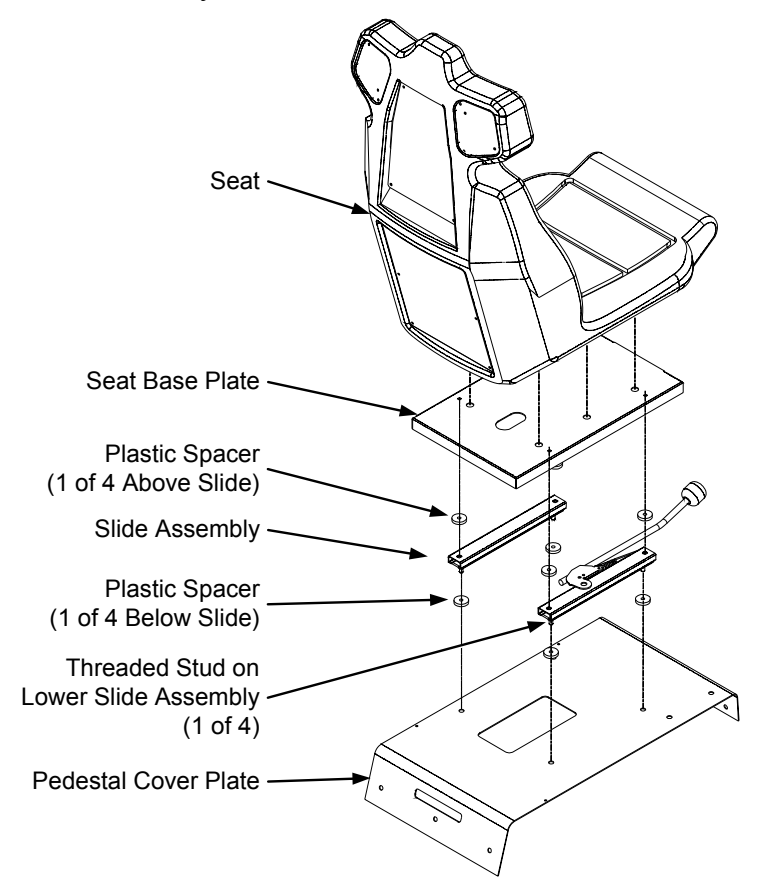

*Figure 35. Seat Slide Assembly Replacement* 

# **Wells-Gardner® Monitor Replacement**

Perform the steps that follow to remove the monitor from the cabinet for service or replacement. Be sure to follow all safety precautions while working with a monitor.

**Tip:** When removing the monitor from the cabinet, it is always best to have two people to support the weight of the monitor.

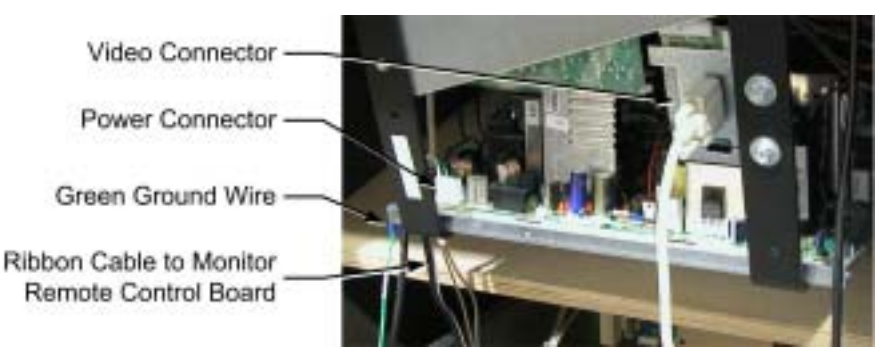

*Figure 36. Cable Connections to the Monitor Chassis* 

- 1. Turn the cabinet OFF and disconnect the AC power cord.
- 2. Refer to Figure 36 and disconnect the following cables:
	- VGA Video cable from the back of the Monitor.
	- Monitor remote control board cable from the board mounted near the Operator button. Coil this cable and tie it to the monitor to prevent it catching while the monitor is being removed.
	- Power cable that connects to the monitor chassis PCB, located on your left as you face the monitor rear.
	- **Green** ground wire from the monitor frame near the power connection.
- 3. Inspect the disconnected cables and monitor frame to make sure that there are no wire ties holding the monitor to the cabinet.
- 4. Open the driving control panel (see *Opening the Control Panel* on page 40).
- 5. Remove the three screws from the marquee support brace and fold the marquee down on its hinge.
- 6. Remove the two (2) #10 x .75 wood screws that secure the monitor bezel to the top of the cabinet and remove the monitor bezel.
- 7. Remove the four (4) 1/4-20 monitor mounting nuts, as shown in Figure 37.

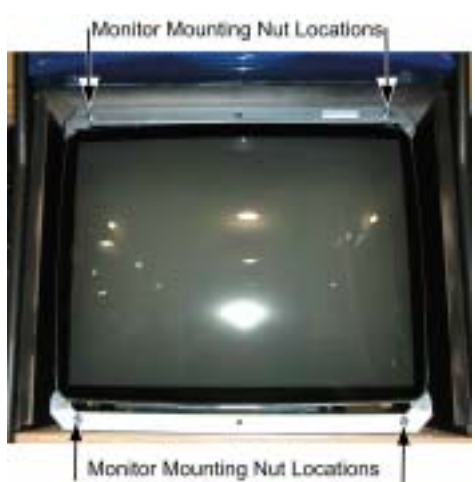

*Figure 37. Monitor Mounting Nut Locations* 

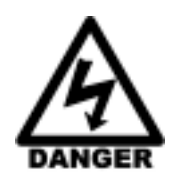

### **DANGER: Components in the monitor chassis can be charged with a VERY HIGH VOLTAGE even when powered OFF.**

### **The monitor is very heavy. Two-person lifting is advised.**

- 8. Carefully remove the monitor through the front of the cabinet and set it in a safe place. Most of the weight of the monitor is in the CRT at the front of the monitor.
- 9. Reverse these steps to re-install the monitor. Always clean the front of the CRT and the clear display shield before re-installing.
- 10. After replacing a monitor, run the Monitor Calibration Test from the Operator Menu Diagnostics to verify proper operation (see *Monitor Calibration* on page 34).

*Need for Speed™* Underground System Manual Page 48 of 84 040-0049-01 Rev. B 1/20/2006

# **Wells-Gardner® Monitor Chassis PCB Removal**

You can uninstall the monitor chassis PCB if you should have problems with just the PCB.

**Caution: Only a certified technician should attempt to remove or service the Monitor PCB.**  GLOBAL VR<sup>®</sup> assumes no responsibility for damage while removing the PCB.

**Caution: To prevent electrostatic discharge (ESD) damage, handle PCBs by the edges only and use a grounding wrist strap or similar precaution.** 

- 1. Turn the cabinet OFF and disconnect the AC power cord.
- 2. Remove the four nuts that hold the monitor chassis to the monitor frame.
- 3. Remove the two 4/40 Jack nuts that hold the video signal PCB to the monitor frame. See the figure below.

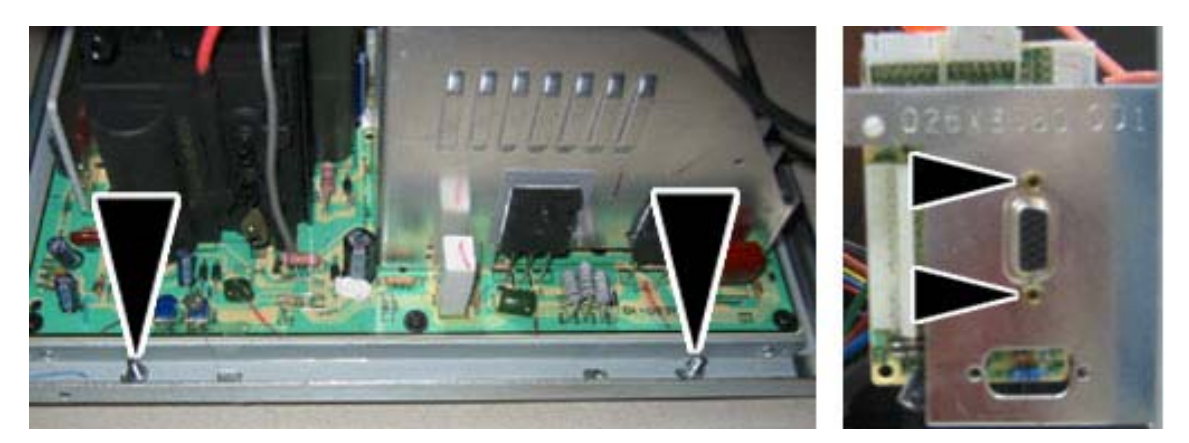

*Figure 38. Removing the Monitor PCB Mounting Hardware* 

4. Disconnect the Chassis Neck PCB from Chassis Tube Neck of the CRT by pulling back on the Chassis Neck PCB. You will need to slide the Chassis Neck PCB to the side to clear the Chassis Tube Neck.

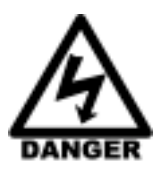

**DANGER: The Second Anode Lead (H.V. CRT Feed) can be charged with a VERY HIGH VOLTAGE even when powered OFF.** 

5. Disconnect the second anode lead that connects to the CRT just above the Chassis Tube. Be very careful as the second anode lead can be charged with a VERY HIGH VOLTAGE even when powered OFF. Pinch the gray rubber flange and slightly push in to un-hook the metal prongs that hold the second anode lead to the CRT, shown by the arrows in Figure 39.

#### Chapter  $7$  – Service and Repair

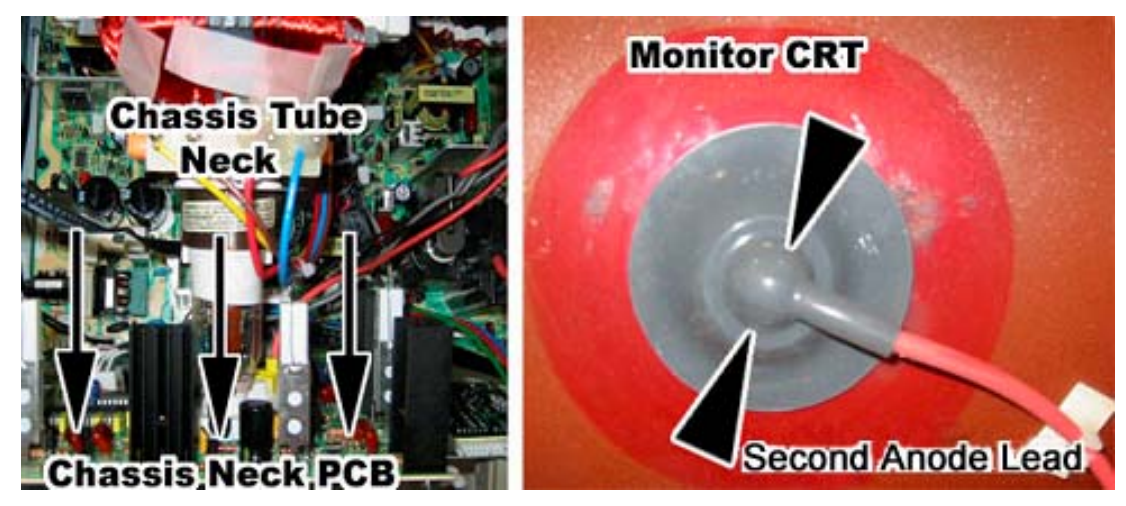

*Figure 39. Disconnecting the Chassis Neck PCB and Second Anode Lead* 

- 6. Refer to Figure 40 to disconnect the next three cables:
	- a. Disconnect the CRT 2-wire ground cable that connects to the Chassis Monitor PCB (Item 1 below).
	- b. Disconnect the CRT 2-wire ground cable that connects to the Chassis Neck PCB (Item 2 below).
	- c. Disconnect the Color and Sync 4-wire cable that connects from the Chassis Tube Neck to the Monitor chassis PCB (Item 3 below). Note the color alignment of this connector for installing the new monitor chassis PCB.

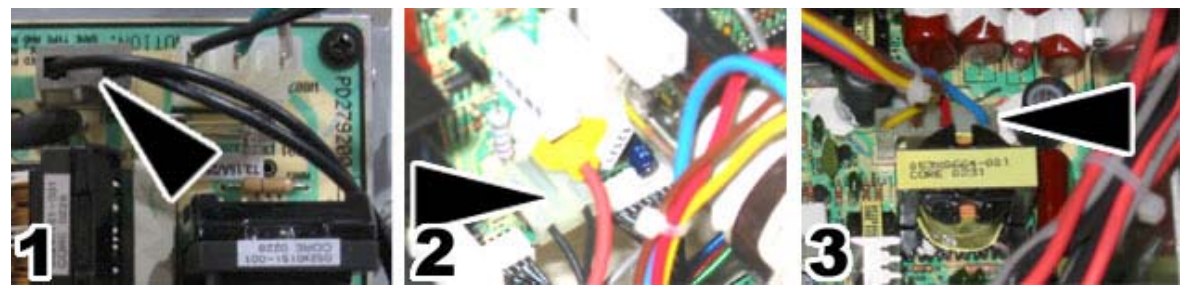

*Figure 40. Monitor PCB Cables* 

7. You can now slide the monitor chassis PCB and other PCBs out the side of the monitor chassis as one unit.

# **Audio Amp and Speakers Service**

The u5.1 audio amp supports 6-channel 5.1 Surround Sound. The audio amp is powered by the +5/+12 volt DC power supply through a standard PC power connector.

The volume level for each channel on the audio amp can be manually adjusted using a small screwdriver to turn the pots, shown in Figure 41. For best results, turn each pot counterclockwise to turn the volume levels all the way down. Next, turn each pot 1/5 of a turn clockwise to bring the volume levels up. Fine-tune the sound levels for your location from this point.

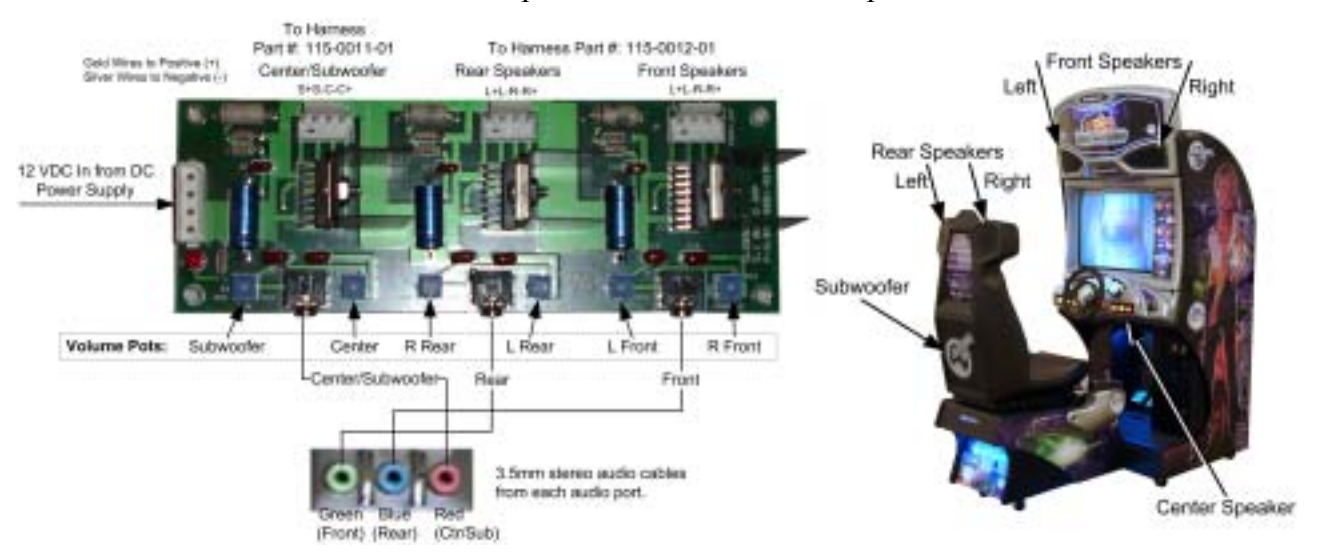

Use the Sound Test screen in the Operator Menu to test each speaker on the cabinet.

*Figure 41. Audio Amp Connections, Volume Adjustment, and Speaker Location* 

Three 3.5 mm stereo audio cables connect the computer audio ports to the audio amp. Each audio port on the computer is color coded to help identify the channel.

- The **green** audio port is front speakers, left and right.
- The **blue** (middle) audio port is rear speakers, left and right.
- The **red** audio port is center channel and bass speaker (subwoofer).

Each speaker is connected to the corresponding speaker output on the audio amp. The figure above shows the location of each speaker.

## **Audio Amp PCB Replacement**

#### **Caution: To prevent electrostatic discharge (ESD) damage, handle PCBs by the edges only and use a grounding wrist strap or similar precaution.**

- 1. Disconnect the power harness, speaker wires, and 3.5mm audio cables from the audio amp PCB.
- 2. Use a small Phillips screwdriver to remove the four (4) screws holding the PCB to the cabinet. Always keep the audio amp PCB inside an ESD anti-static bag when not installed in the cabinet to prevent electrical damage.
- 3. Reverse these steps to re-install the audio amp PCB.

## **Front (Marquee) Speaker Replacement**

The front speakers are located on either side of the marquee.

- 1. Remove the three (3) 1/4-20H Torx security screws that secure the speaker grill to the cabinet.
- 2. Remove the four (4) screws that secure the speaker to the cabinet.
- 3. Remove the wires from the speaker and install them to the same connectors on the replacement speaker.
- 4. Reverse these steps to re-install the speaker.

#### **Center Speaker Replacement**

The center speaker is located behind the control panel.

- 1. Open the control panel as described on page 40.
- 2. Remove the four (4) 1/4-20H Torx security screws that secure the speaker to the cabinet.
- 3. Remove the wires from the speaker and install them to the same connectors on the replacement speaker.
- 4. Reverse these steps to re-install the speaker.

### **Rear (Seat) Speaker or Subwoofer Replacement**

The rear speakers are located behind the two small grills at the top rear of the seat. The subwoofer is located behind the large grill at the center rear of the seat.

- 1. Remove the four (4) 1/4-20H Torx security screws that secure the speaker grill to the back of the seat.
- 2. Remove the four (4) screws that secure the speaker or subwoofer to the seat.
- 3. Remove the wires from the speaker or subwoofer and install them to the same connectors on the replacement speaker or subwoofer.
- 4. Reverse these steps to re-install the speaker or subwoofer.

## **Computer Replacement**

**Caution: The computer is serviced as one unit. YOU WILL VOID YOUR WARRANTY if you open the computer without direct authorization from the GLOBAL VR<sup>®</sup> Technical Support staff.** 

Perform the following steps to remove the computer from the cabinet:

- 1. Disconnect the cabinet from AC power.
- 2. Disconnect all of the cables from the computer.
- 3. Remove the Game Dongle and keep it with your cabinet. **Do not** ship the game dongle with the computer. It contains information that needs to stay with the cabinet.
- 4. Refer to Figure 42 on page 53. The computer is mounted from under the shelf by three (3) 10-32 x 1 1/2" bolts that screw into the computer feet. Remove the bolts from under the shelf.
- 5. Remove the two wood screws from the back of the wooden brace on top of the computer.

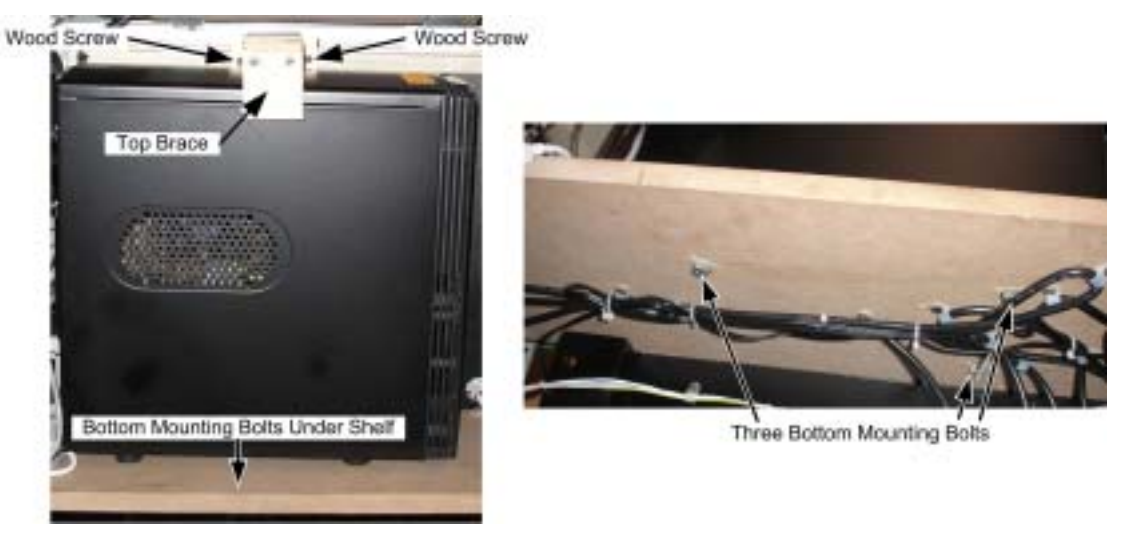

*Figure 42. Computer Mounting* 

- 6. Reverse these steps to replace the computer. Make sure that the computer air vents are not blocked. There is an air vent under the bottom front panel of the computer that is easily blocked by padding or debris. Be sure to reconnect your Game Dongle.
- 7. After replacing a computer, be sure to calibrate the pedals and steering (see page 33). Set up your cabinet from the Operator Menu (see Chapter 5).
- 8. If your cabinet is registered, select **System Recovery** from the Registration Options screen of the Operator Menu. Follow the onscreen instructions. The cabinet will call in to GLOBAL  $VR^{\mathcal{P}}$ and retrieve the registration information using the ID stored in the game dongle.

When shipping the computer, always use plenty of padding and protection. GLOBAL  $VR^{\otimes}$ recommends shipping the computer in a box with three inches of foam padding on all sides.

#### **Caution: Shipping the computer without enough padding can VOID THE WARRANTY if the computer is visibly damaged from shipping.**

# **Coin Mech Replacement**

Perform the following steps to remove the coin mech. You can replace the coin mech with any standard arcade coin mech.

- 1. Unscrew the thumbscrews on the latches as shown by the arrows in step 1 of the figure below.
- 2. Slide the latches apart from each other and remove the Coin Mech as shown in steps 2 and 3.
- 3. Reverse these steps to re-install a coin mech. It is important to verify the operation of the newly installed coin mech with both good and bad coins.

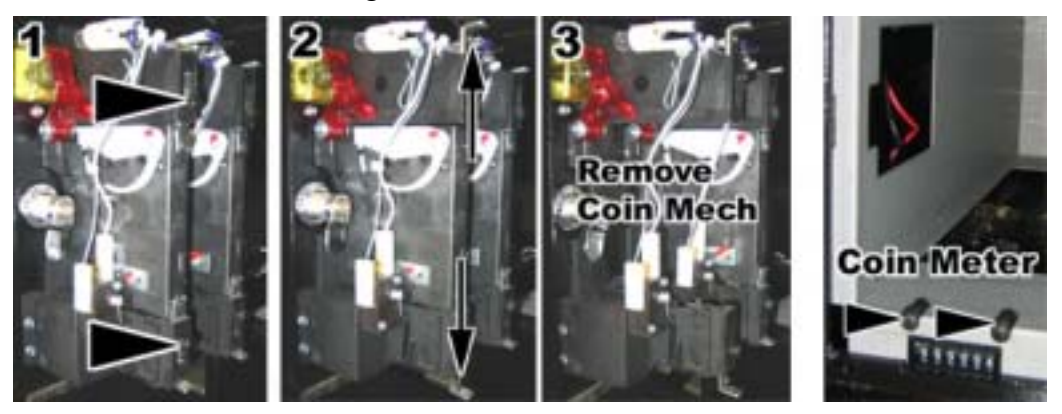

*Figure 43. Servicing the Coin Mech and Coin Meter* 

# **Coin Meter Replacement**

The coin meter is located in the bottom left-hand corner of the cash box. Perform the following steps to remove the coin meter:

- 1. Turn the cabinet OFF and disconnect the AC power cord.
- 2. Remove the two Phillips screws holding the coin meter to the cabinet and remove the coin meter.
- 3. Cut the two wires from the coin meter and strip the ends of the wires to attach the new meter.
- 4. Use two butt splices to connect the wires to the new coin meter.
- 5. Use the two screws to install the new coin meter.

## **Dollar Bill Validator Replacement**

- 1. Disconnect the dollar bill validator control harness and ground wire from the cabinet.
- 2. Remove the cash box from the dollar bill validator.
- 3. Remove the four nuts that hold the dollar bill validator in place.
- 4. Reverse these steps to install a new unit. Make sure that the dollar bill validator ground wire is connected to the cabinet and the cabinet is properly grounded or the unit will not work properly.
- 5. Refer to the following figure to set the DIP switches (US only).

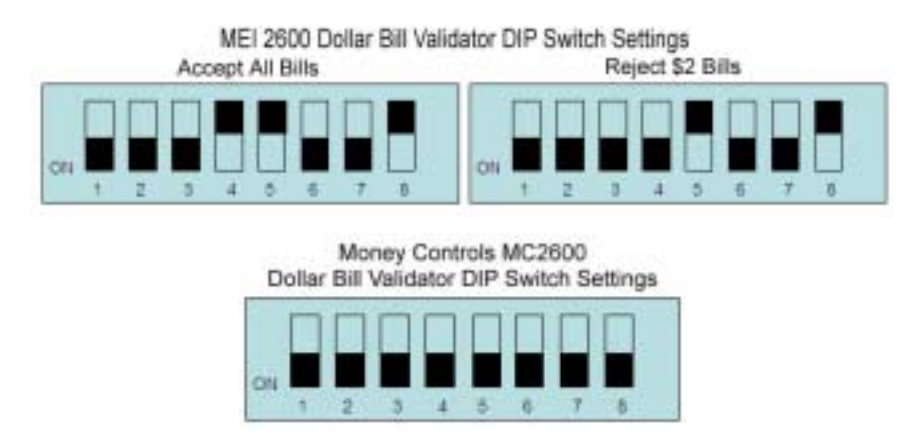

*Figure 44. Dollar Bill Validator DIP Switch Settings (US Only)* 

## **SmartCard Reader Replacement**

The SmartCard reader is located to the right of the driving control panel. It is mounted to two plastic blocks that are designed to minimize ESD interference. Perform the following steps to replace the SmartCard reader:

- 1. Open the control panel as described on page 40.
- 2. Disconnect the cable from the SmartCard reader.
- 3. Remove the two (2) screws that secure the SmartCard reader to the ESD-protective blocks.
- 4. Slide the SmartCard reader out of the control panel.
- 5. Reverse these steps to install the new SmartCard reader.

# **SmartCard Dispenser Service**

**Important:** The dispenser will not work unless it is fully closed and in a vertical position (no more than a 5-degree angle), with the back cover in place. If you reboot the computer only, rather than power cycling the cabinet, the dispenser may dispense a card.

Perform the following steps to open the dispenser to refill or count the SmartCards.

- 1. Open the SmartCard dispenser door with the key; it will rotate downward on a hinge.
- 2. Slide and lift the back panel as shown in Figure 45.
- 3. Insert SmartCards as shown, with the magnetic stripe down. The dispenser will hold up to 185 SmartCards.
- 4. Reverse these steps to close the dispenser.

## **SmartCard Dispenser Replacement**

- 1. To remove the dispenser from the cabinet, disconnect the wire harness and remove the four Kep nuts that secure the dispenser to the door.
- 2. When you re-install the dispenser, the plastic lip around the card slot must line up with the hole in the door. When properly installed, the plastic around the slot is flush with the face of the door.

**Important:** An inverting transistor is built into the card dispenser harness. To ensure proper operation, replace the harness with the same part number only.

After servicing the SmartCard dispenser, always test it from the System Test in the Operator Menu.

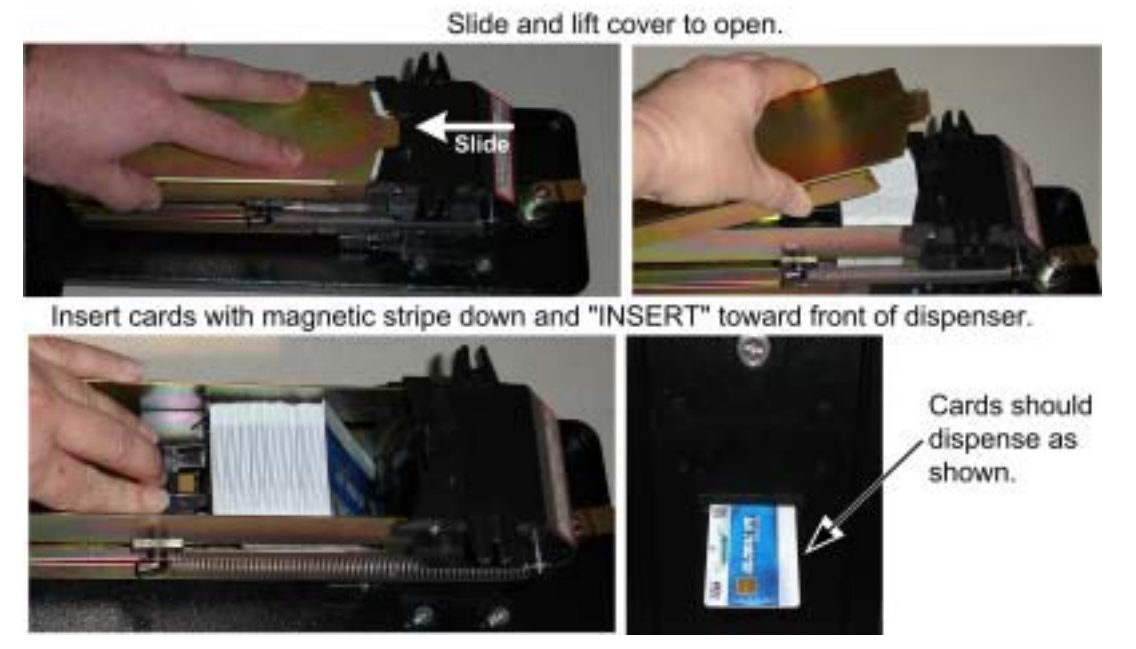

*Figure 45. Filling the SmartCard Dispenser* 

# **Power Distribution Service**

### **AC Power Plate**

The AC power plate provides the external AC power, modem (phone), and Ethernet connections.

AC power from the power plate is connected to a 7-outlet AC power strip/surge suppressor in the cabinet. An AC EMI Filter in the AC power plate removes the electrical noise that could cause interference with the hardware inside the cabinet.

#### **Caution: The cabinet must be connected to a secure ground to function properly.**

Ground wires from system components must be securely connected to the ground lug on the power plate, as shown in Figure 46. Components must **not** be grounded to the power plate mounting bolts.

The **Ethernet** and **Phone** ports on the power plate are connected to the appropriate ports on the system computer (see Figure 61 on page 80).

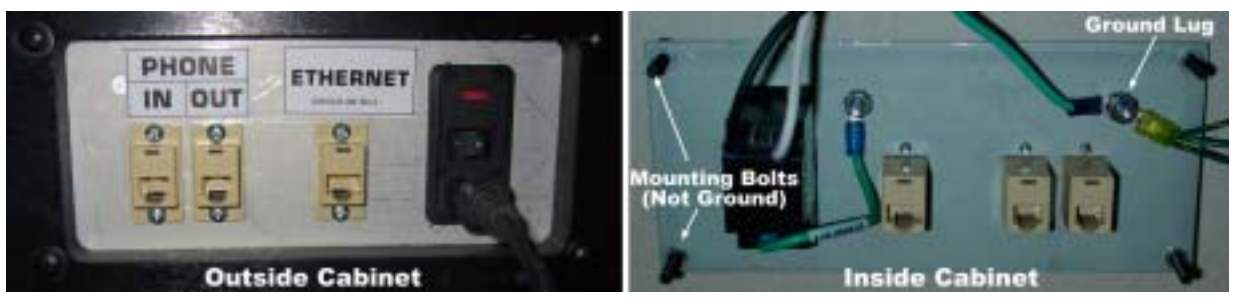

*Figure 46. AC Power Plate (Standard Cabinet)* 

### **AC Power Strip Replacement**

The AC power strip provides power to all of the components in the cabinet. Perform the following steps to replace the power strip:

- 1. Turn the cabinet OFF and disconnect the AC power cord.
- 2. Disconnect all components from the power strip.
- 3. Disconnect the power strip from the AC power plate terminals.
- 4. Remove the power strip; it is held in place with Velcro<sup>®</sup>.
- 5. Replace the power strip with an appropriate unit from GLOBAL VR<sup>®</sup>. Do not attempt to use a different power strip. Be sure to connect each wire to the correct terminal. (See *Power Distribution Diagram* on page 79.)

#### **Caution: Be sure to connect each wire to the correct terminal. The ground wire must be securely connected to the ground lug on the power plate or the game may not function properly.**

#### **DC Power Supplies (+24 and +5/+12 VDC)**

The cabinet has two DC power supplies. The +24 VDC supply powers the force-feedback steering system. The +5/+12 VDC supply powers the audio amp, brake light, and cold cathode lights. If your cabinet loses audio and lighting at the same time, it is likely that there is a problem with the +5/+12 VDC power supply.

**Important:** Connect **only** the steering components to the +24 VDC Power Supply. **Do not use** the +12 VDC Terminals on the +24 VDC Power Supply.

Perform the following steps to replace a DC power supply:

- 1. Turn the cabinet OFF and disconnect the AC power cord.
- 2. Unplug the DC power supply from the power strip.
- 3. Disconnect the wires from the DC power supply terminals.
- 4. Remove the two Phillips screws holding the power supply to the cabinet. Be careful not to remove the screw that secures the terminal plate to the DC power supply.
- 5. Before installing the new power supply, connect a volt meter and adjust the output voltage from the pot on the front of the power supply as follows:
	- **+5/+12 VDC power supply**: Set the +5VDC output between +5.05 and +5.1 VDC.
	- **+24 VDC power supply**: Set the +24 VDC output to +24 VDC.
- 6. Reverse the steps above to install the new power supply. Check the labels on each wire and be sure to connect them to the correct terminals. Refer to Figure 47, and the *Power Distribution Diagram* on page 79.

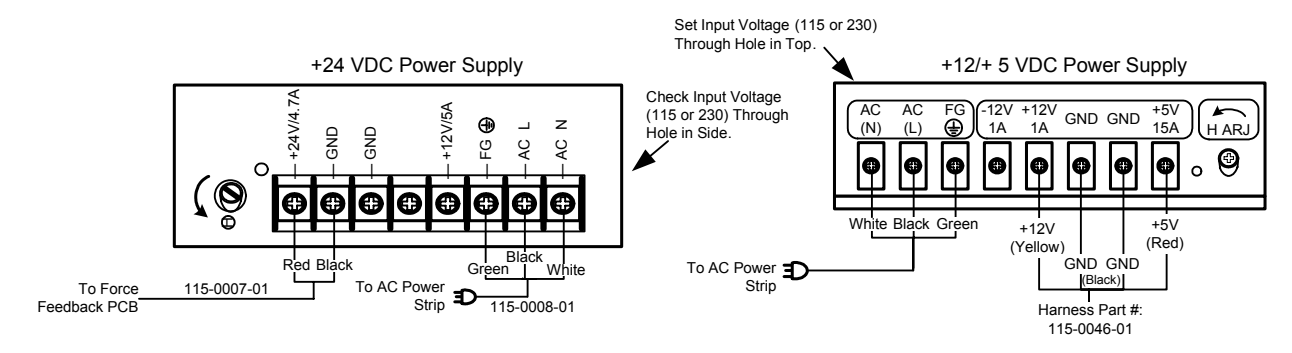

*Figure 47. DC Power Supply Connections* 

# **Cabinet Lighting Service**

The cabinet lighting consists of a florescent fixture behind the marquee artwork, a light bulb behind the LEADER artwork, and three pairs of cold cathode florescent lights. The figure below shows the type and location of each light:

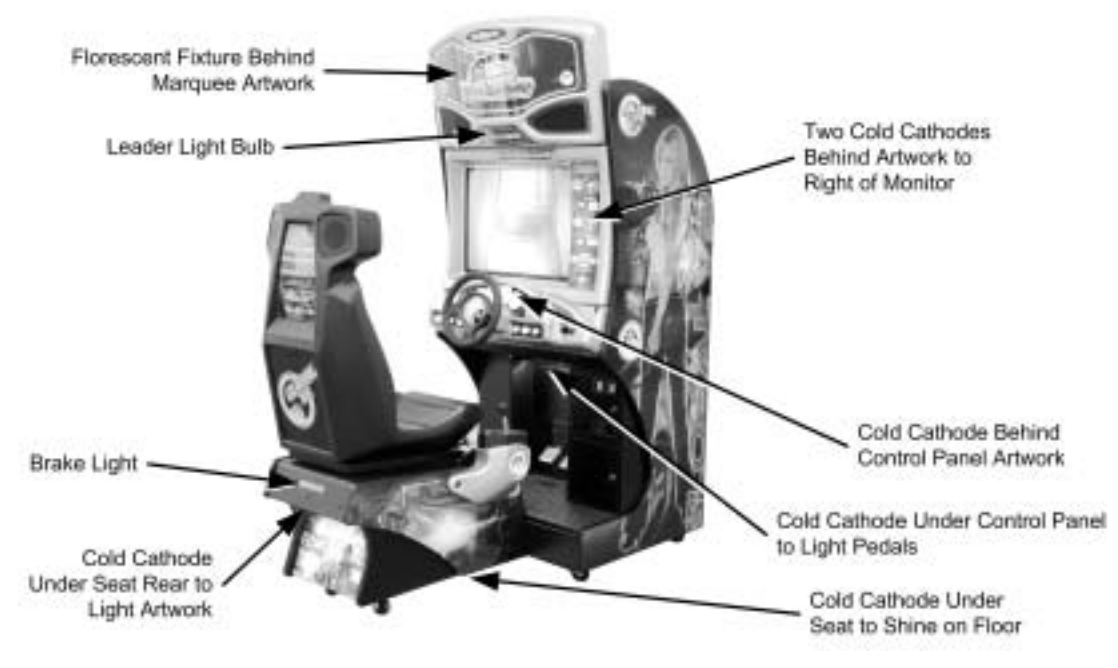

*Figure 48. Cabinet Lighting Locations* 

## **Marquee Florescent Light Service**

The Marquee is lighted by one florescent fixture. To gain access to the fixture, remove the eight (8) Torx screws that secure the marquee artwork and clear plastic in place.

Replace the florescent tube with another 18" florescent tube.

To remove the fixture, disconnect the cabinet from AC power. Disconnect the AC power cord from the fixture. Remove the two Phillips screws that secure the fixture to the cabinet and remove the fixture.

Replace the fixture with part # 49-1001-00.

### **Leader Light Service**

The leader light uses a mini 12V bayonet-base bulb. To replace the bulb in the leader light, remove the four (4) Torx screws that secure the LEADER artwork in place and remove the artwork. Carefully push the bulb inward and rotate counterclockwise 1/4 turn to remove.

To install a new bulb, align the bulb with the socket, push inward, and rotate clockwise 1/4 turn. Re-install the artwork with the four screws removed previously.

#### **Brake Light Replacement**

The brake light (tail light) assembly is a 12-inch blue LED array that is secured inside the pedestal with two screw-mounted cable ties. The LED array connects directly to the power harness and does not use a power inverter.

- 1. To replace the brake light, remove the four Torx screws that secure the clear plastic panel under the cold-cathode light at the rear of the pedestal.
- 2. Remove the clear plastic panel with the cold cathode light attached, and reach inside the pedestal to access the brake light.
- 3. Disconnect the LED array from the power harness.
- 4. Unscrew the cable ties and remove the LED array.
- 5. Reverse these steps to install a new LED array.

## **Cold-Cathode Light Service**

The cabinet uses three pairs of cold-cathode lights. Each pair of lights is connected to a power inverter that receives +12 VDC from the +5/+12 VDC power supply. Cold-cathode lights have an average lifespan of 30,000 hours.

Refer to Figure 48 on the previous page for cold cathode light locations. The table below describes how to replace each light and the location of the power inverters. Refer to Figure 49 on page 60 for a diagram of the cold cathode assembly.

If both lights in a pair go out at the same time, check the connections between the DC power supply and the power inverter. If one light goes out, check the connection between the light and the power inverter.

The following table describes how to access the lights at each location in the cabinet. Power inverters are secured to the cabinet with Velcro<sup>®</sup>.

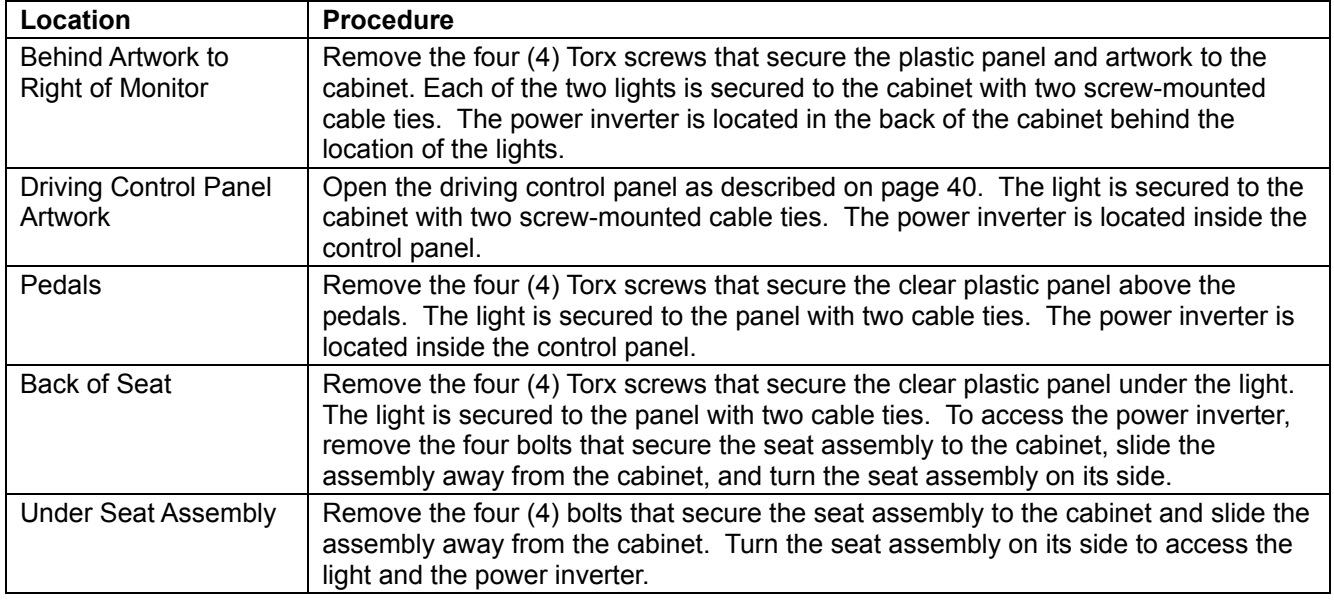

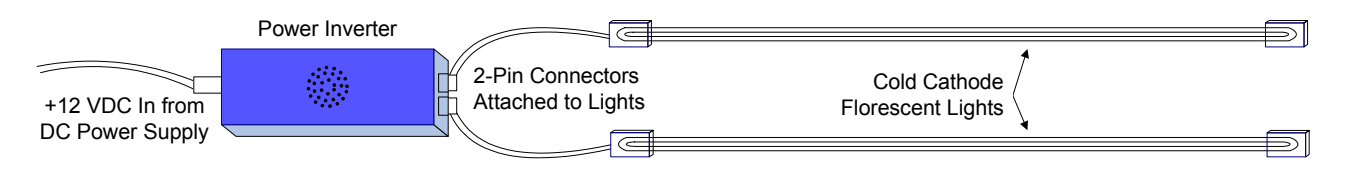

*Figure 49. Cold Cathode Florescent Light Wiring* 

# **Setting the Computer BIOS (CMOS)**

**Important:** Your screens may not look exactly like the screens shown below, and some settings shown on the screens below may be different from your system. **Do not change any settings that are not specifically described in this document.**

- 1. Press the **DEL** key during boot. The CMOS Setup Utility Main Menu will appear:
- 2. Use the Arrow keys (**↑↓→←**) to select **Load Optimized Defaults**, and press **Enter**. Press **Y** and **Enter** when prompted to confirm the change.
- **Note:** Step 2 ensures that most settings are correct. The others are described in this document.
- 3. Use the Arrow keys to highlight **Standard CMOS Features**, and then press **Enter**.

A screen similar to the following will appear:

4. Use the Arrow keys to highlight the setting for **Halt On**. Use the **Page Up** and **Page Down** keys to change the setting to **No Errors**. Press **ESC** to go back to the Main Menu.

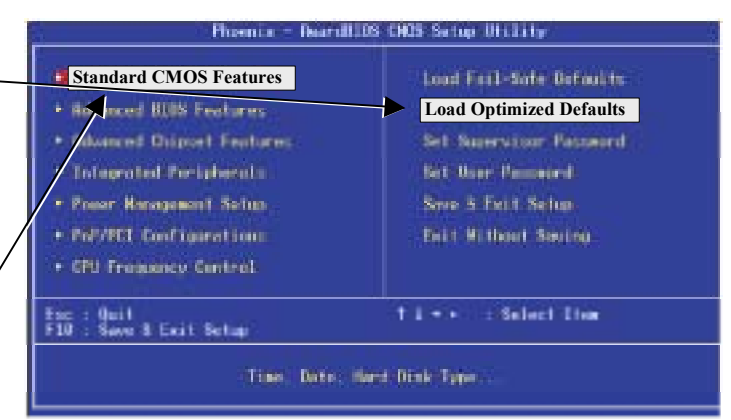

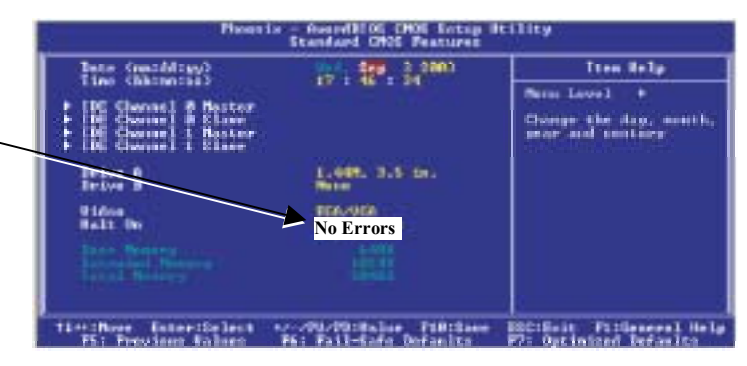

- 5. Now use the Arrow keys to highlight **Advanced BIOS Features** and press **Enter**. A screen similar to the following will appear:
- 6. Use the Arrow keys to highlight the setting for **First Boot Device**. Use the **Page Up** and **Page Down**  keys to change the setting to **CDROM**.
- 7. Set **Second Boot Device** to **HDD-0** and **Third Boot Device** to **Disabled** the same way. Press **ESC** to go back to the Main Menu.

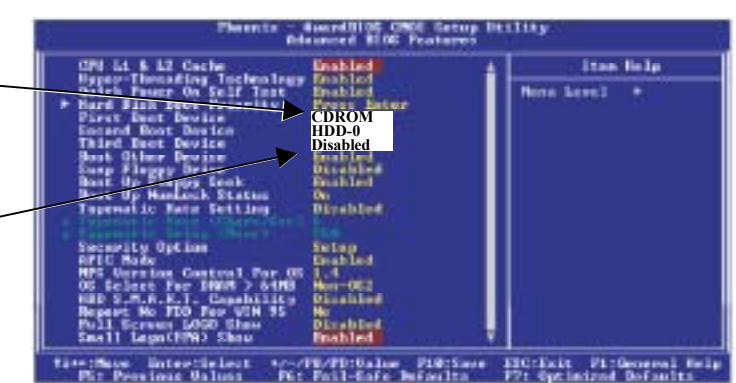

- 8. Now use the Arrow keys to highlight **Advanced Chipset Features** and press **Enter**. A screen similar to the following will appear:
- 9. Use the Arrow keys to highlight the setting for **Memory Frequency For**. Use the **Page Up** and **Page Down**  keys to change the setting to **DDR266**.
- 10. Use the Arrow keys to highlight the setting for **Dram R/W Timing**. Use the **Page Up** and **Page Down**  keys to change the setting to **Fast**.

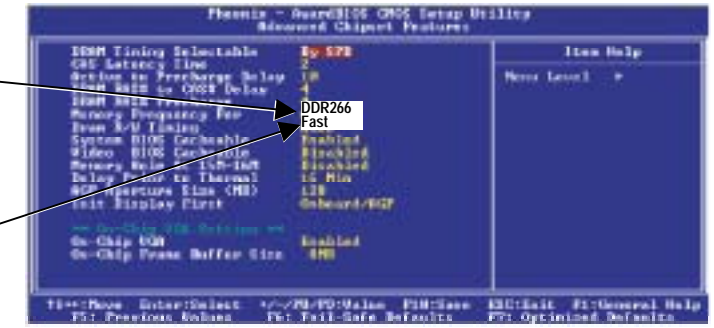

- 11. Now use the Arrow keys to highlight **Power Management Setup** and press **Enter**. A screen similar to the following will appear:
- 12. Use the Arrow keys to highlight the setting for **PWR Loss Resume State**. Use the **Page Up** and **Page Down**  keys to change the setting to **Turn On.** Turn On **Contract Contract Contract Contract Contract Contract Contract Contract Contract Contract Contract Contract Contract Contract Contract Contract Contract Contract Contract Contract Contract Contract Contract**

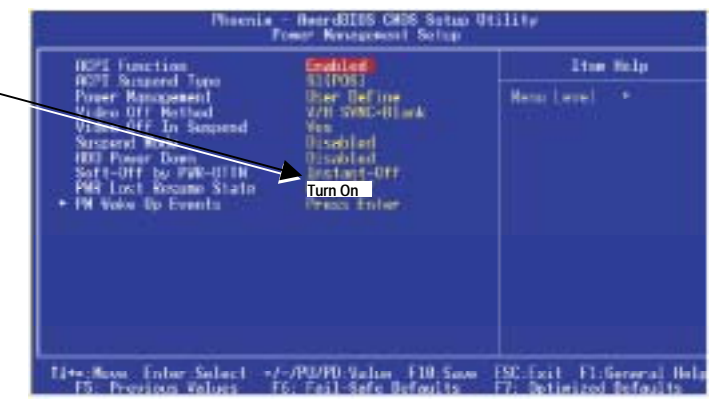

13. Now that all settings are correct, press **F10**. The following prompt will appear:

Save to CMOS and EXIT (Y/N) Y

14. Make sure "Y" shows at the end of the prompt (if "N" shows, the settings will not be saved), and press **Enter** to save the settings and exit.

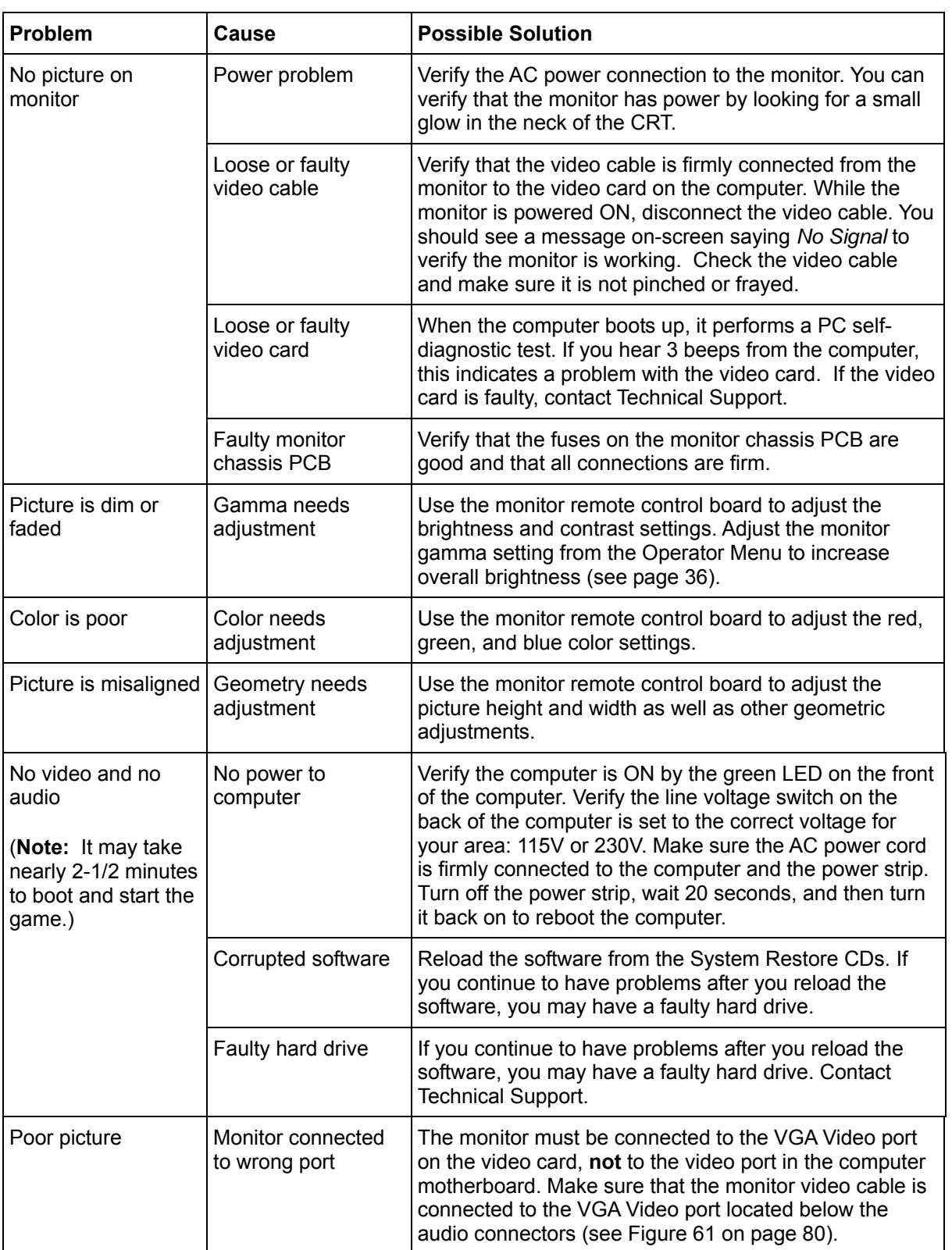

#### **Video Troubleshooting**

#### **Audio Troubleshooting**

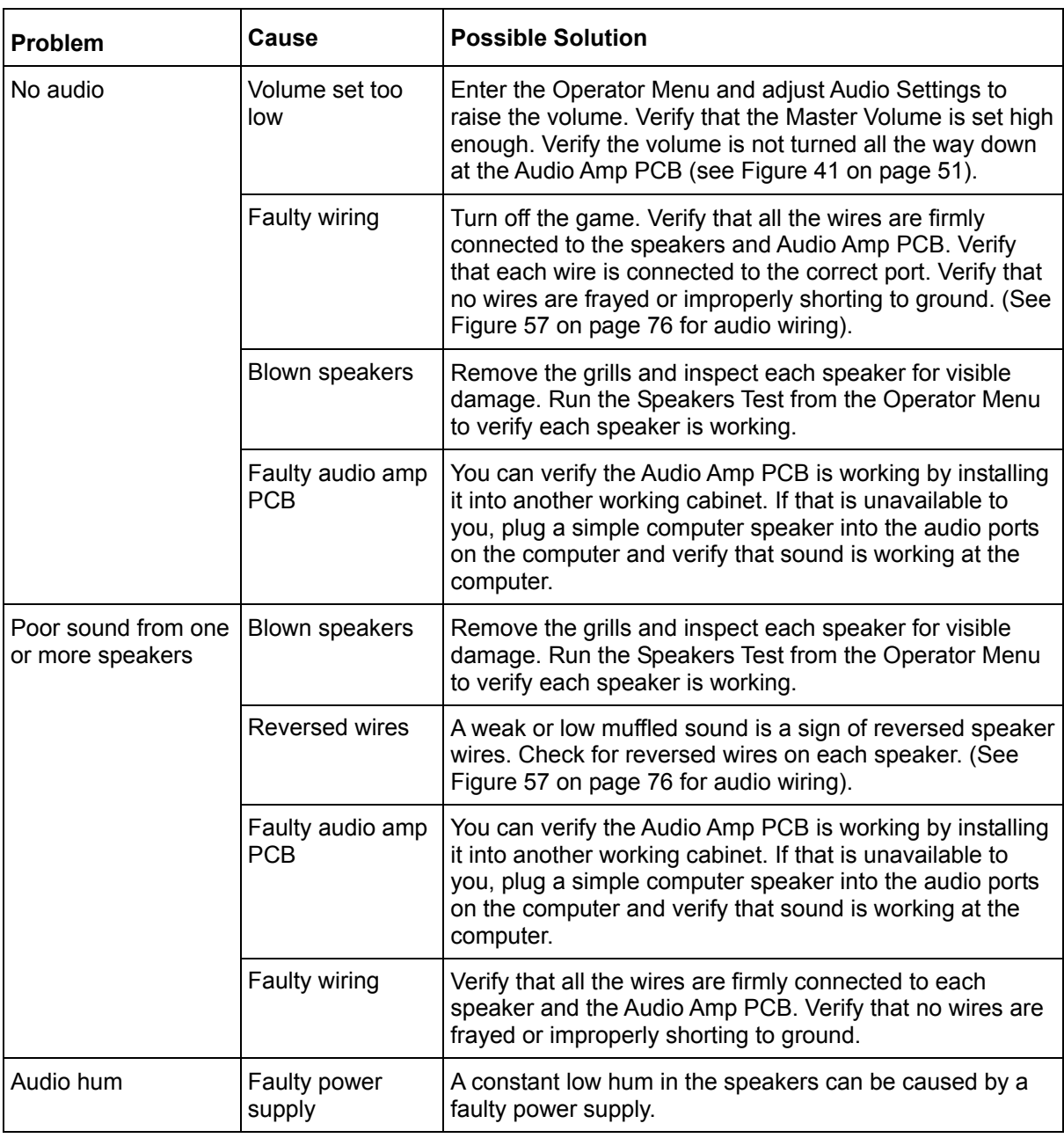

### **Control Troubleshooting**

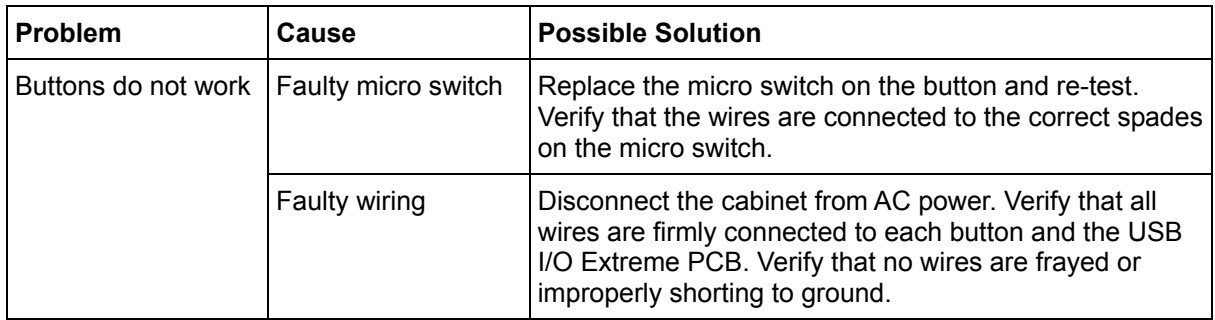

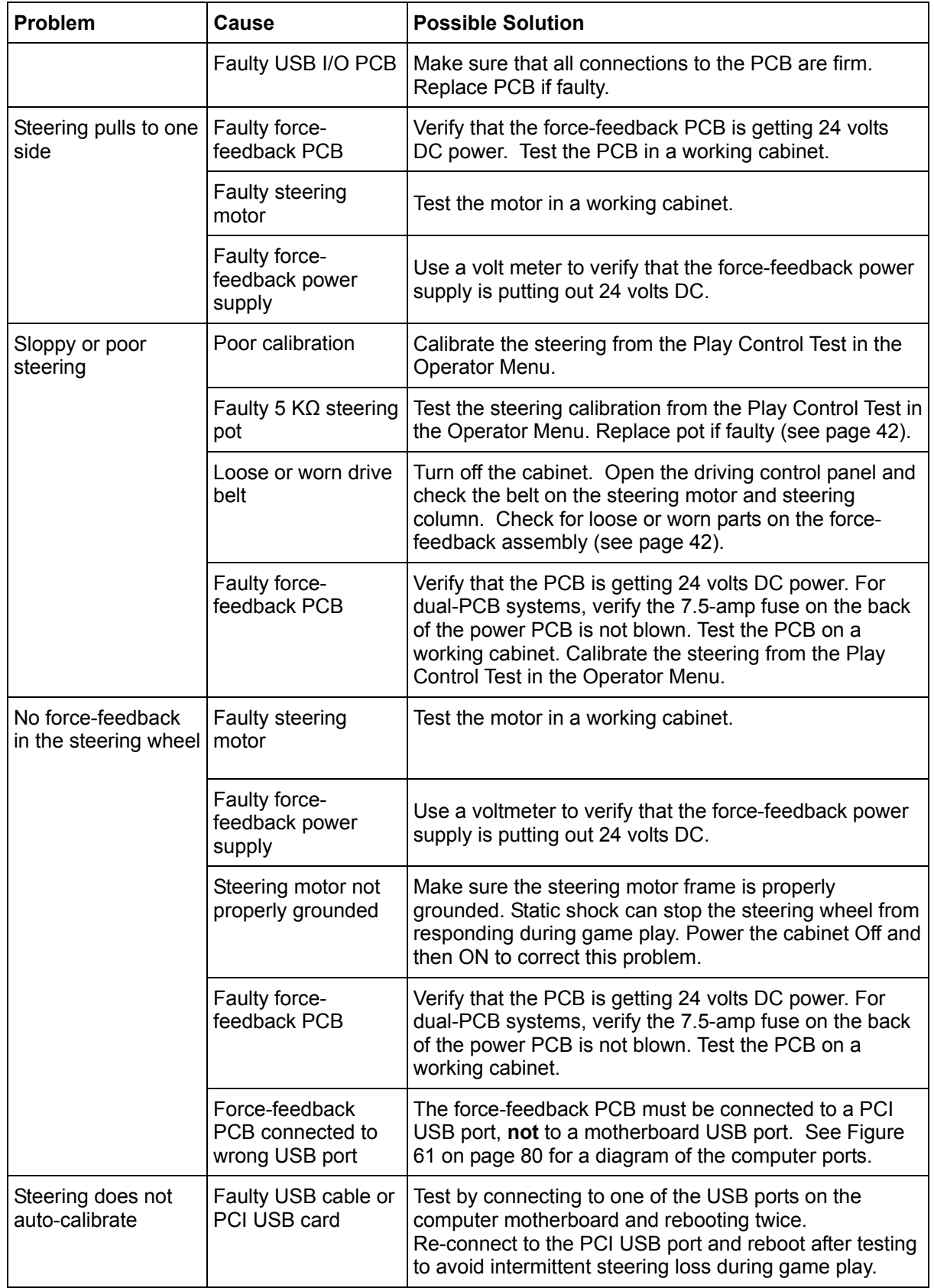

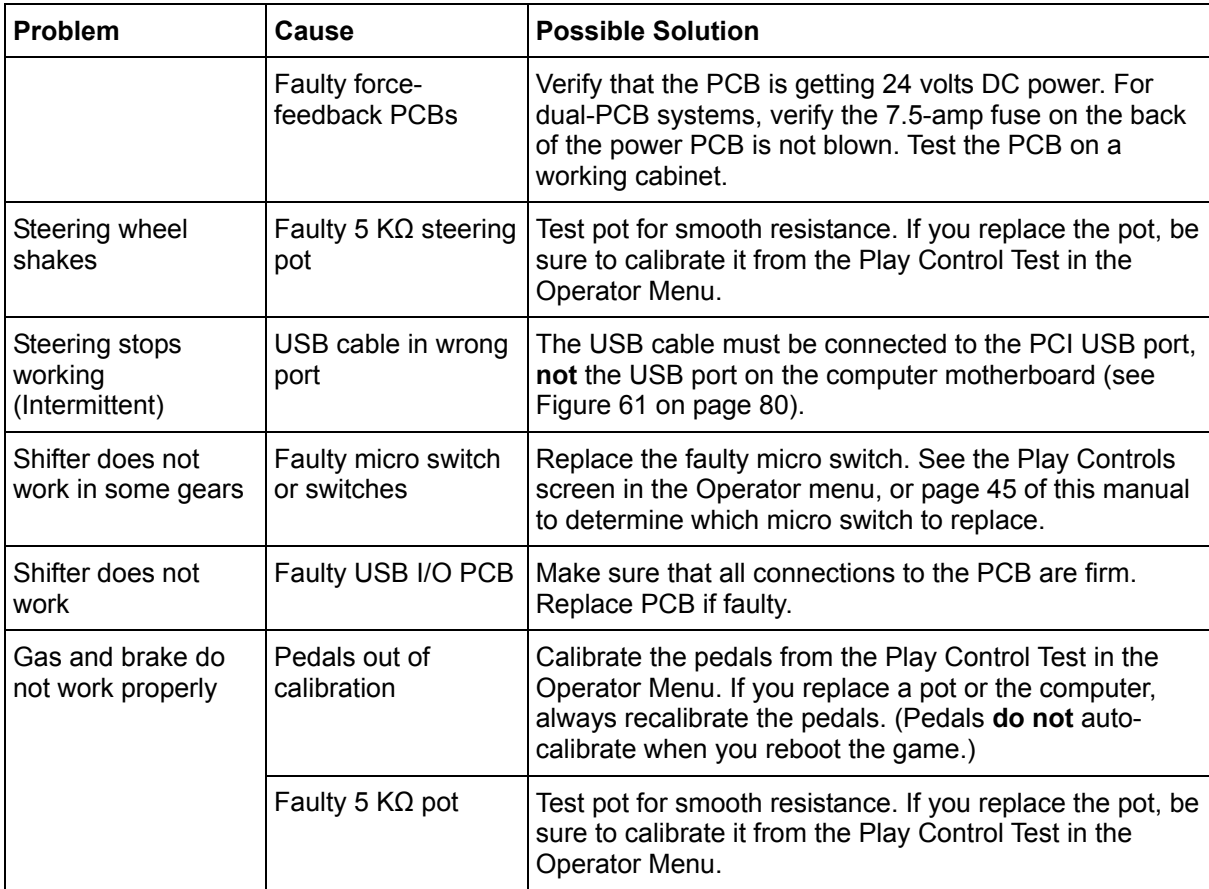

## **Cabinet Linking Troubleshooting**

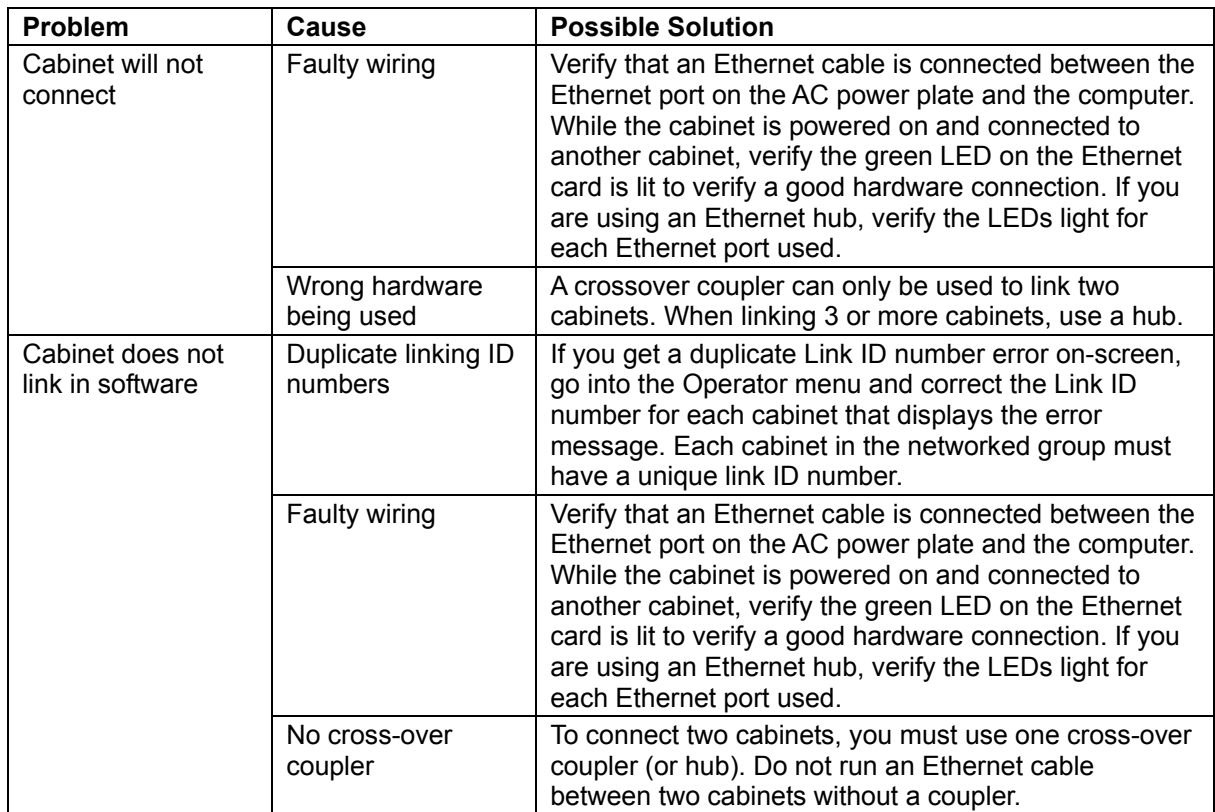

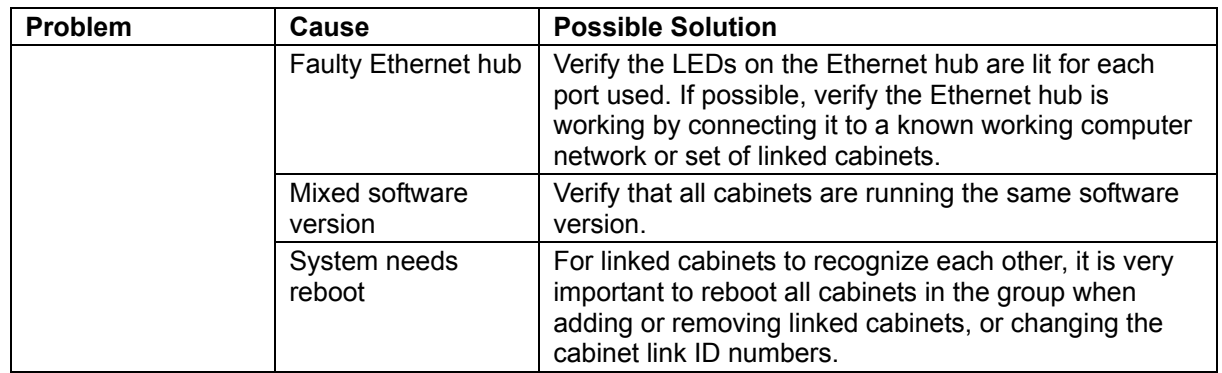

## **Miscellaneous Troubleshooting**

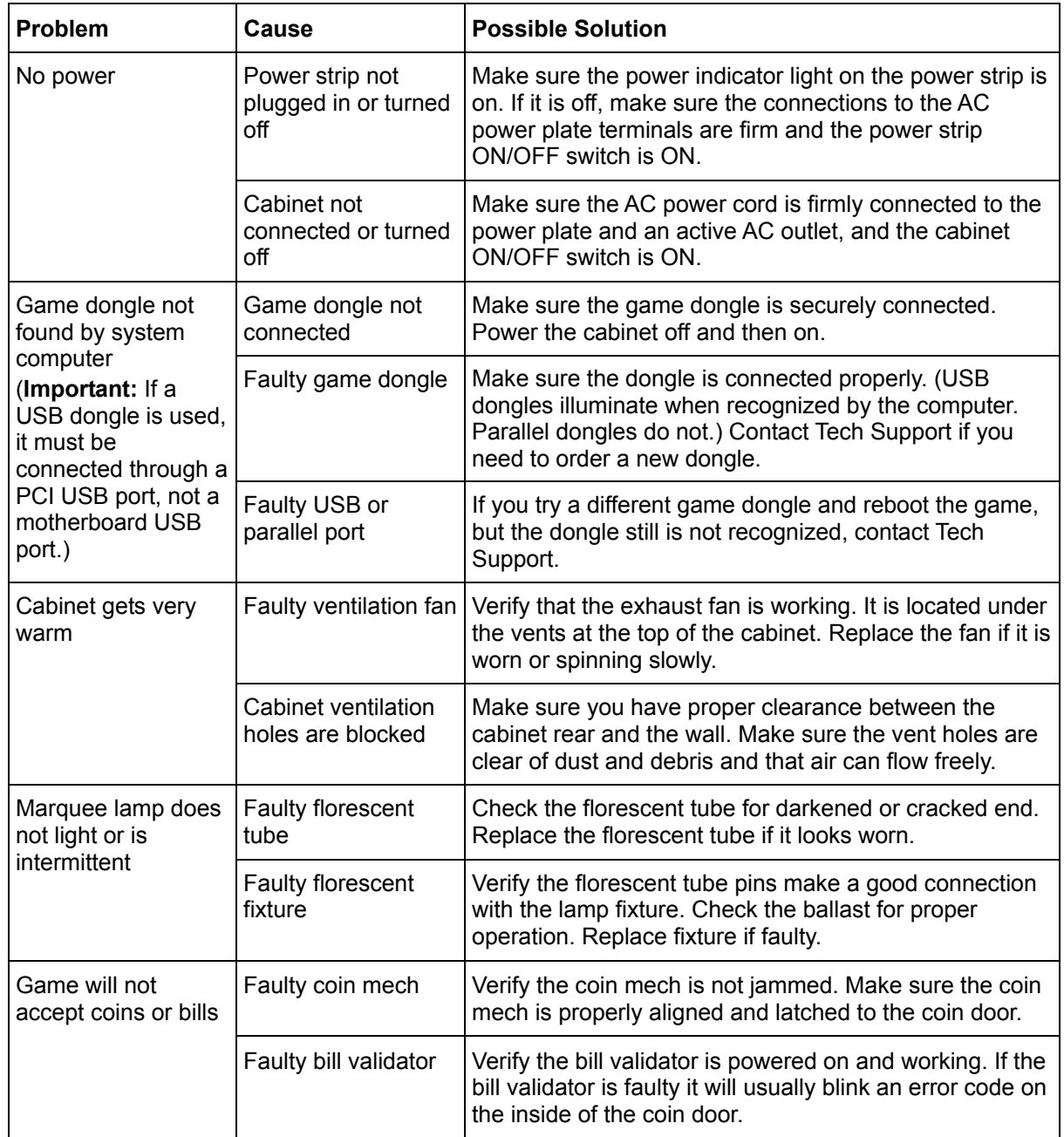

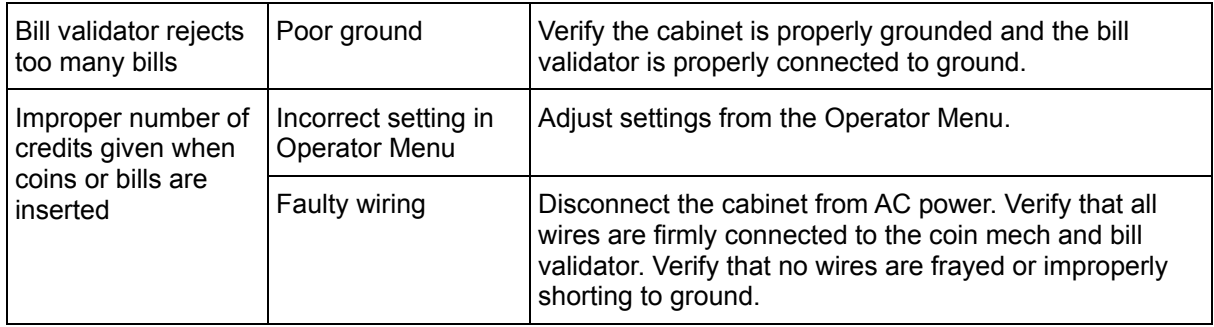

### **Connection Troubleshooting**

If the cabinet fails to connect with the Tournament Server due to a problem with the dial-up modem or the broadband connection, the cabinet will display an error message onscreen. The table below lists the more common errors and solutions.

If you cannot resolve a connection problem, contact Technical Support. Please have the modem error code, dial-up phone number the computer is using, and the game serial number ready for the GLOBAL  $VR^{\circledast}$  technical support representative.

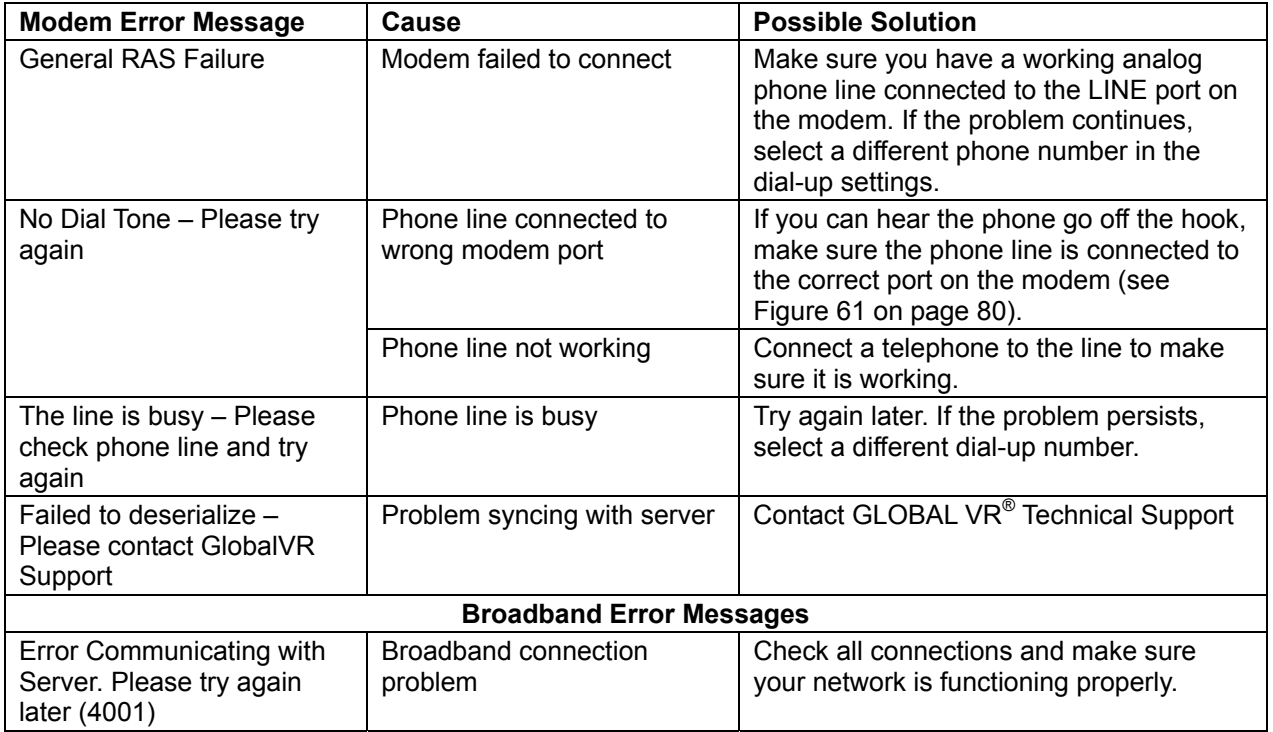

### **External Monitor Troubleshooting**

Refer to the following information if you have problems using an external monitor to display the cabinet video outside of the cabinet. The exact appearance of the dialog boxes and settings will vary depending on the video card installed in your computer.

- 1. Power the cabinet OFF and connect the PS/2 keyboard to the purple PS/2 port on the back of the computer. Turn the cabinet power ON, and let the game boot up.
- 2. With the game running in Attract mode, press the Windows flag key **out** on the keyboard (between the *Ctrl* and *Alt* keys). This will launch the Windows Start Menu.
- 3. Use the arrow keys to select **GVR Shutdown** and press **Enter**. This will shut down the game shell and allow you to access Windows features.
- 4. Use the arrow keys to select **Display Properties**, and press **Enter**. This will launch the Display Properties Window.
- 5. Use the arrow keys to select the **Settings** tab.

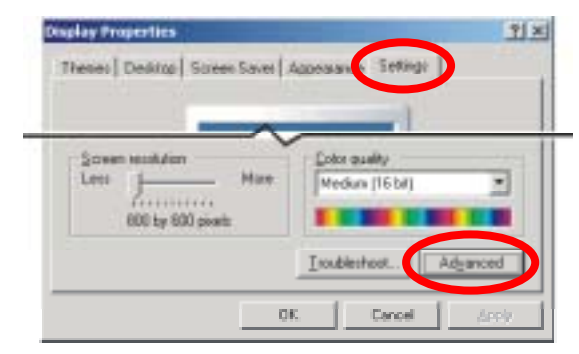

*Figure 50. Selecting the Settings Tab in the Display Control Panel* 

6. Use the **Tab** key select the **Advanced** button, and press **Enter**. The monitor and video card properties window will be displayed:

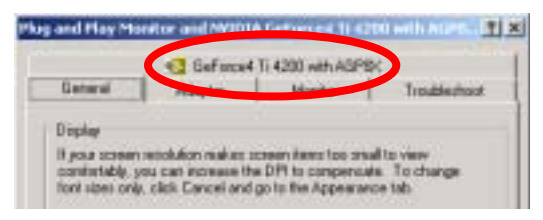

*Figure 51. Selecting the Video Card Name Tab* 

#### Chapter  $8$  — Troubleshooting

7. Use the **Tab** and arrow keys to move to the **GeForce4** tab. (The exact name of the video card will vary depending on the video card installed). A window like the following will be displayed:

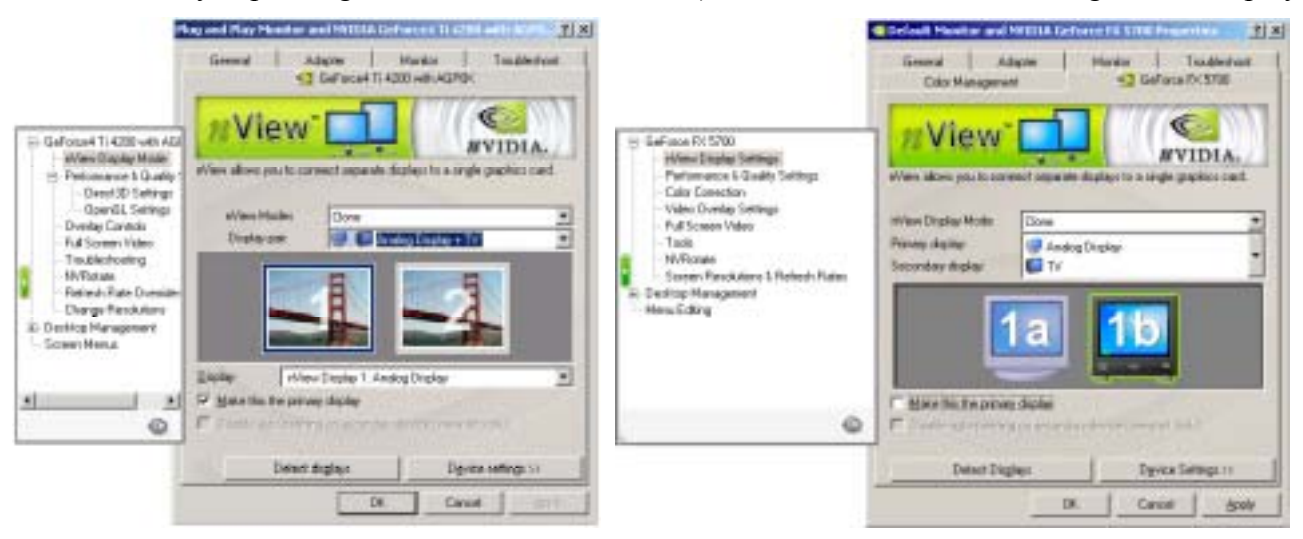

*Figure 52. Choosing a Display Pair with Cloning* 

8. Use the **Tab** and cursor keys to select **nView Display Mode** in the menu at the left. Change the **nView Modes** option to "**Clone**", and the **Display pair:** option to "**Analog Display + TV**".

If the screen has two lines in the field below nView Modes, set **Primary display:** to **Analog Display** and **Secondary display:** to **TV**.

- 9. Select the image of the TV in the graphic below the nView Display Mode fields and then press **Tab** to select **Device Settings >>**. Press **Enter**.
- 10. Press the down arrow to select **TV format** in the context menu that appears.
- 11. In the second context menu, select **Advanced**.
- 12. Select either **Composite Video Out** or **S-Video Out** from the **Video Output format** dropdown menu.
- 13. After making these changes, select **OK** in the monitor and video card properties window, and then press **Enter**.

You should now see the video image displayed on both the internal and external monitor. You will also see the following dialog box displayed:

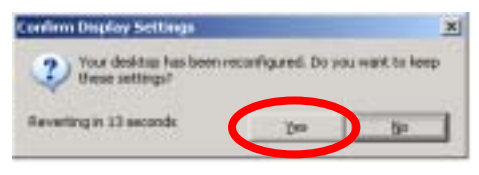

*Figure 53. Confirming Display Settings* 

- 14. If everything looks correct, press the **Tab** key to select **Yes**, and then press **Enter**. This will save the settings.
- 15. If you do not see the image in the external monitor, check the S-Video cable, and check that the external monitor is set to receive video from the S-Video input.
- 16. When you finish changing display settings, power the cabinet OFF, and disconnect the keyboard from the computer.

*Need for Speed*<sup>TM</sup> Underground System Manual Page 70 of 84 040-0049-01 Rev. B 1/20/2006

## **Chapter 9 — Replacement Parts**

If you need replacement parts, refer to the part numbers listed below when you contact your distributor or GLOBAL VR® Technical Support.

**Note:** "Qty" column refers to total quantity of a part used on a cabinet.

#### **Documents and Software**

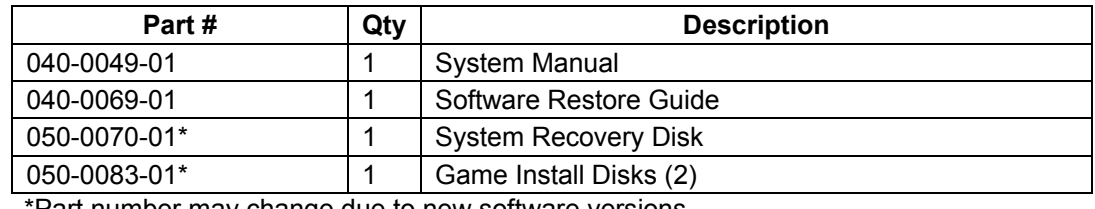

\*Part number may change due to new software versions.

#### **Cables**

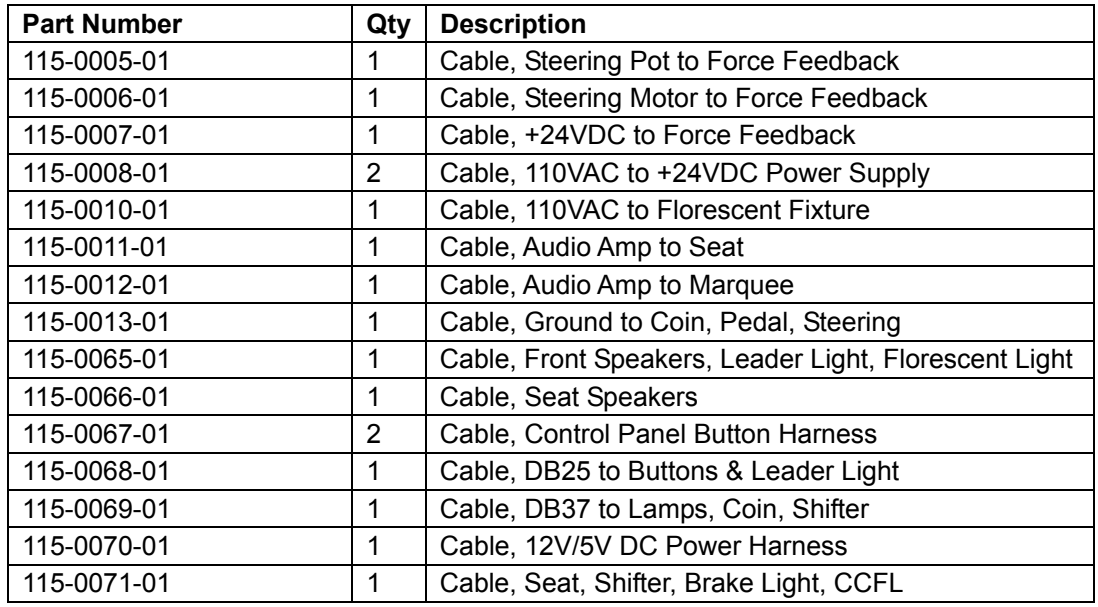

#### **Control Panel**

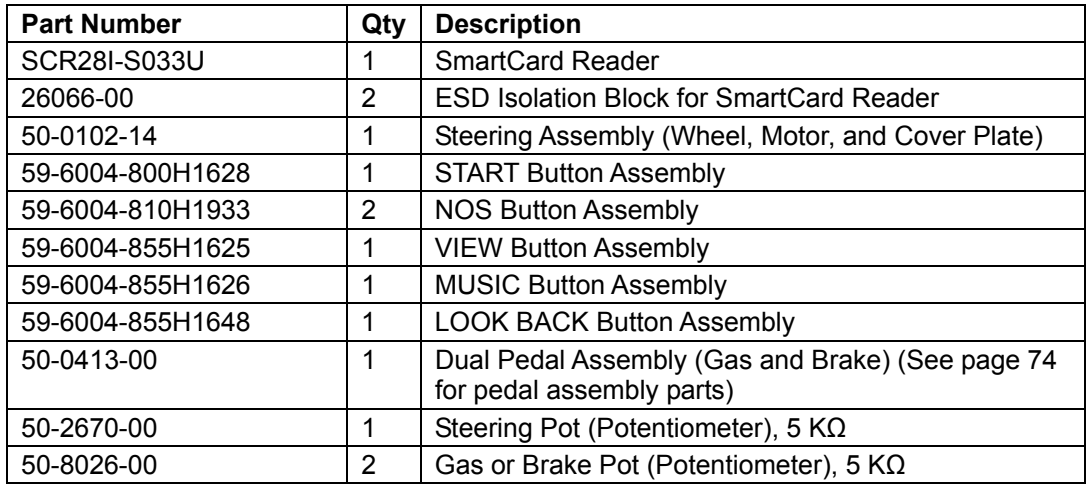

### **Cabinet and Marquee**

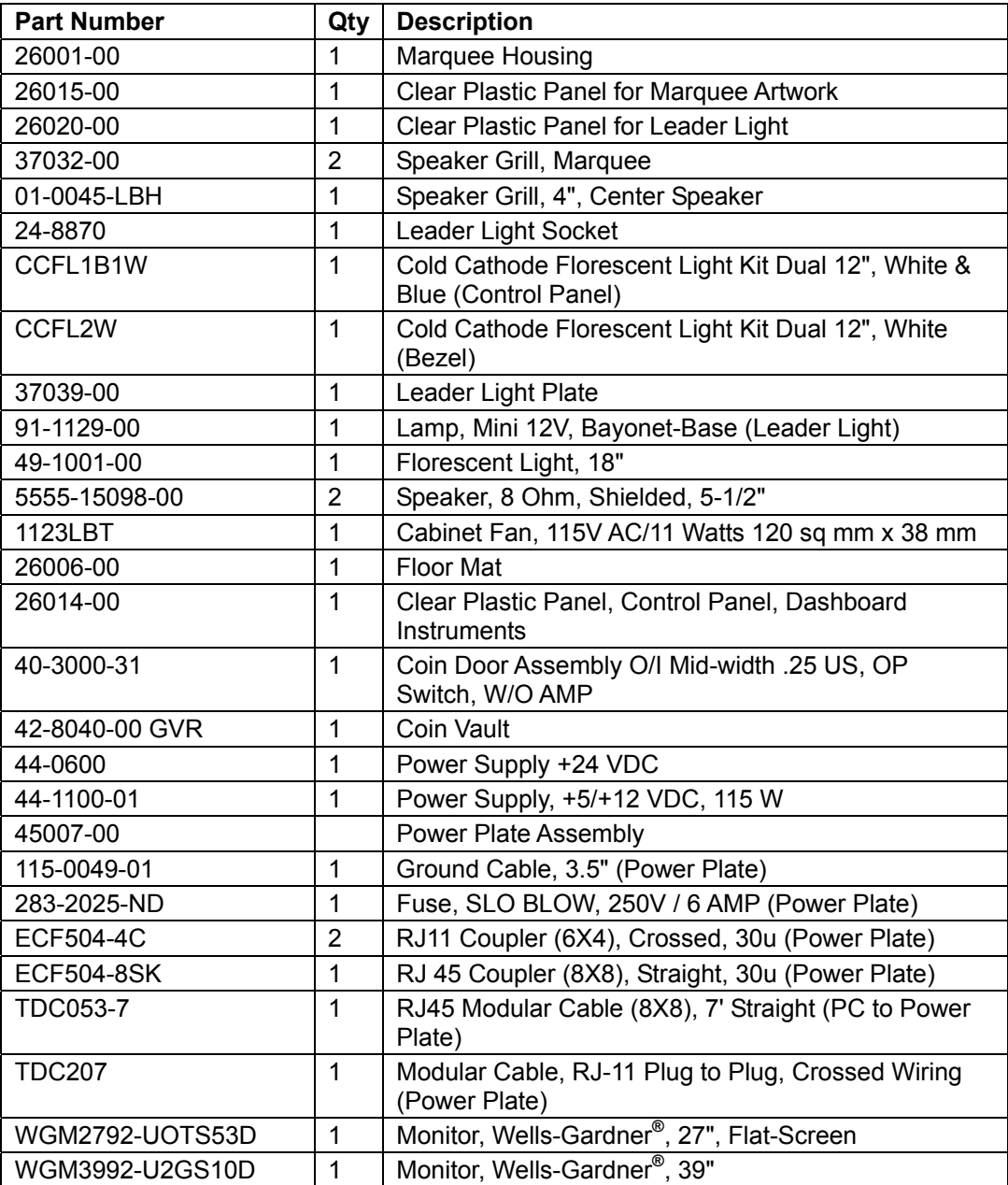

### **Computer**

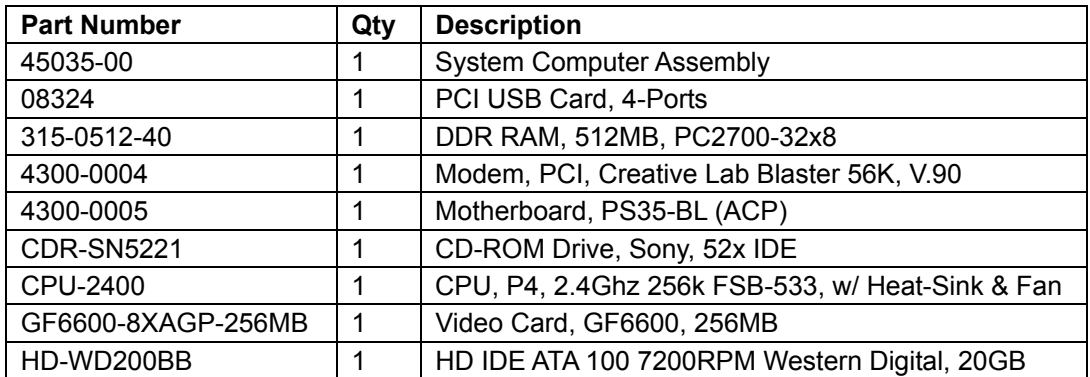
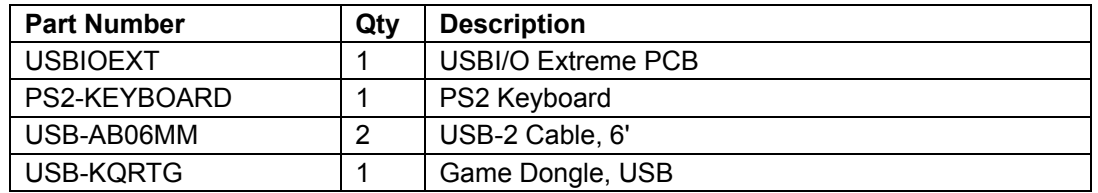

## **Steering and Audio PCB Assembly**

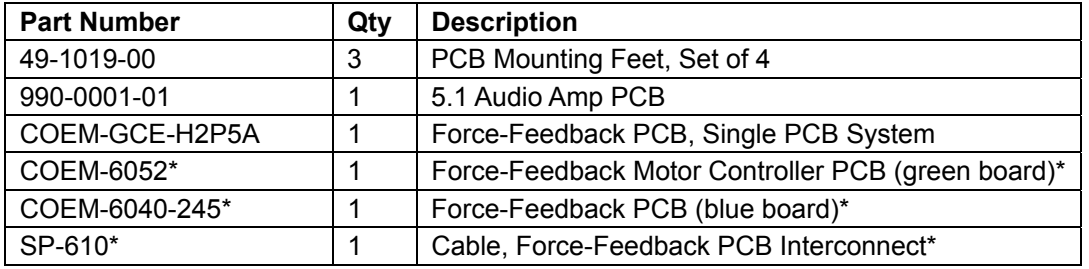

\*These parts make up the dual-PCB force-feedback system replaced by COEM-GCE-H2P5A.

## **Seat Assembly**

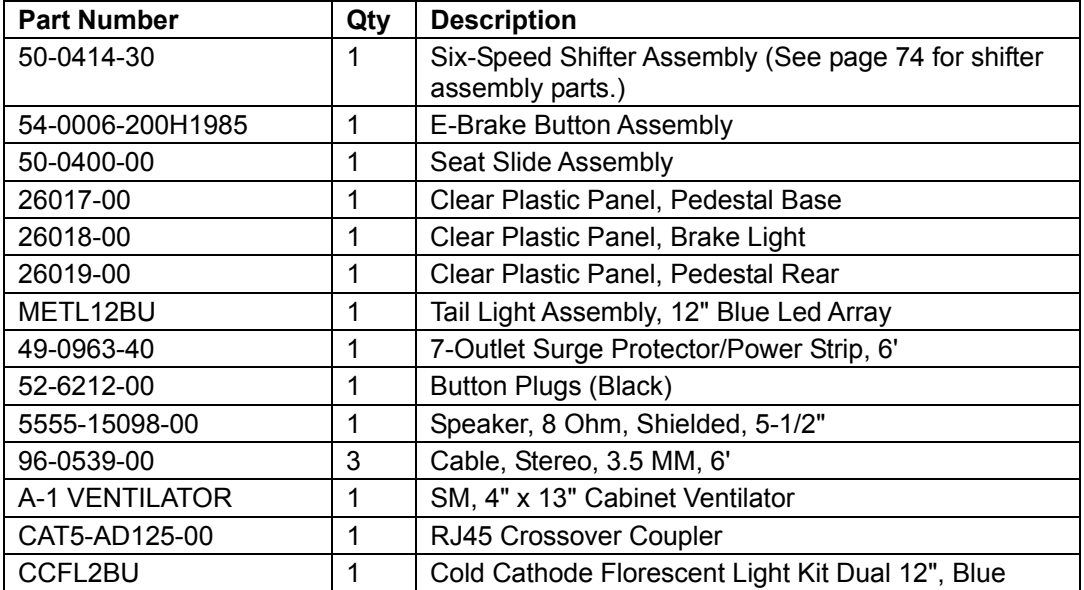

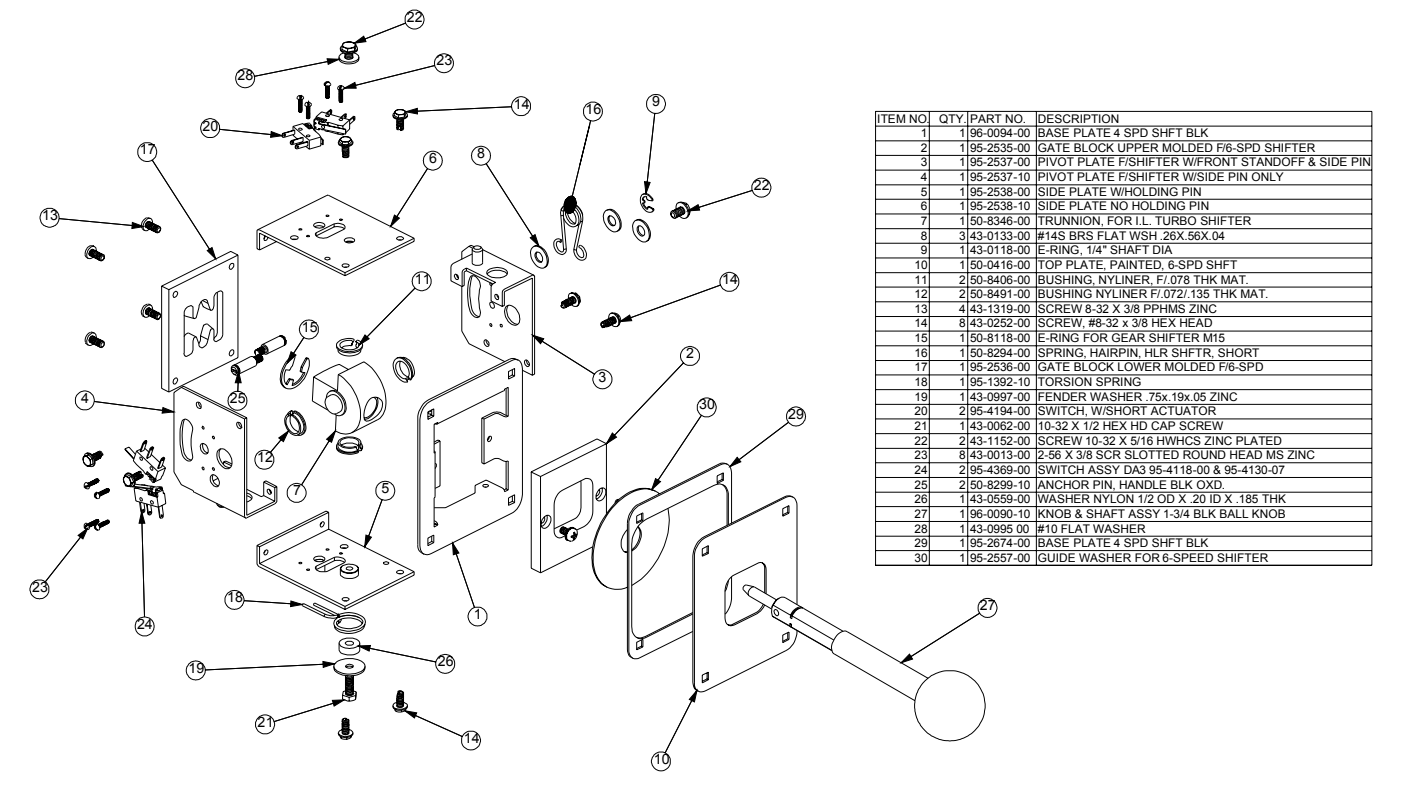

*Figure 54. Six-Speed Shifter Exploded View and Parts* 

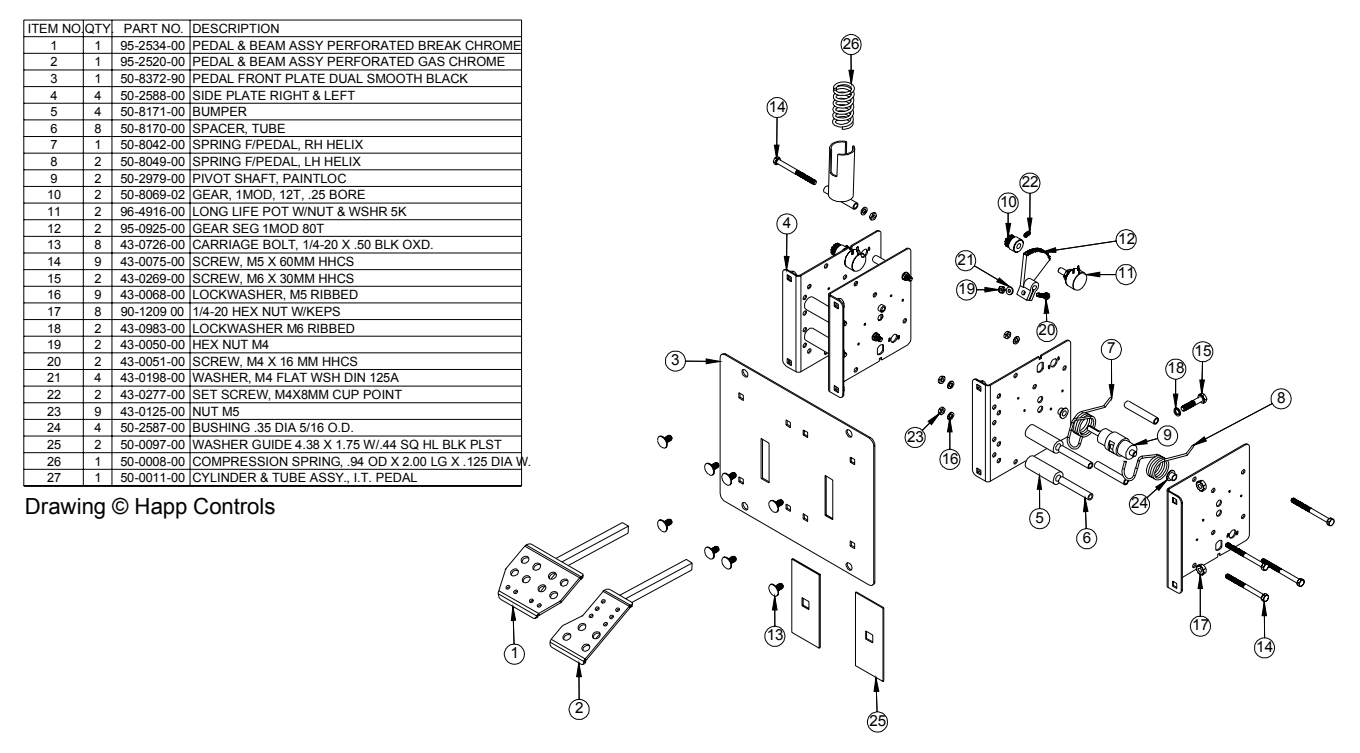

*Figure 55. Pedal Assembly Exploded View and Parts* 

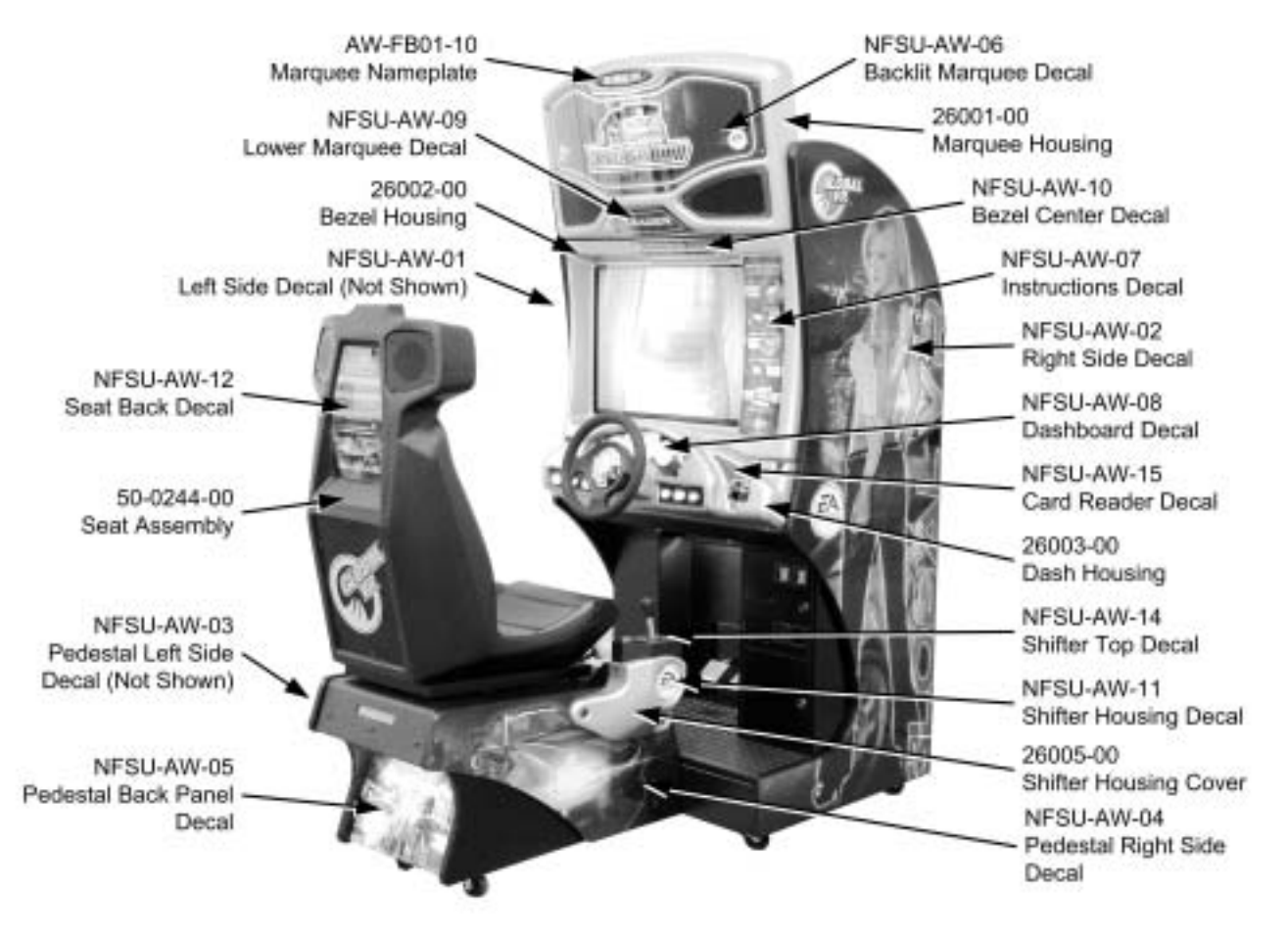

#### **Artwork and Formed Plastic Components**

*Figure 56. Artwork and Formed Plastic Part Numbers and Locations* 

# **Chapter 10 — Diagrams and Schematics**

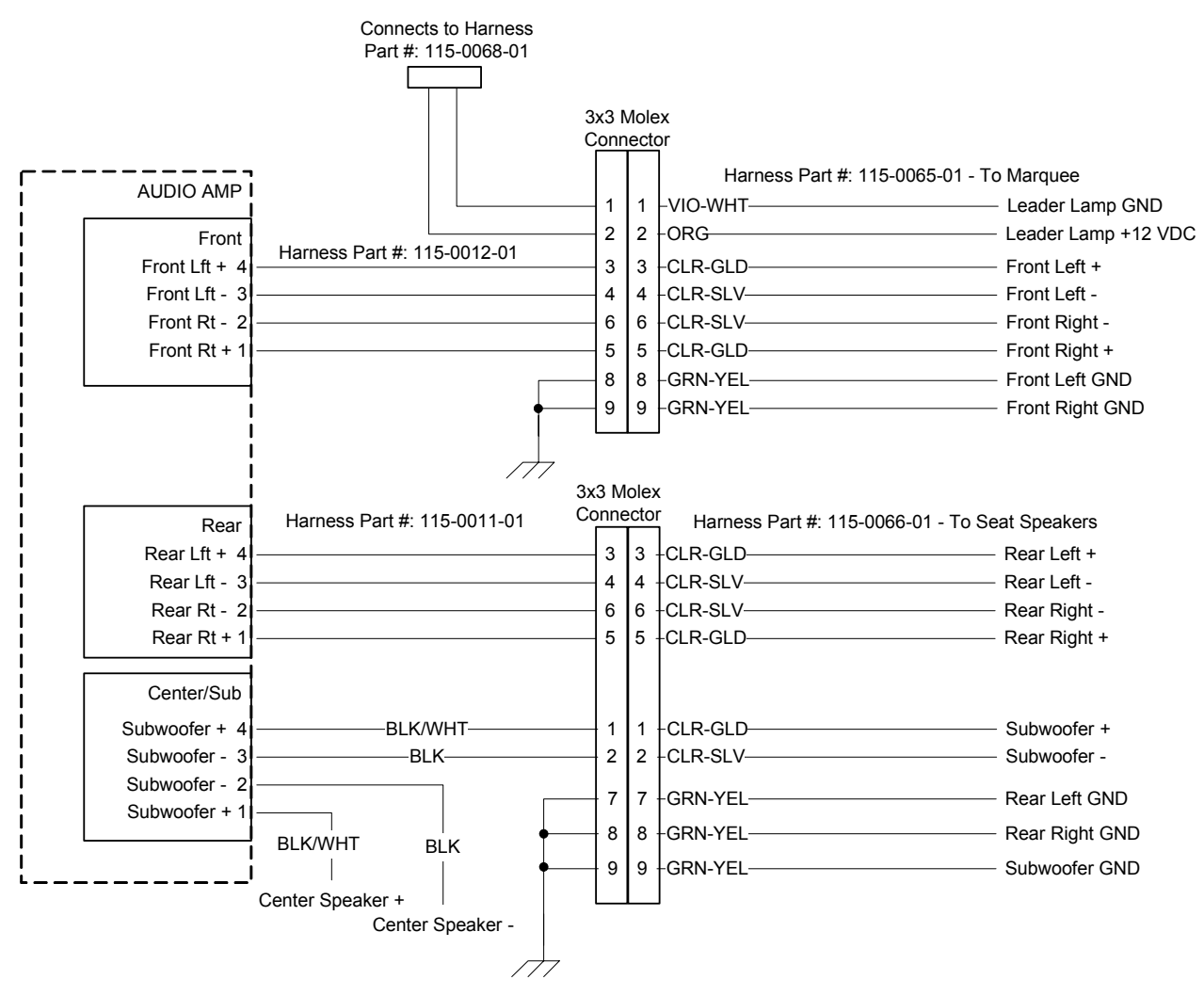

*Figure 57. Audio Wiring* 

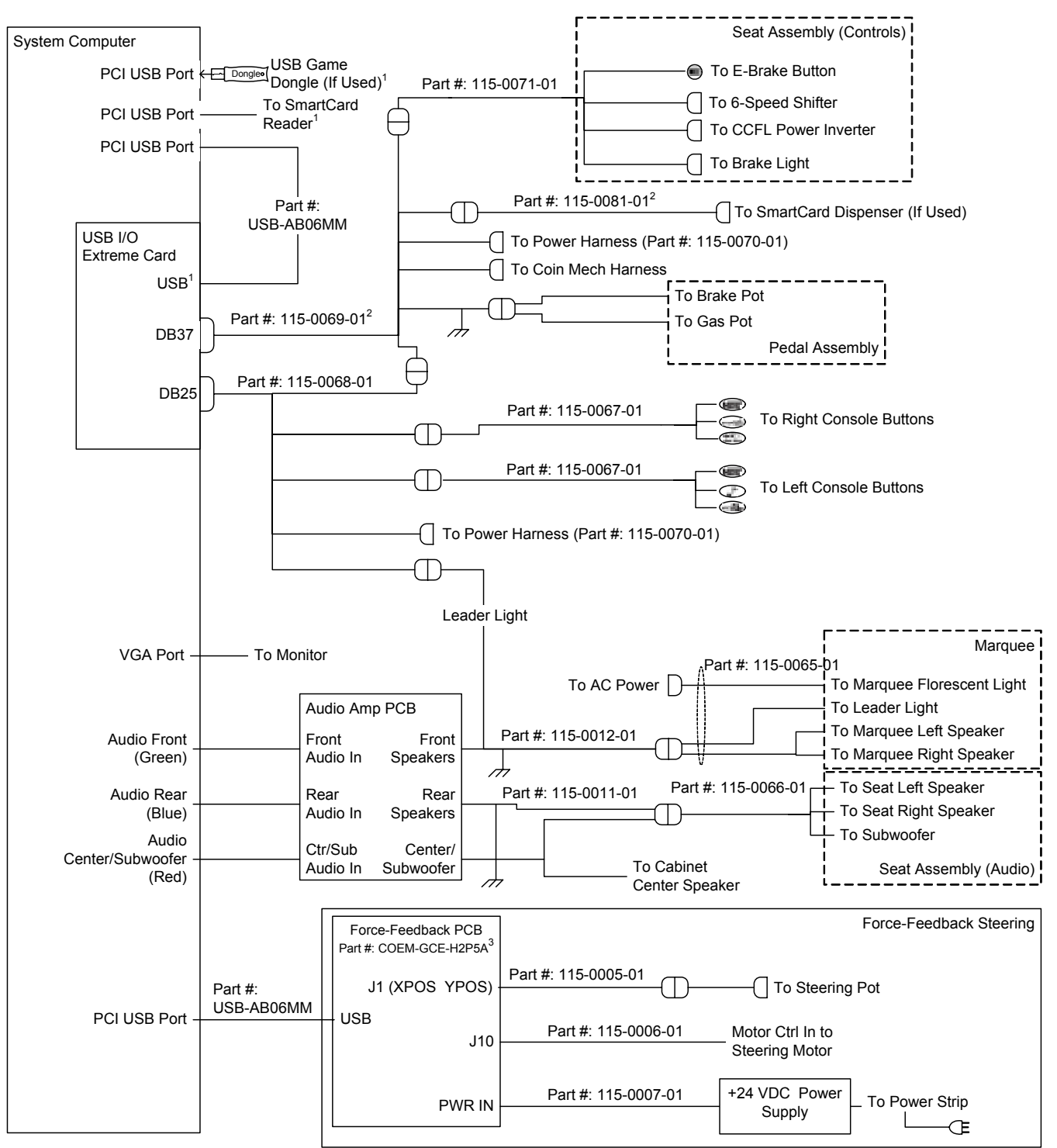

#### **Notes:**

<sup>1</sup>If a 2-port PCI USB card is installed, the SmartCard Reader, USB Port on USB I/O Extreme Board, and USB Game Dongle will connect through a USB Hub.

2 Part numbers 115-0069-01 and 115-0081-01 can be replaced with 115-0084-01. (Do not use 115-0081-01 with 115-0084-01.) 3 Some cabinets have a dual PCB force-feedback steering system, PCB part #s COEM-6040-245 and COEM-6052 with ribbon cable.

*Figure 58. Simplified Wiring Diagram* 

#### Chapter  $10 -$  Diagrams and Schematics

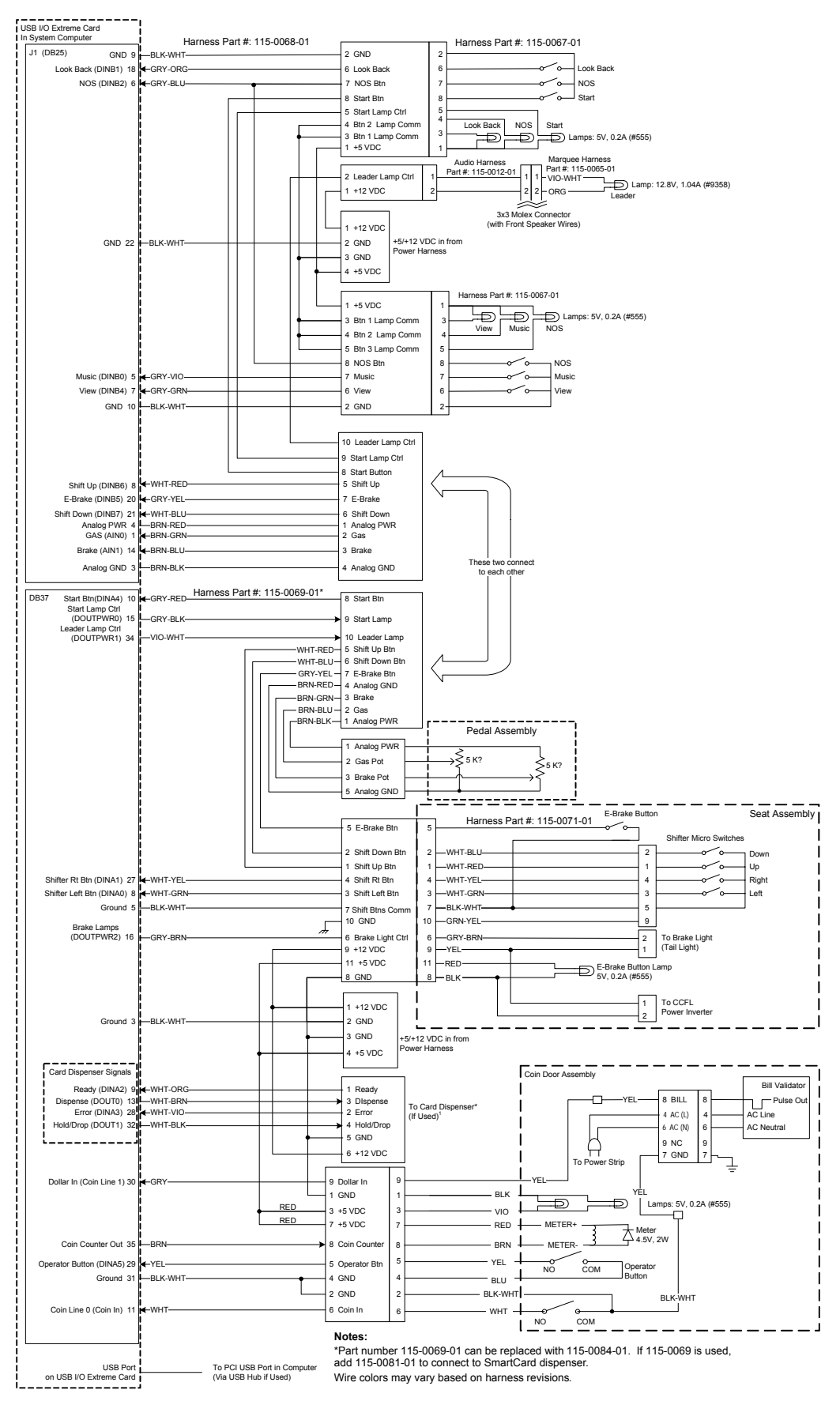

*Figure 59. Detailed Wiring Diagram* 

*Need for Speed*<sup>™</sup> Underground System Manual Page 78 of 84 040-0049-01 Rev. B 1/20/2006

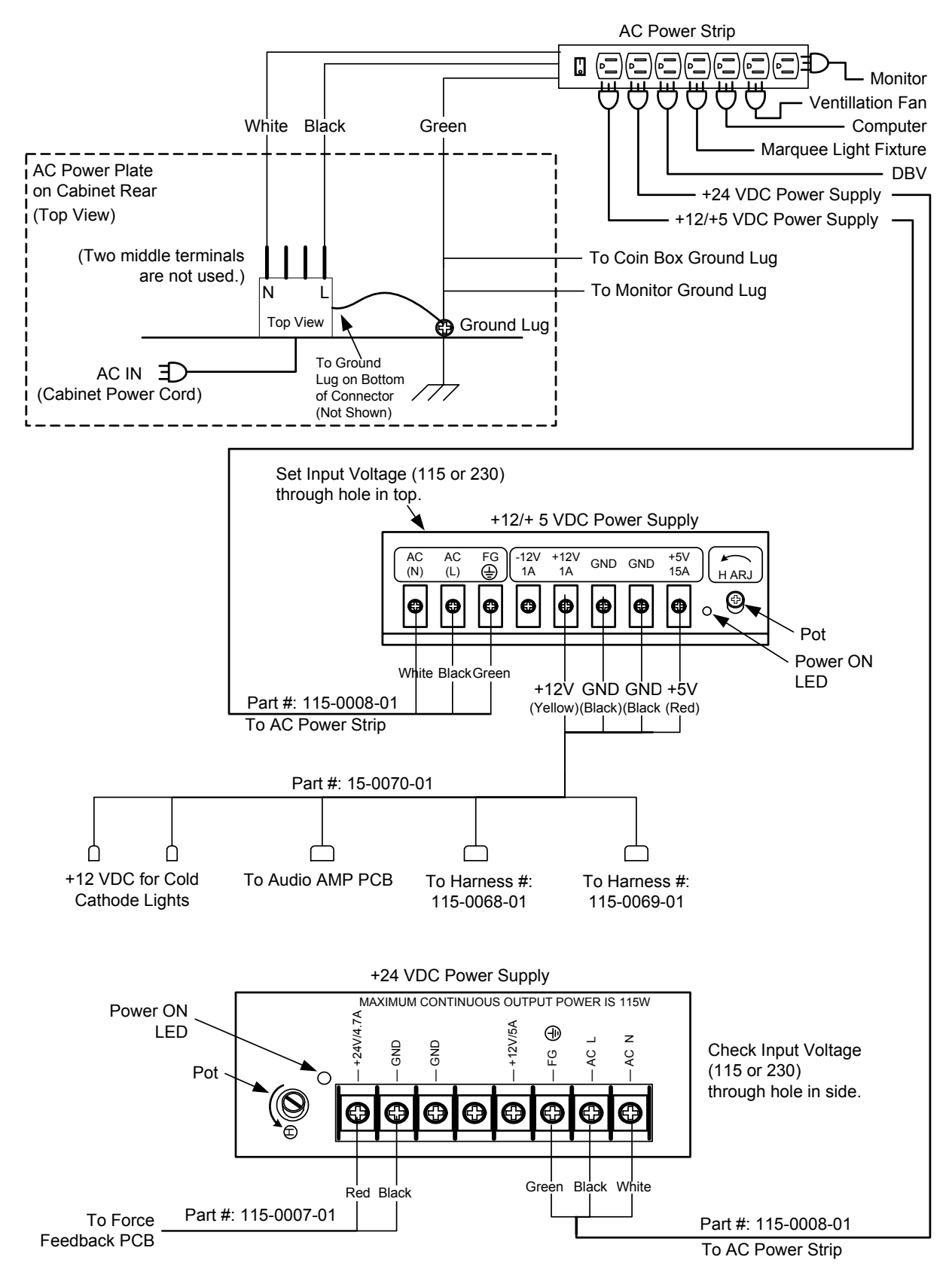

*Figure 60. Power Distribution Diagram* 

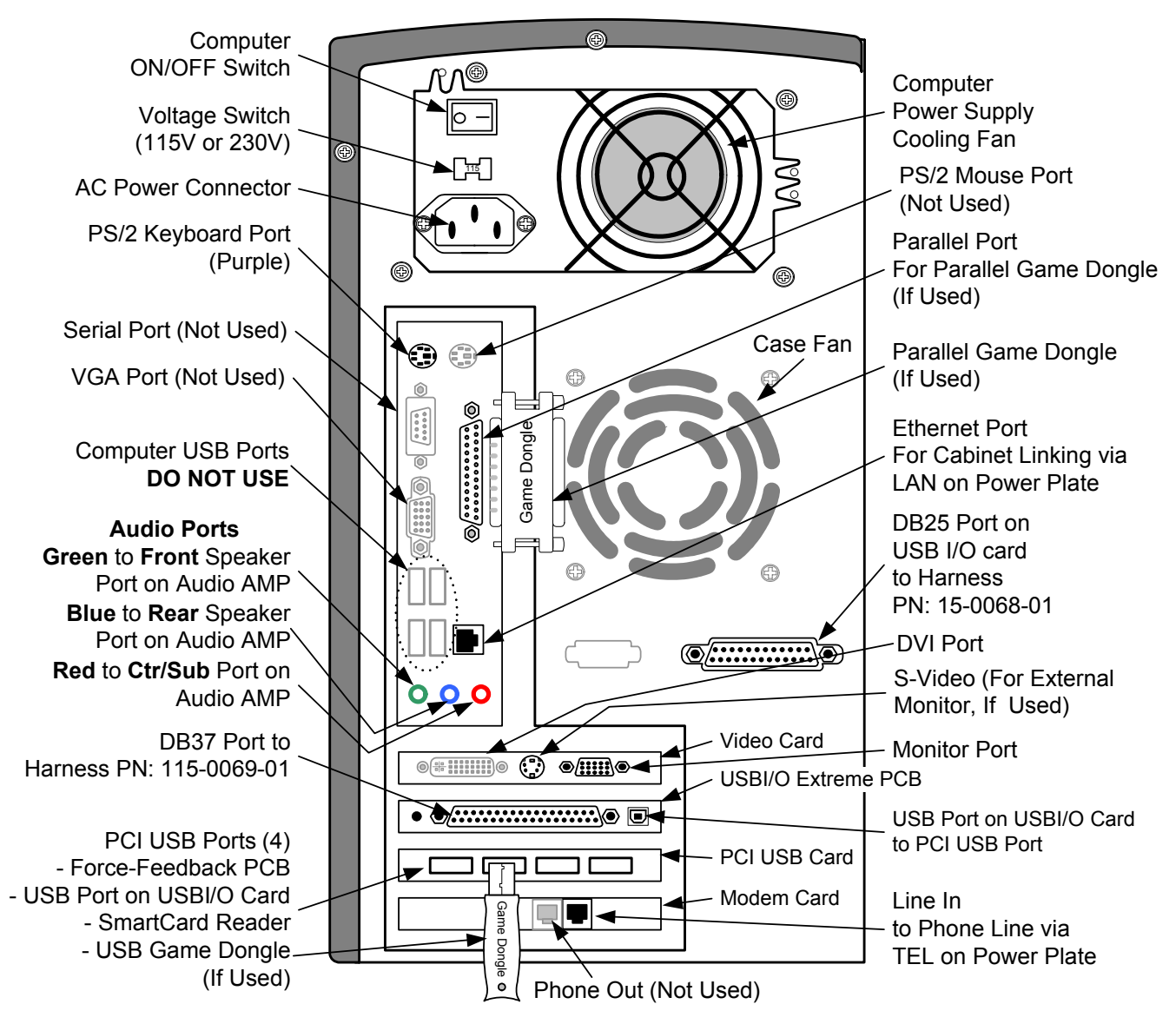

*Figure 61. Computer Rear Panel Diagram* 

#### **Typical Dial-Up Network**

**Important:** Only one device at a time can use a standard phone line. Make sure games that share a phone line call in at different times.

**Do not** connect a phone line to an Ethernet port or your phone system may malfunction.

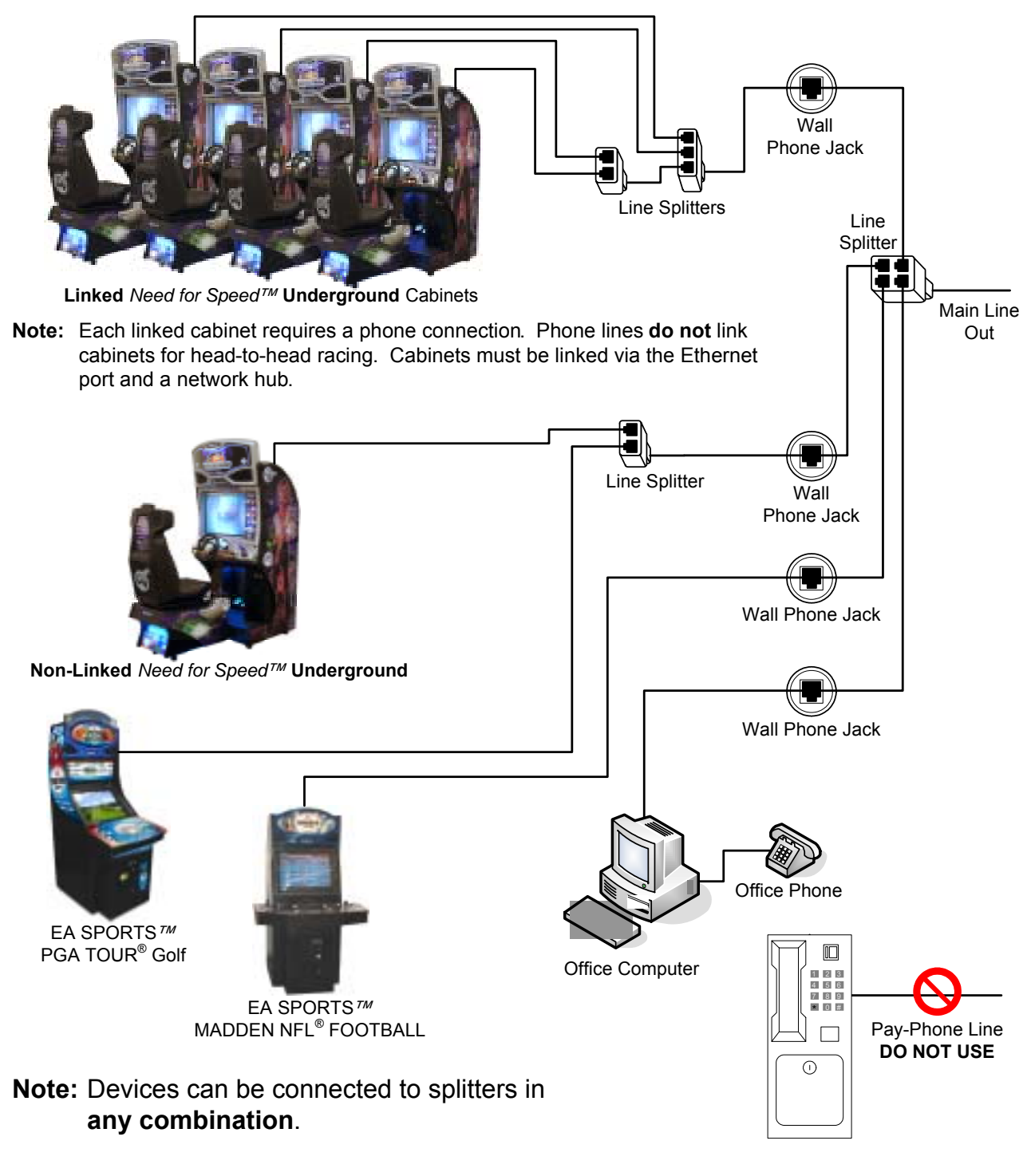

© 2006 GLOBAL VR, INC. All Rights Reserved. GLOBAL VR is a registered trademark of Global VR, Inc. All other trademarks are the properties of their respective owners. Conserved a conserved of the properties of their respective owners. 040-0113-02

*Figure 62. Setting up a Dial-up Game Network* 

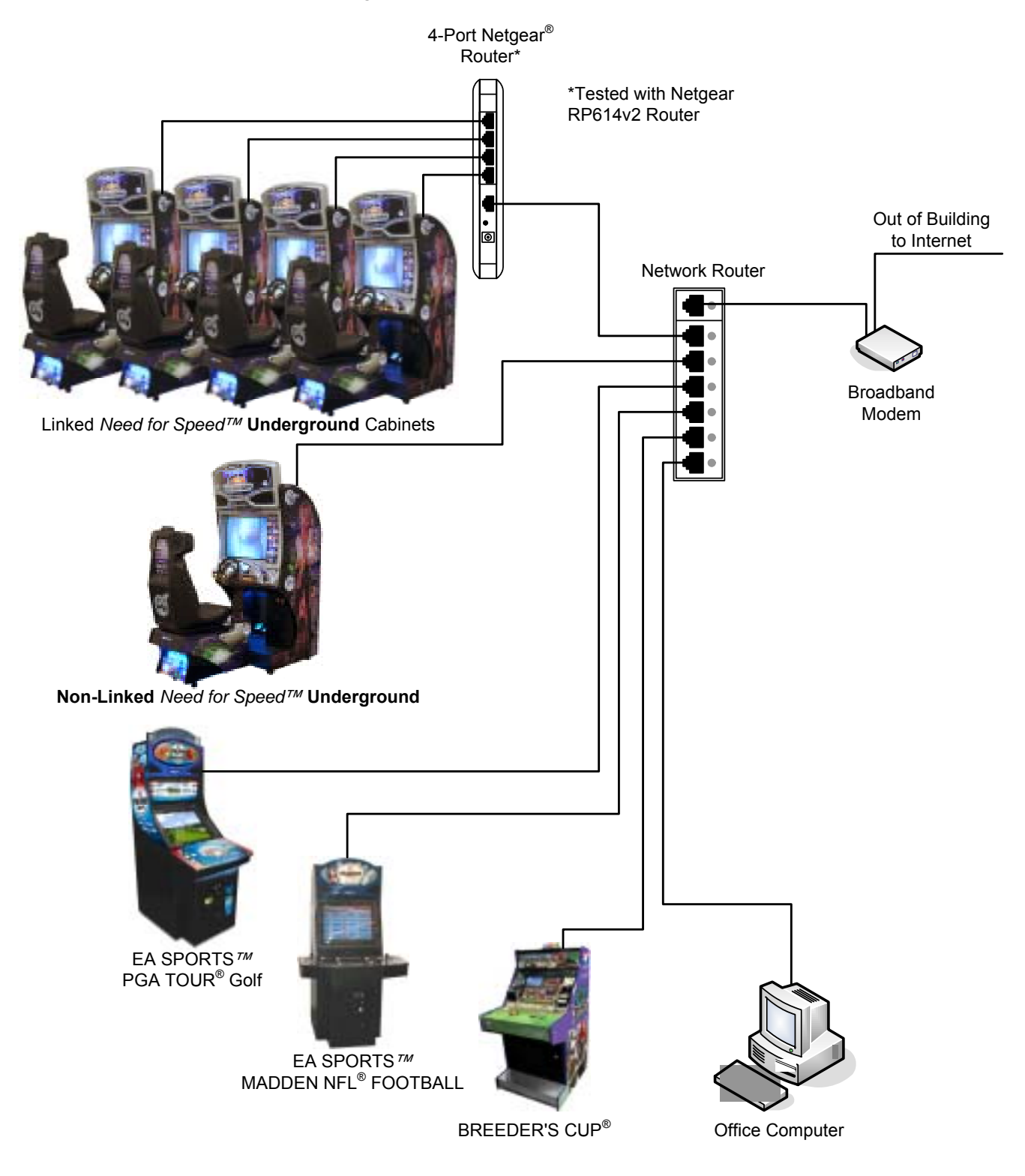

## **Typical Broadband Network**

© 2006 GLOBAL VR, INC. All Rights Reserved. GLOBAL VR is a registered trademark of Global VR, Inc. C 2000 GLOBAL VR, INC. AII Rights Reserved. GLOBAL VR is a registered trademark of Global VR, Inc. 640-0113-01<br>All other trademarks are the properties of their respective owners.

*Figure 63. Setting up a Broadband Game Network* 

# **Warranty Service**

If at some point you require warranty service, contact your distributor. If the Technical Support staff determines that your game is defective, a Return Merchandise Authorization (RMA) number will be issued.

# **Warranty Information**

#### LIMITED WARRANTY

GLOBAL VR $^{\circ}$  warrants that its computer circuit boards, hard drives, power supplies, monitors, displays, controls, sensors, and mechanical structures are free from defects in materials and workmanship under normal use and service for a period of ninety (90) days from the date of shipment.

All software and accompanying documentation furnished with, or as part of the Product, is supplied "AS IS" with no warranty of any kind except where expressly provided otherwise in any documentation or license agreement furnished with the Product.

During the warranty period, GLOBAL VR® will, at no charge, repair the Product, provided:

- Purchaser believes that the Product is defective in material or workmanship and promptly notifies GLOBAL VR® in writing with an explanation of the claim;
- All claims for warranty service are made within the warranty period;
- Products are returned adequately packed and freight prepaid to GLOBAL VR<sup>®</sup>'s designated service center;
- GLOBAL VR<sup>®</sup>'s inspection or test of the Product verifies to GLOBAL VR<sup>®</sup>'s satisfaction that the alleged defect(s) existed and were not caused by accident, misuse, neglect, unauthorized or attempted repair or testing, unauthorized modification, incorrect installation, vandalism, failure to follow the maintenance schedule or procedures; or operation in out-of-specification environmental conditions.

 $GLOBAL VR^*$  will return the repaired Product freight prepaid to the Purchaser. All freight costs associated with replacement of warranty parts after expiration of the original warranty period are the responsibility of the Purchaser. GLOBAL VR $^{\circ}$  is not obligated to provide the Purchaser with a substitute unit or on-site service during the warranty period or at any time. If after investigation GLOBAL VR<sup>®</sup> determines that the reported problem was not covered by the warranty, Purchaser shall pay GLOBAL VR $^*$  for the cost of investigating the problem at its then prevailing per incident billing rate. No repair or replacement of any Product or part therein shall extend the warranty period as to the entire Product. The warranty on the repaired part only shall be in effect for a period of ninety (90) days following the repair or replacement of that part or the remaining period of the Product parts warranty, whichever is greater.

Purchaser's exclusive remedy and GLOBAL VR®'s sole obligation is to supply or pay for all labor necessary to repair any Product found to be defective within the warranty period and to supply, at no extra charge, new or rebuilt replacements for defective parts. If repair or replacement fails to remedy the defect, then, and only in such event, shall GLOBAL VR® refund to Purchaser the purchase price for said Product. Purchaser's failure to make a claim as provided above or continued use of the Product shall constitute an unqualified acceptance of said Product and a waiver by Purchaser of all claims thereto.

IN NO EVENT SHALL GLOBAL VR® BE LIABLE FOR LOSS OF PROFITS, LOSS OF USE, INCIDENTAL OR CONSEQUENTIAL DAMAGES RESULTING FROM OPERATION OF THE GAME IN ANY CONDITION. GLOBAL VR® SHALL NOT BE RESPONSIBLE FOR THE SUITABILITY, PERFORMANCE, OR SAFETY OF ANY NON- GLOBAL VR® PART OR ANY MODIFICATION PERFORMED BY ANY PRODUCT DISTRIBUTOR UNLESS SUCH WORK IS EXPRESSLY AUTHORIZED IN ADVANCE BY GLOBAL VR<sup>®</sup>.

THIS WARRANTY IS IN LIEU OF ALL OTHER EXPRESSED OR IMPLIED WARRANTIES, INCLUDING THE IMPLIED WARRANTIES OF MERCHANTABILITY AND FITNESS FOR A PARTICULAR PURPOSE, AND ALL OTHER OBLIGATIONS OR LIABILITIES ON GLOBAL VR®'S PART, EXCEPT FOR ANY EXPRESS WARRANTY SET FORTH IN A WRITTEN CONTRACT BETWEEN GLOBAL VR® AND PURCHASER CONTAINING SPECIFIC TERMS WHICH SUPERSEDE THE TERMS HEREIN. THIS WARRANTY DOES NOT AUTHORIZE ANY OTHER PERSON TO ASSUME OTHER LIABILITIES, IF ANY, CONNECTED WITH THE SALE OF PRODUCTS BY GLOBAL VR<sup>®</sup>.

# **Technical Support**

Free telephone, e-mail, and online support are provided for systems during the warranty period. GLOBAL VR $^{\circ}$  Technical Support can help you troubleshoot problems and diagnose defective parts. We can also answer questions about the operation of your game.

When you contact Technical Support, please provide the following background information to aid our technical support process:

• Cabinet Serial Number (found on the back of the cabinet). Write your serial number below for easy reference.

#### **Cabinet Serial Number: \_\_\_\_\_\_\_\_\_\_\_\_\_\_\_\_\_\_\_\_\_\_\_\_\_\_\_\_\_\_\_\_\_\_\_\_\_\_**

- Your mailing address and telephone number.
- A summary of the question or a detailed description of the problem with your cabinet.

The additional information listed below, as applicable, may assist Technical Support in solving your problem quickly.

- Specific error message
- Game and OS version numbers (From the Machine Information screen.)
- Date of latest install or upgrade
- Any changes made to the system
- For game-play issues, the game mode and number of players

For Online Cabinets:

- Cabinet ID (From the Registration Options screen.)
- Date of last successful sync (From the Registration Options screen.)

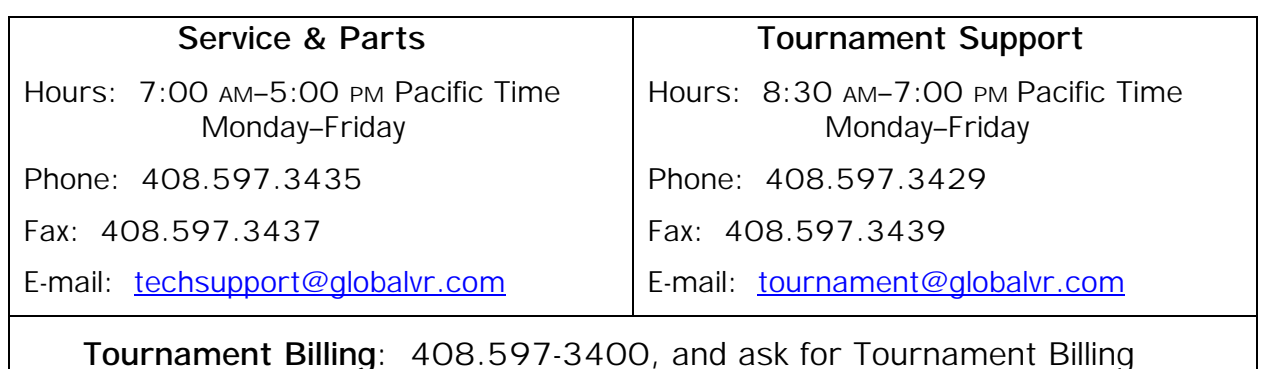

Find technical documents and service bulletins online at: http://service.globalvr.com To comment on this manual, please e-mail:  $technubs@globalvr.com$ </u>